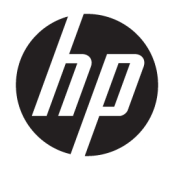

# Brukerhåndbok

#### **SAMMENDRAG**

Denne håndboken inneholder informasjon om komponenter, nettverkstilkoblinger, strømstyring, sikkerhet, sikkerhetskopiering med mer.

© Copyright 2020 HP Development Company, L.P.

AMD er et varemerke tilhørende Advanced Micro Devices, Inc. Bluetooth er et varemerke tilhørende sin eier og brukes av HP Inc. på lisens. Intel, Celeron, Pentium og Thunderbolt er varemerker tilhørende Intel Corporation eller deres datterselskaper i USA og/eller andre land. Windows er enten et registrert varemerke eller varemerke tilhørende Microsoft Corporation i USA og/eller i andre land. NVIDIA og NVIDIA-logoen er varemerker og/eller registrerte varemerker tilhørende NVIDIA Corporation i USA og andre land. DisplayPort™ og DisplayPort™-logoen er varemerker som eies av Video Electronics Standards Association (VESA® ) i USA og andre land. Miracast® er et registrert varemerke tilhørende Wi-Fi Alliance.

Informasjonen i dette dokumentet kan endres uten varsel. De eneste garantiene for HPproduktene og -tjenestene er uttrykkelig angitt i garantierklæringene som følger med produktene og tjenestene. Ingenting i dette dokumentet skal kunne tolkes som en tilleggsgaranti. HP skal ikke holdes ansvarlig for tekniske eller innholdsmessige feil eller utelatelser i dette dokumentet.

Første utgave: Juli 2020

Dokumentets delenummer: M09652-091

#### **Produktmerknad**

Denne brukerhåndboken beskriver funksjoner som er felles for de fleste modeller. Noen av funksjonene er kanskje ikke tilgjengelige på din datamaskin.

Ikke alle funksjoner er tilgjengelige i alle utgaver eller versjoner av Windows. Systemene kan kreve oppgradert og/eller separat innkjøpt maskinvare, drivere eller BIOS-oppdatering for å få fullt utbytte av Windows-funksjonalitet. Oppdatering av Windows 10 er automatisk og alltid aktivert. Avgifter og tilleggskrav til en internett-leverandør kan påregnes for oppdateringer. Se [http://www.microsoft.com.](http://www.microsoft.com)

For å få tilgang til de nyeste brukerhåndbøkene gå til [http://www.hp.com/support,](http://www.hp.com/support) og følg instruksjonene for å finne produktet ditt. Velg deretter **Håndbøker**.

#### **Vilkår for programvaren**

Ved å installere, kopiere, laste ned eller på annen måte bruke et programvareprodukt som er forhåndsinstallert på datamaskinen, samtykker du i vilkårene i HPs lisensavtale for sluttbrukere (EULA). Hvis du ikke godtar vilkårene i lisensavtalen, er ditt eneste rettsmiddel å returnere det ubrukte produktet (maskinvare og programvare) i sin helhet innen 14 dager for å få full refusjon i henhold til forhandlerens refusjonspolitikk.

Ta kontakt med forhandleren for å få mer informasjon eller be om full refusjon av datamaskinens kjøpesum.

### **Sikkerhetsadvarsel**

Reduser muligheten for varmerelatert skade eller overoppheting av datamaskinen ved å følge fremgangsmåtene som beskrevet.

**ADVARSEL:** Reduser risikoen for varmerelaterte skader eller overoppheting av datamaskinen ved å unngå å sette datamaskinen i fanget eller dekke til datamaskinens luftespalter. Plasser datamaskinen på en fast, plan flate når du skal bruke den. Pass på at ingen annen hard flate, for eksempel en tilkoblet skriver, eller en myk flate, for eksempel puter eller tepper, blokkerer for luftstrømmen. La heller ikke strømadapteren komme i kontakt med hud eller myke overflater som puter eller tepper, under bruk. Datamaskinen og strømadapteren overholder de grenseverdiene for temperaturer som er tilgjengelige for brukeren, som definert av gjeldende sikkerhetsstandarder.

## **Innstilling av prosessorkonfigurasjon (kun på enkelte produkter)**

Viktig informasjon om prosessorkonfigurasjoner.

**VIKTIG:** Enkelte datamaskinprodukter er konfigurert med en Intel® Pentium® N35xx/N37xx-prosessor eller Celeron® N28xx/N29xx/N30xx/N31xx-prosessor og et Windows®-operativsystem. **Ikke endre prosessorkonfigurasjonsinnstillingen i msconfig.exe fra 4 eller 2 prosessorer til 1 prosessor på disse modellene.** Hvis du gjør det, vil ikke datamaskinen starte igjen. Da må du utføre en tilbakestilling til fabrikkstandardene for å gjenopprette de opprinnelige innstillingene.

# **Innhold**

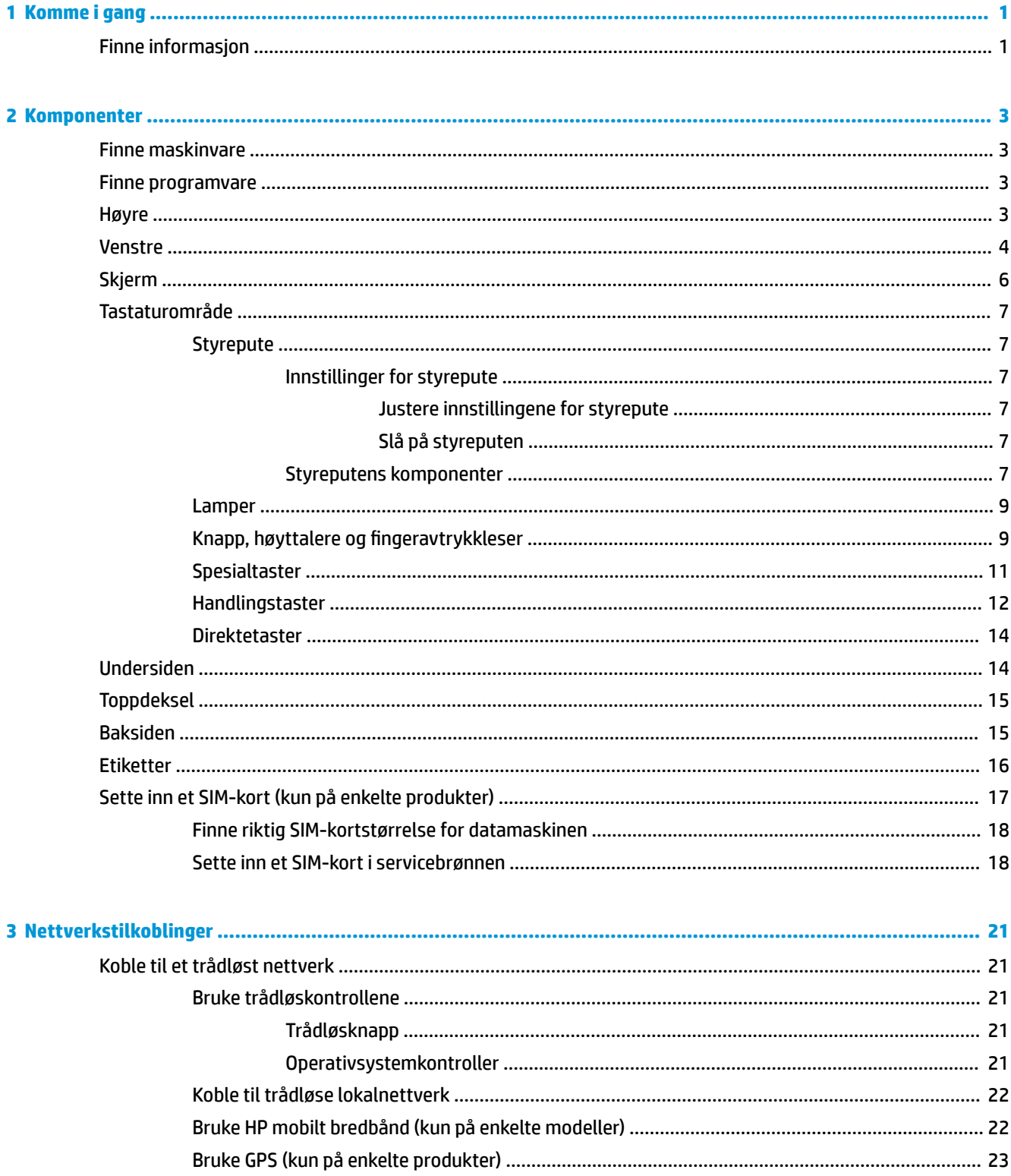

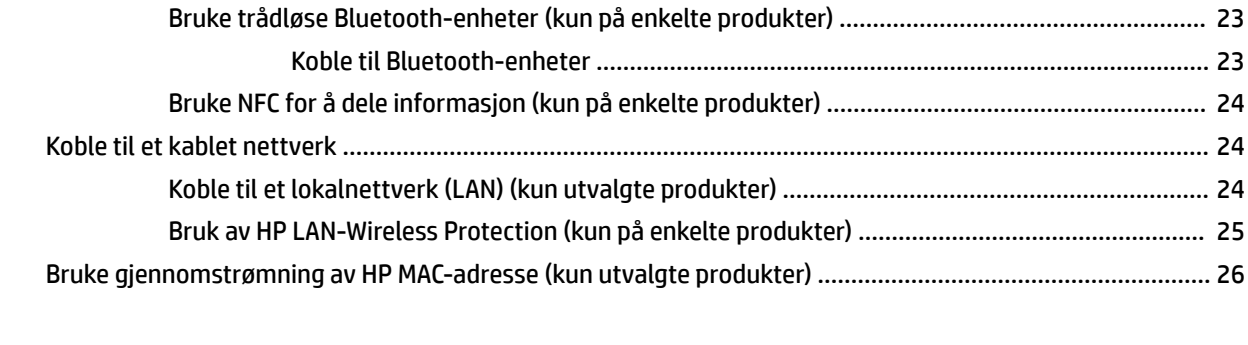

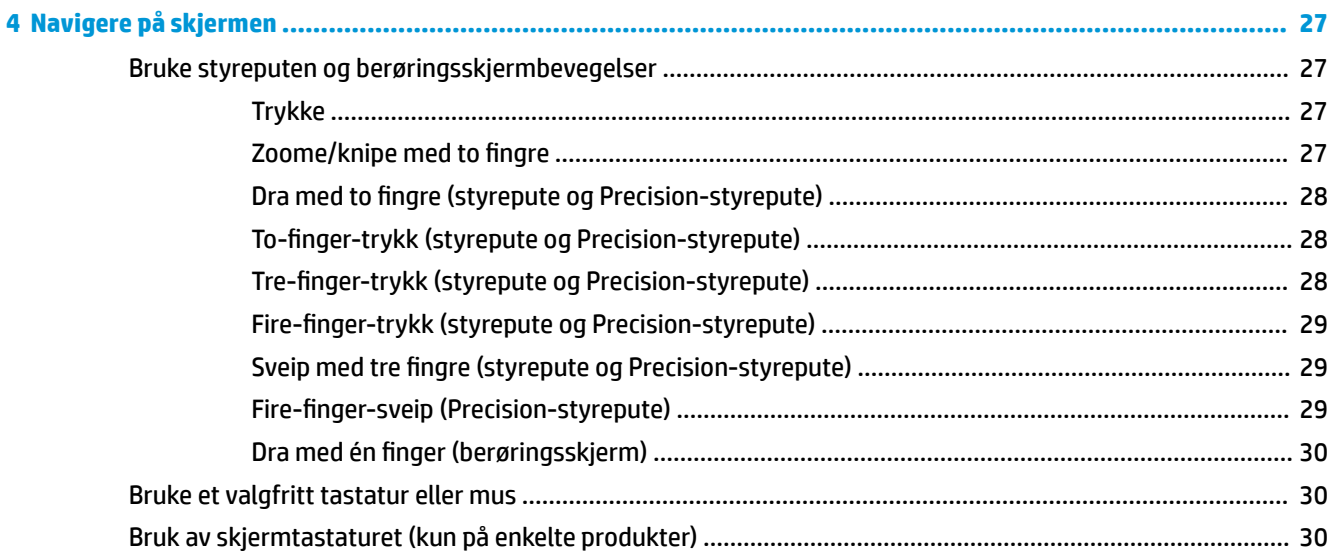

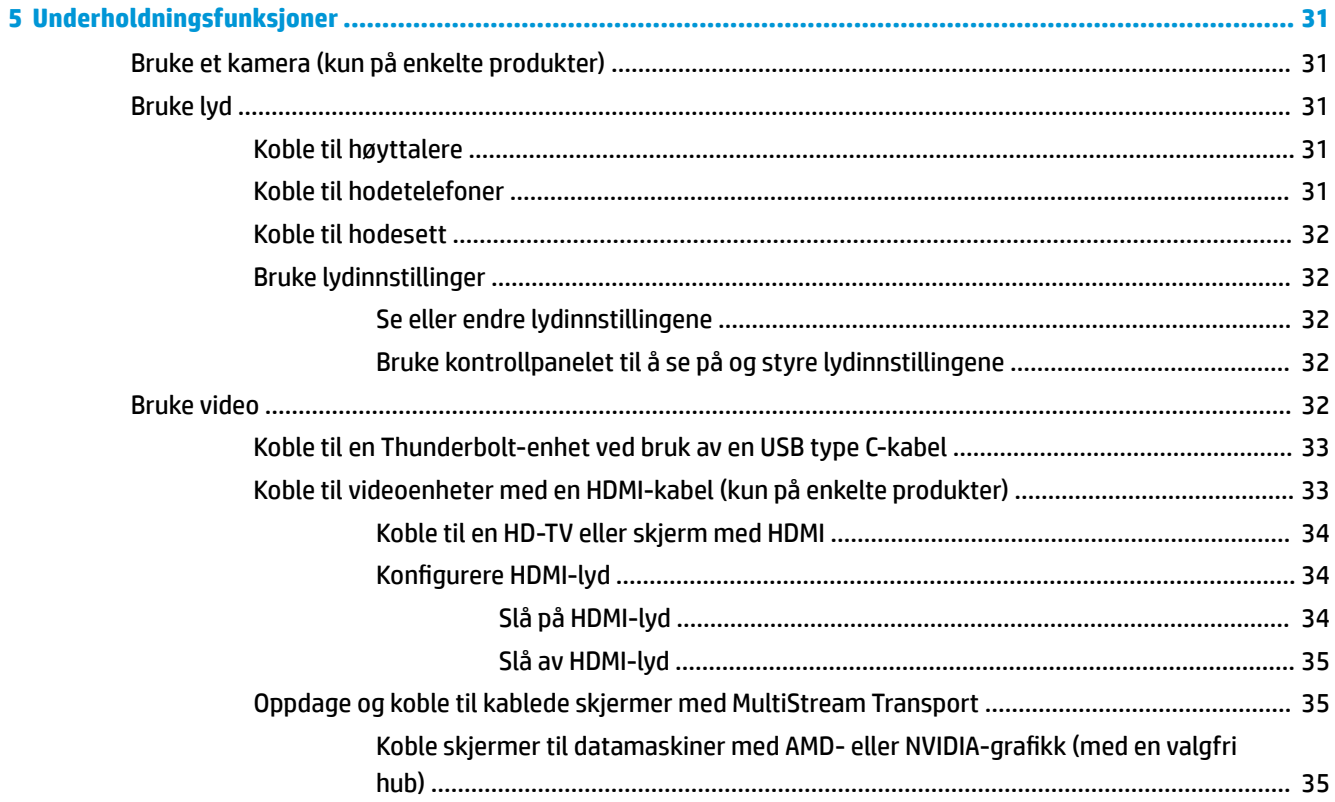

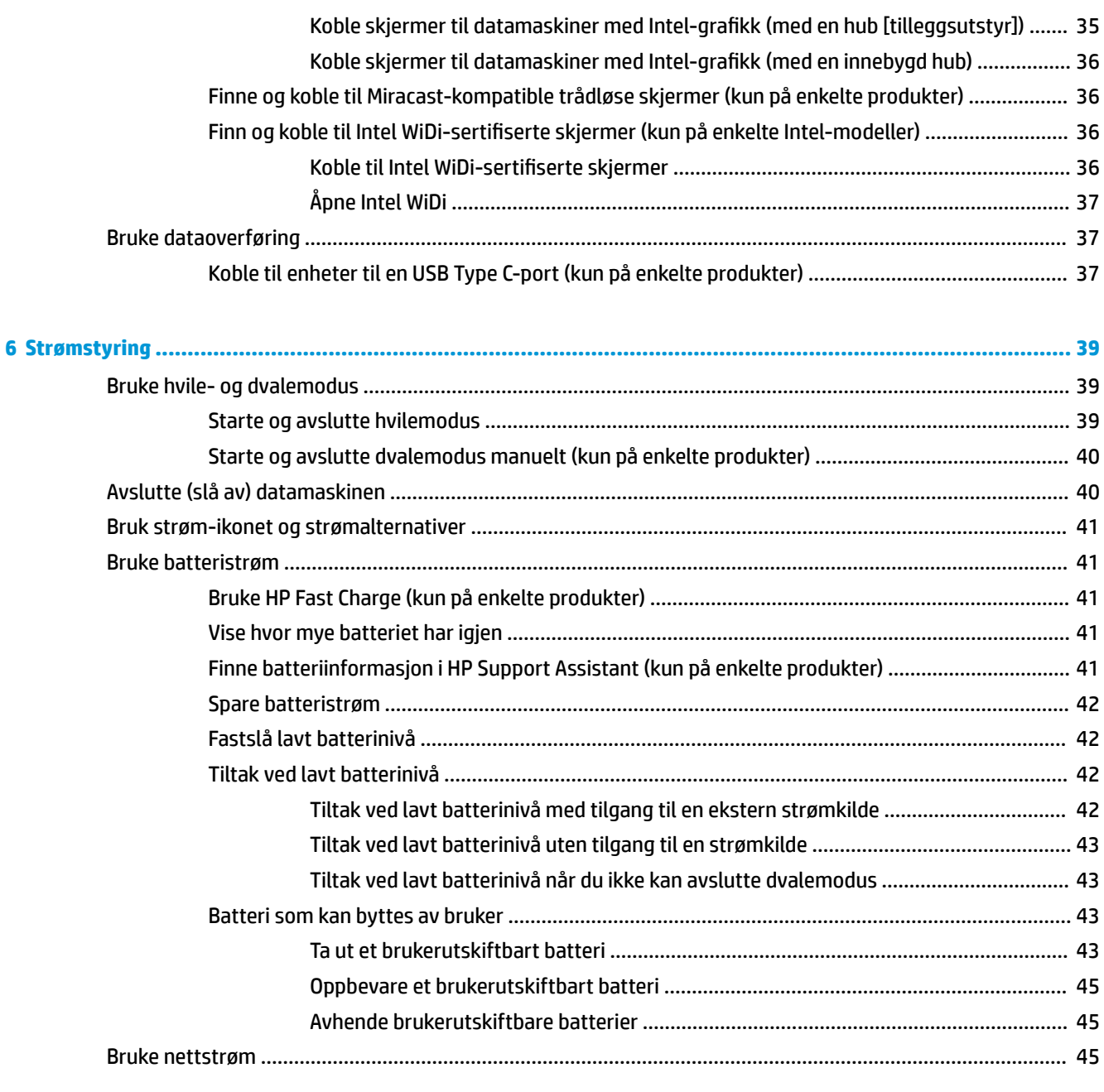

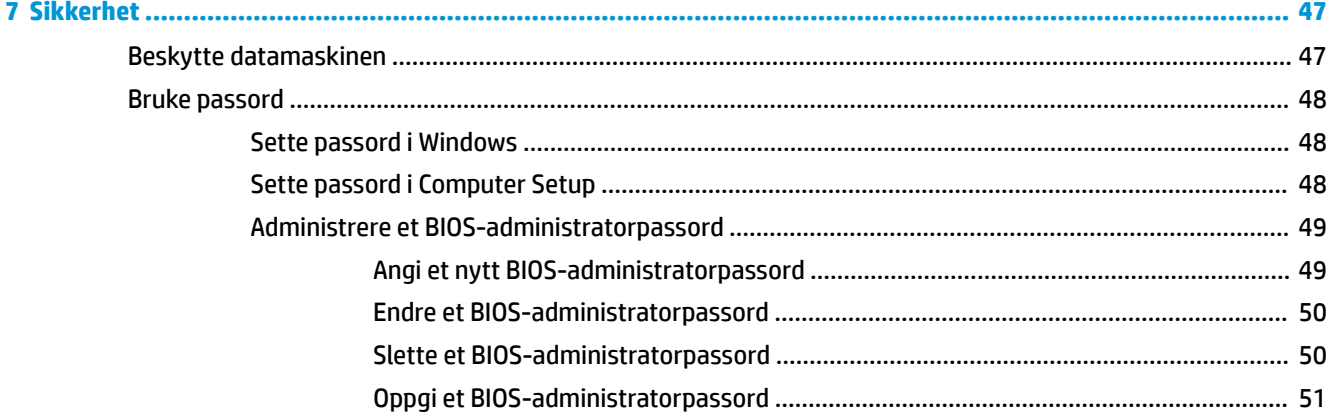

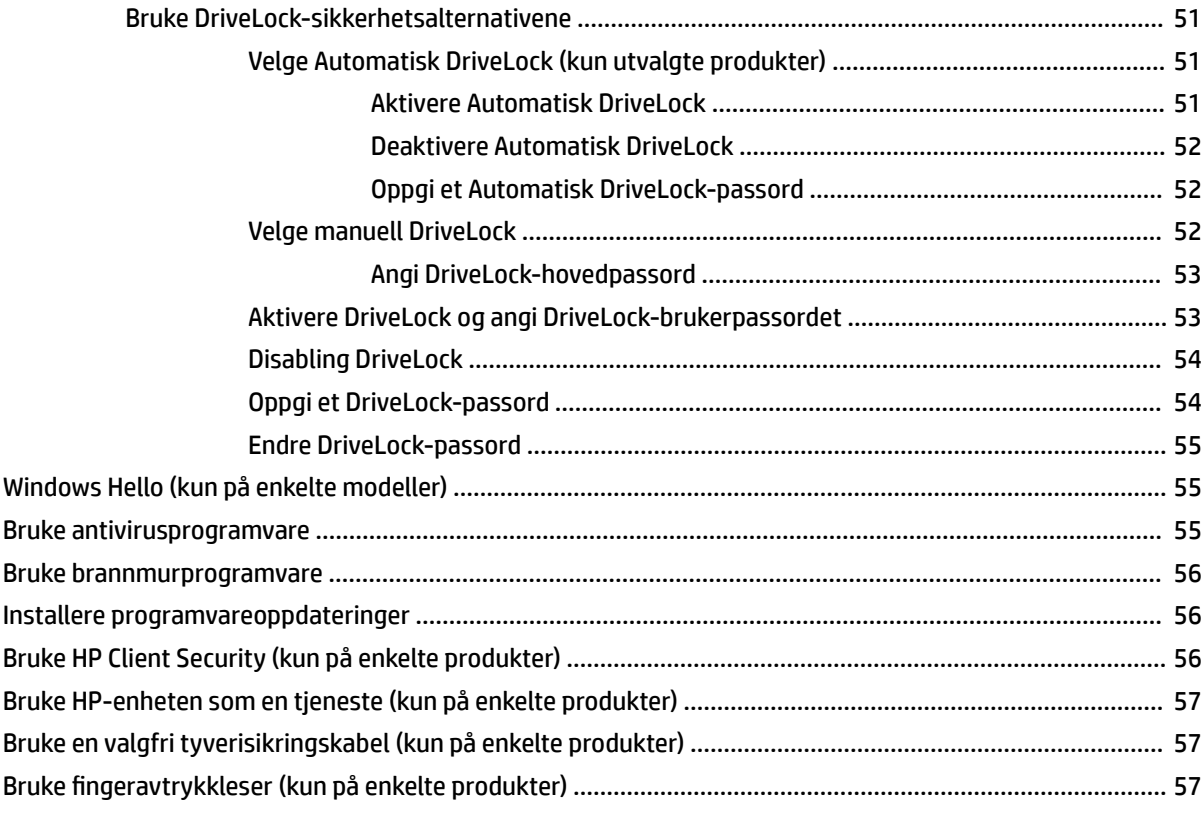

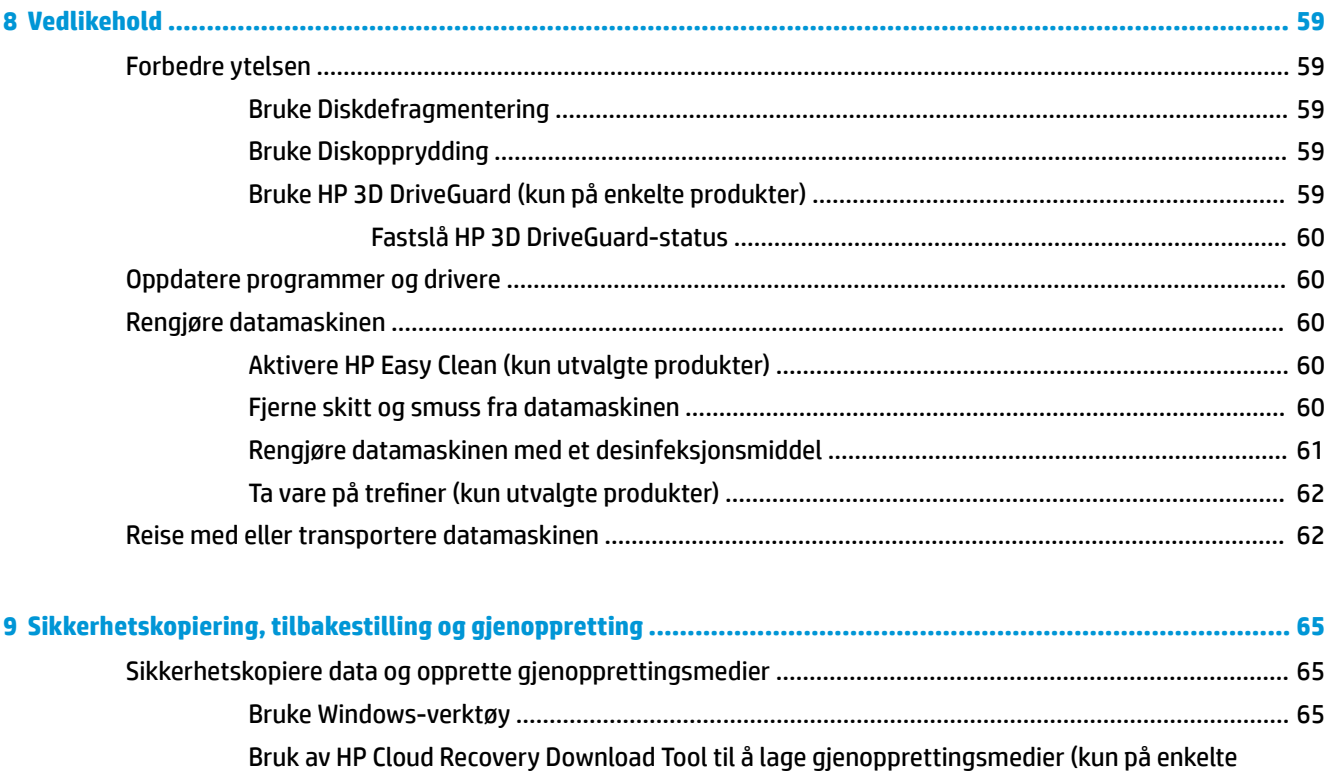

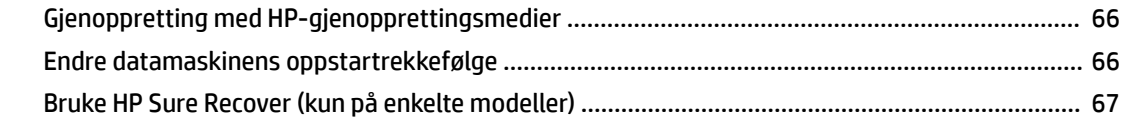

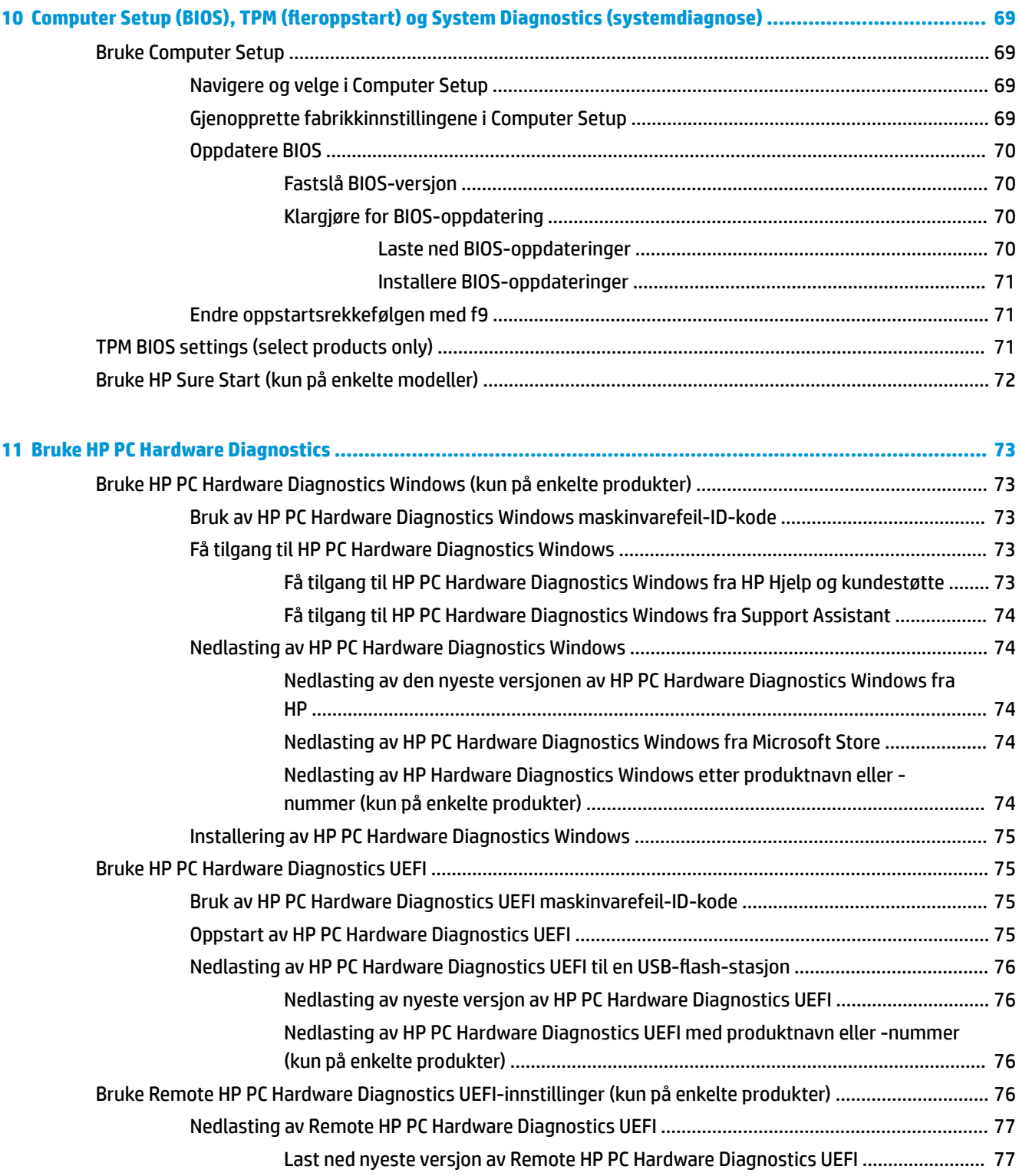

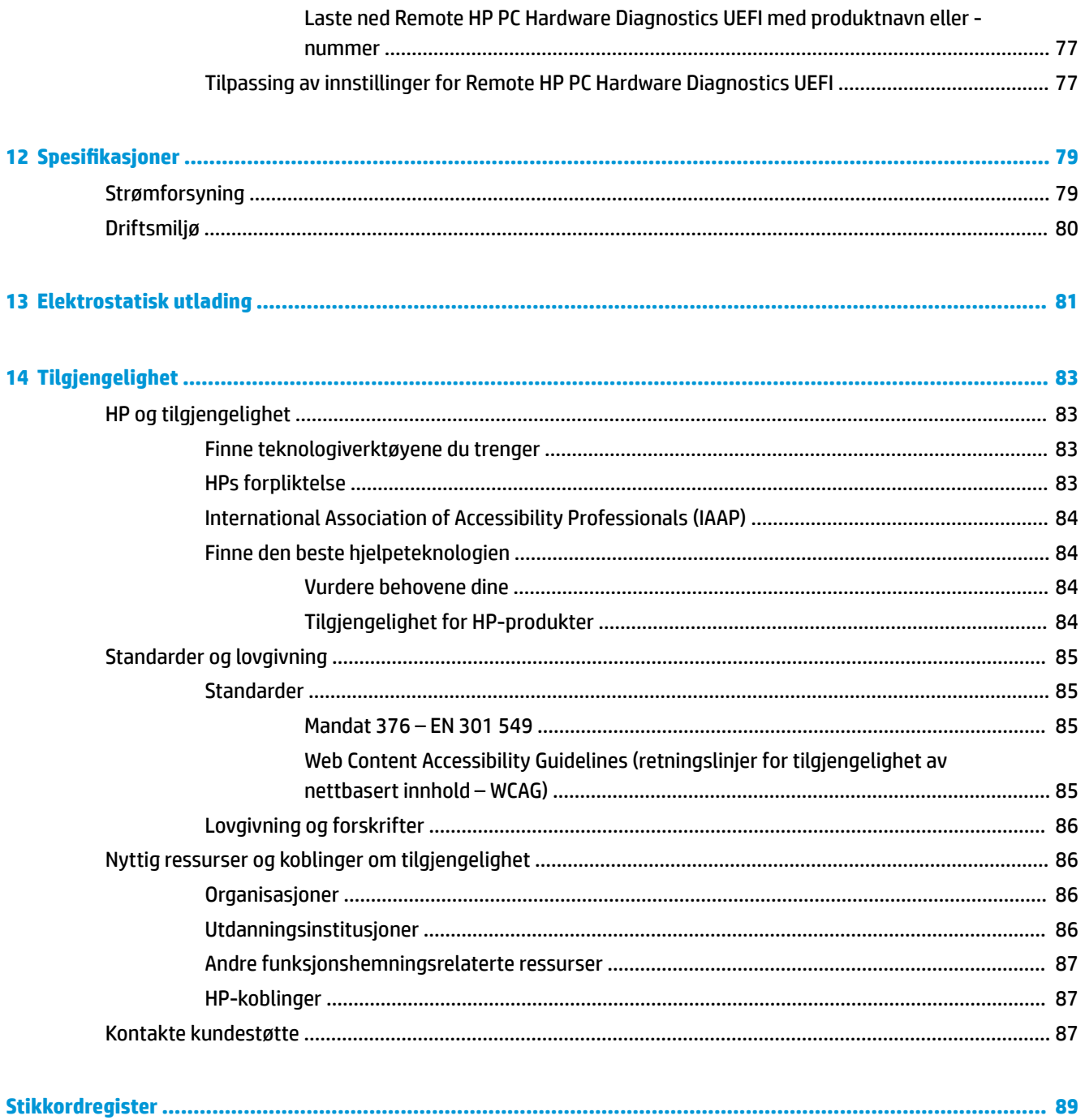

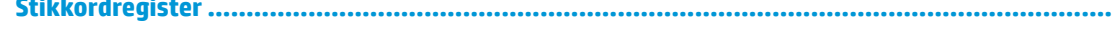

# <span id="page-12-0"></span>**1 Komme i gang**

Denne datamaskinen er et kraftig verktøy som er konstruert for å forbedre arbeid og underholdning. Les dette kapittelet for å lære om anbefalt bruk etter at du har konfigurert datamaskinen, og om hvor du finner flere HP-ressurser.

**TIPS:** For raskt å gå tilbake til datamaskinens startskjerm fra en åpen app eller Windows-skrivebordet,

trykker du på Windows-tasten **på tastaturet. Trykk en gang til på Windows-tasten for å gå tilbake til** 

forrige skjermbilde.

Når du har konfigurert og registrert datamaskinen, anbefaler HP at du gjennomfører disse trinnene for å få mest mulig ut av den smarte investeringen:

- **Koble til internett** Konfigurer det kablede eller trådløse nettverket, slik at du kan koble datamaskinen til internett. Se [Nettverkstilkoblinger på side 21](#page-32-0) for å få mer informasjon.
- **Oppdatere antivirusprogramvaren** Beskytt datamaskinen mot skade forårsaket av virus. Programvaren er forhåndsinstallert på datamaskinen. Se [Bruke antivirusprogramvare på side 55](#page-66-0) for å få mer informasjon.
- **Bli kjent med datamaskinen** Lær om datamaskinens funksjoner. Se [Komponenter på side 3](#page-14-0) og [Navigere på skjermen på side 27](#page-38-0) for å få mer informasjon.
- **Finne installert programvare** Få en oversikt over programvaren som er forhåndsinstallert på datamaskinen:

Velg **Start**-knappen.

– eller –

Høyreklikk på **Start**-knappen, og velg deretter **Apper og funksjoner**.

- **Sikkerhetskopier harddisken** Ved å opprette gjenopprettingsplater eller en USB-flashstasjon for gjenoppretting. Se [Sikkerhetskopiering, tilbakestilling og gjenoppretting på side 65.](#page-76-0)
- **Få tilgang til HP Support Assistant-appen** Åpne HP Support Assistant-appen (kun på enkelte produkter) for rask elektronisk kundestøtte. HP Support Assistant optimaliserer datamaskinens ytelse og løser problemer ved bruk av de nyeste programvareoppdateringene, diagnostiske verktøy og veiledning. Skriv inn support i søkefeltet på oppgavelinjen, og velg deretter **HP Support Assistant**. Velg deretter **Støtte**.

## **Finne informasjon**

Du finner ressurser som inneholder produktdetaljer, fremgangsmåter med mer i denne tabellen.

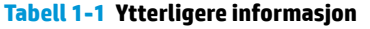

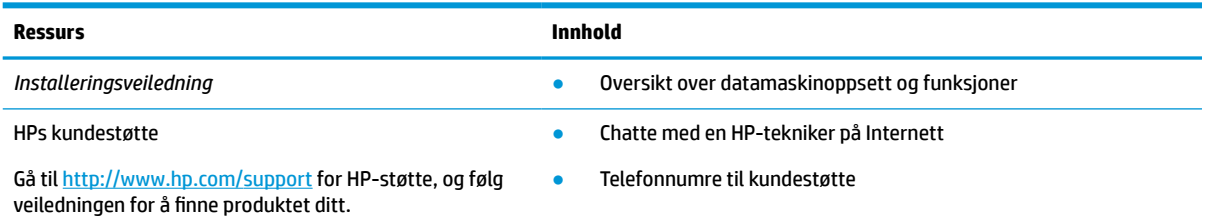

#### **Tabell 1-1 Ytterligere informasjon (forts.)**

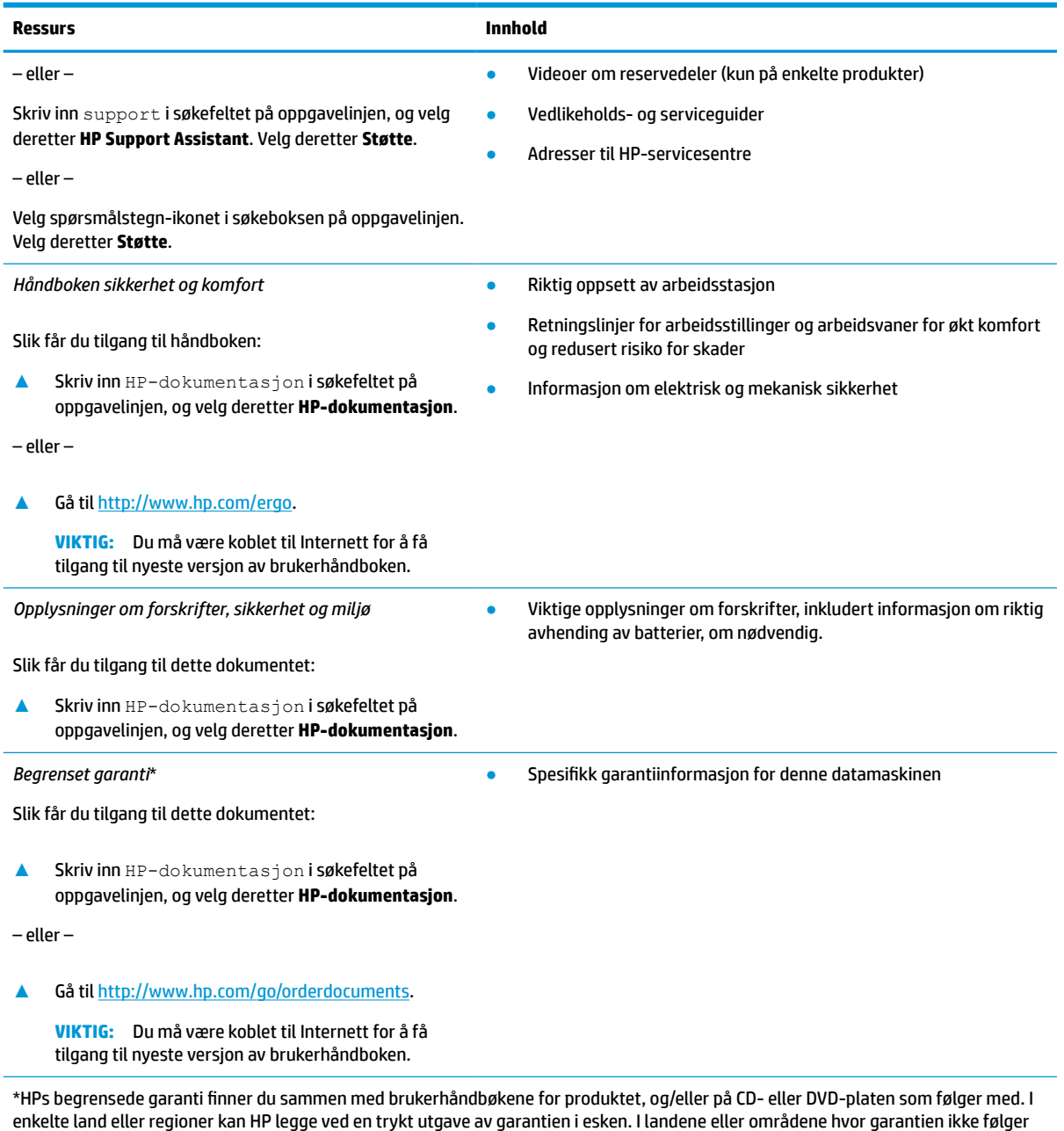

enkelte land eller regioner kan HP legge ved en trykt utgave av garantien i esken. I landene eller områdene hvor garantien ikke følger med i trykt format, kan du be om å få et trykt eksemplar fra <u>http://www.hp.com/go/orderdocuments</u>. For produkter som er kjøpt i stillehavsdelen av Asia, kan du skrive til HP ved POD, PO Box 161, Kitchener Road Post Office, Singapore 912006. Legg ved produktnavn, samt navnet ditt, telefonnummer og postadresse.

# <span id="page-14-0"></span>**2 Komponenter**

Datamaskinen har komponenter av høy kvalitet. Dette kapittelet inneholder informasjon om komponentene, hvor de er plassert, og hvordan de fungerer.

## **Finne maskinvare**

Bruk disse instruksjonene for å finne ut hva slags maskinvare som er installert på datamaskinen.

**▲** Skriv inn enhetsbehandling i søkefeltet på oppgavelinjen, og velg deretter appen **Enhetsbehandling**.

Da får du en oversikt over alle enhetene som er installert i datamaskinen.

Trykk på fn+esc (kun på enkelte produkter) for å få informasjon om systemets maskinvarekomponenter og BIOS-versjonsnummer.

## **Finne programvare**

Bruk disse instruksjonene for å finne ut hva slags programvare som er installert på datamaskinen:

**▲** Høyreklikk på **Start**-knappen, og velg deretter **Apper og funksjoner**.

## **Høyre**

Bruk illustrasjonen og tabellen til å identifisere komponentene på høyre side av datamaskinen.

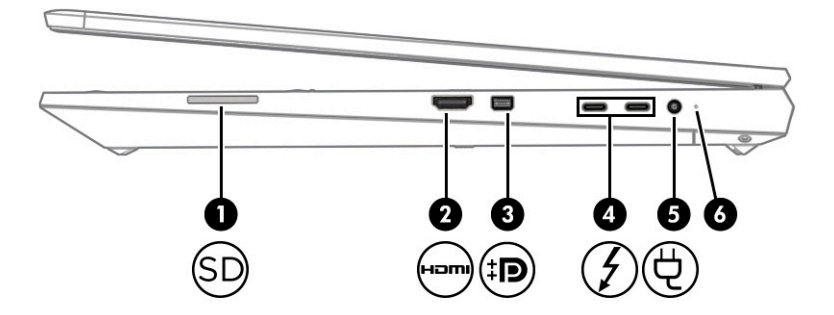

**Tabell 2-1 Komponenter på høyre side og deres beskrivelser**

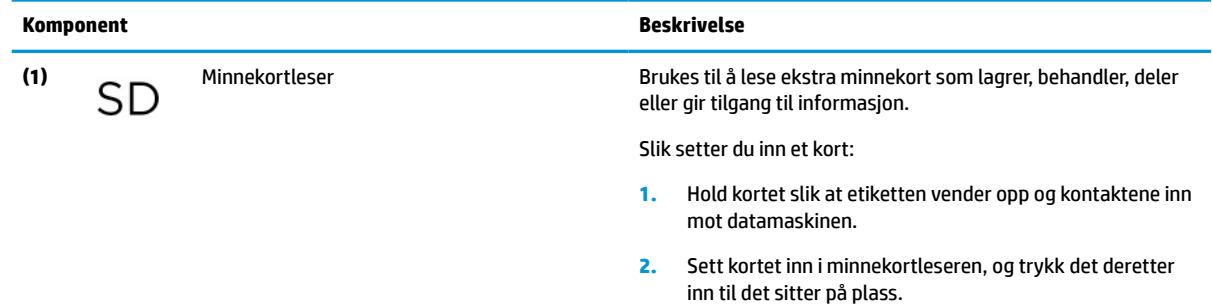

<span id="page-15-0"></span>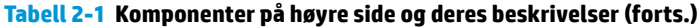

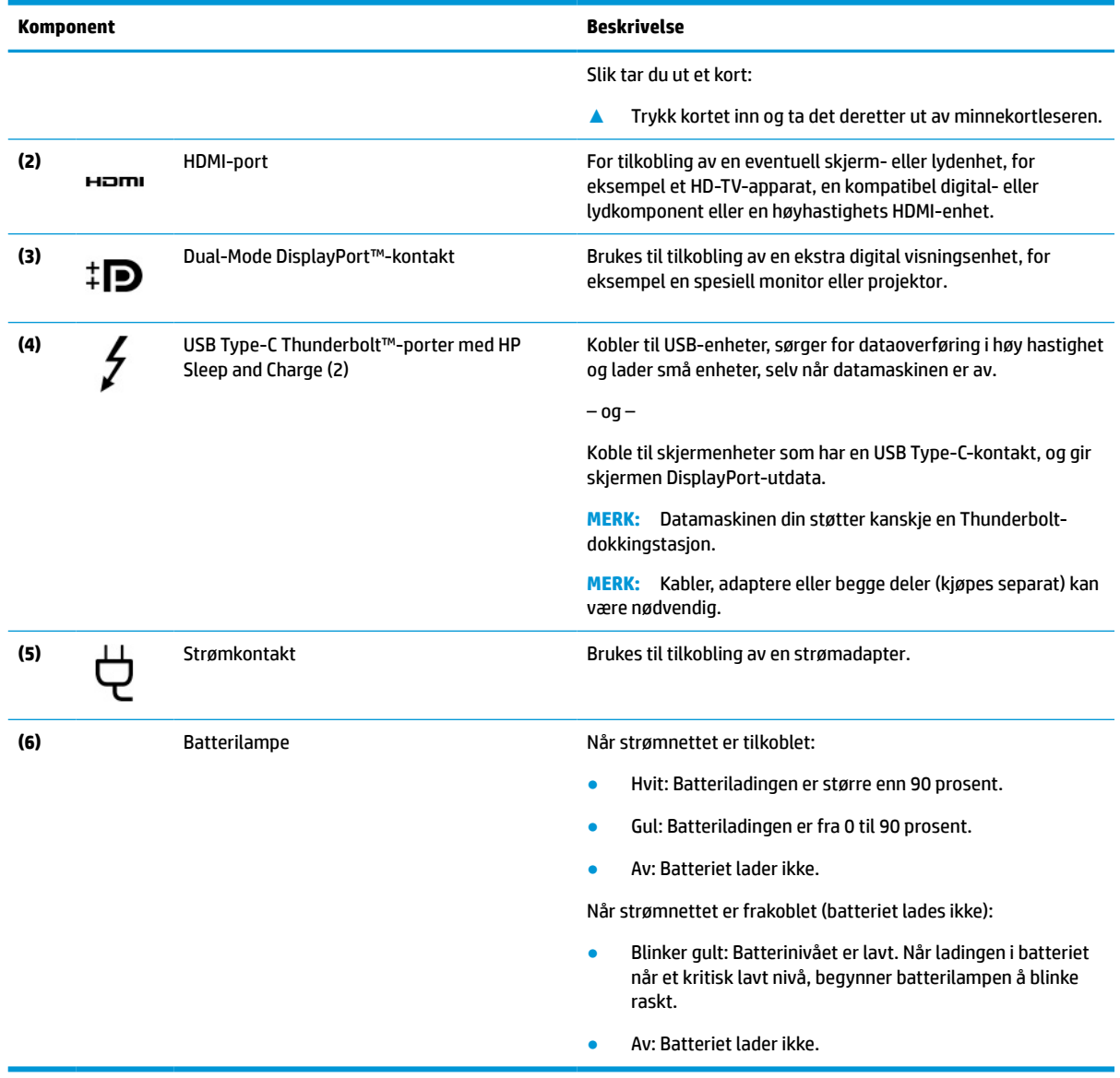

## **Venstre**

Bruk illustrasjonen og tabellen til å identifisere komponentene på venstre side av datamaskinen.

**MERK:** Datamaskin din kan være annerledes enn illustrasjonene som følger.

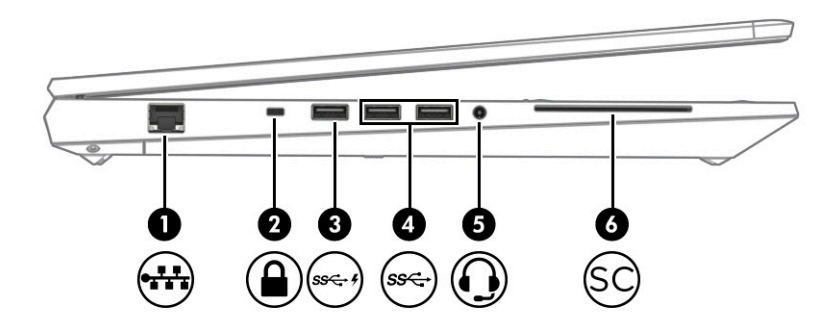

#### **Tabell 2-2 Komponenter på venstre side og deres beskrivelser**

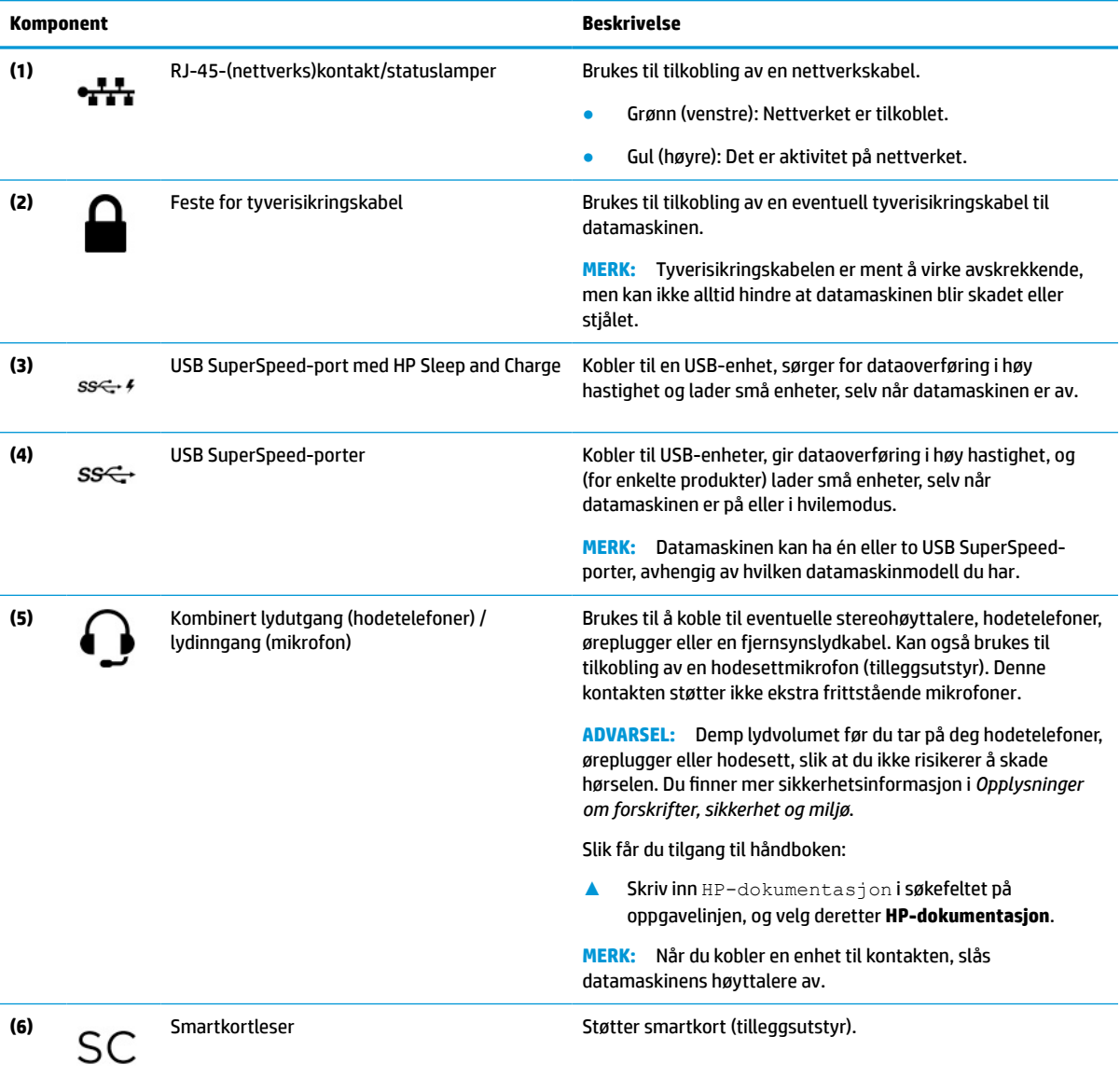

## <span id="page-17-0"></span>**Skjerm**

Bruk illustrasjonen og tabellen til å identifisere skjermkomponentene.

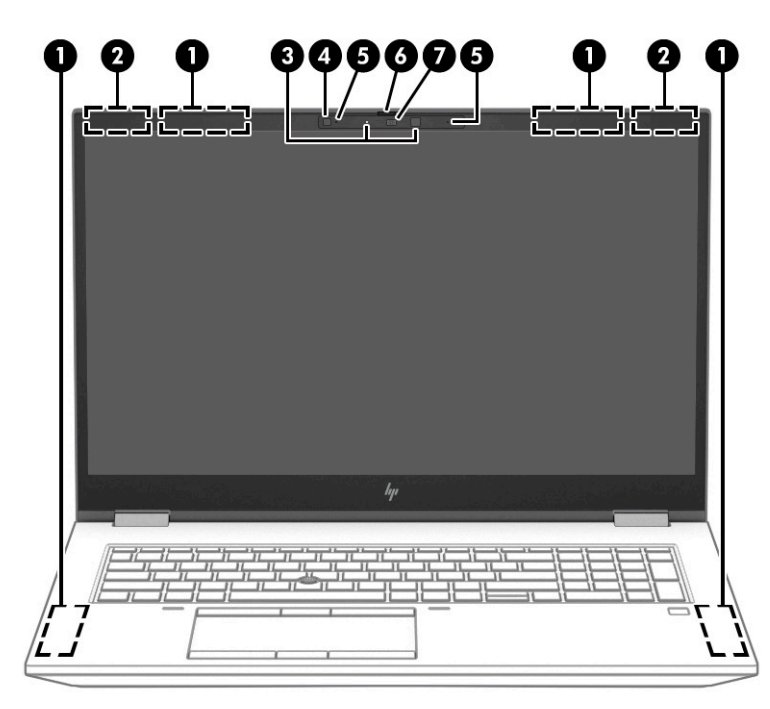

**Tabell 2-3 Komponenter på skjermen og deres beskrivelser**

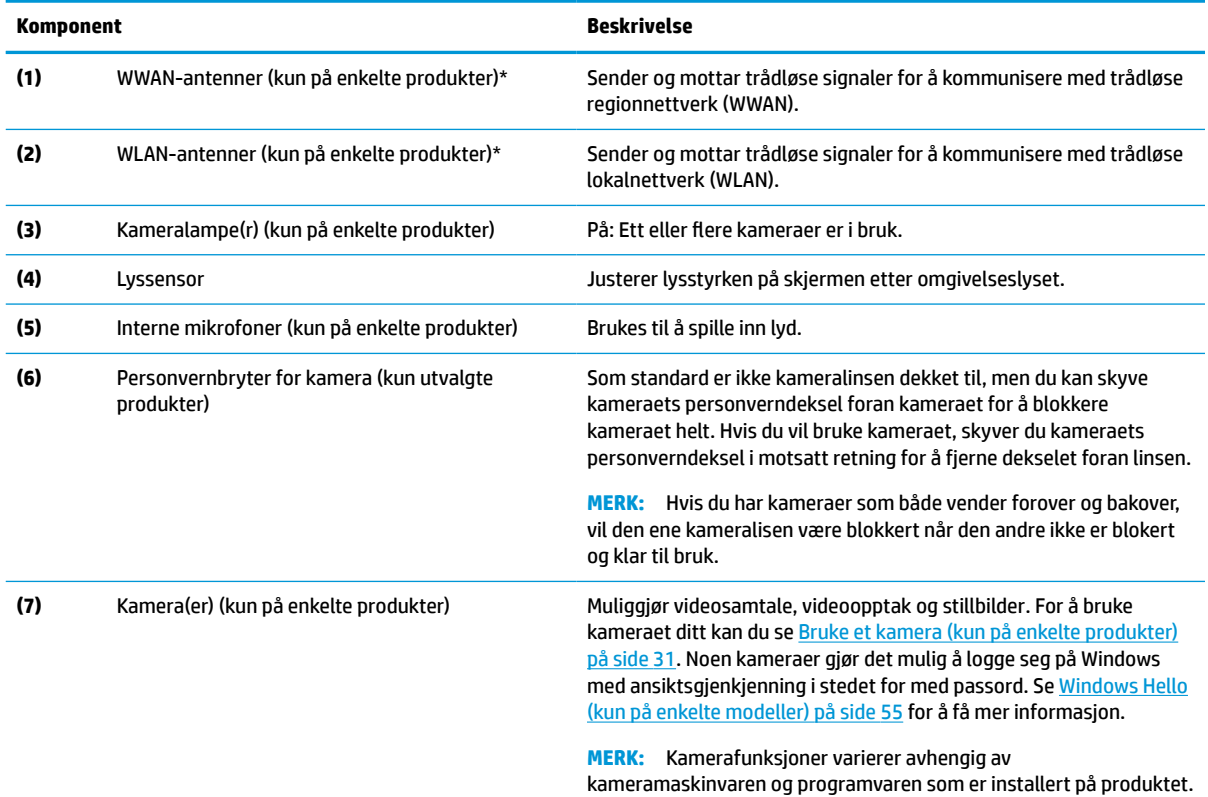

\*Antennene er ikke synlige på utsiden av datamaskinen. For å få best mulig forbindelse bør du unngå å dekke til områdene rundt antennene.

#### <span id="page-18-0"></span>**Tabell 2-3 Komponenter på skjermen og deres beskrivelser (forts.)**

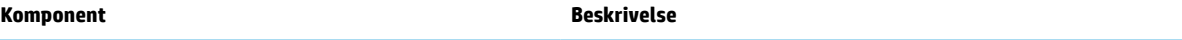

Du finner mer informasjon om forskrifter for trådløsenheter i det avsnittet i *Opplysninger om forskrifter, sikkerhet og miljø* som gjelder for ditt land eller din region.

Slik får du tilgang til håndboken:

**▲** Skriv inn HP-dokumentasjon i søkefeltet på oppgavelinjen, og velg deretter **HP-dokumentasjon**.

## **Tastaturområde**

Tastaturene kan variere etter språk.

### **Styrepute**

Styreputens innstillinger og komponentene er beskrevet her.

#### **Innstillinger for styrepute**

Du finner ut hvordan du justerer styreputens innstillinger og komponentene her.

#### **Justere innstillingene for styrepute**

Følg denne fremgangsmåten for å justere innstillingene for styrepute og bevegelser.

- **1.** Skriv inn styreputeinnstillinger i søkefeltet på oppgavelinjen og trykk deretter på enter.
- **2.** Velg en innstilling.

#### **Slå på styreputen**

Følg denne fremgangsmåten for å slå på styreputen.

- **1.** Skriv inn styreputeinnstillinger i søkefeltet på oppgavelinjen og trykk deretter på enter.
- **2.** Ved hjelp av en ekstern mus klikker du på **Styrepute**-knappen.

Hvis du ikke bruker en ekstern mus, trykker du Tab-tasten flere ganger, frem til pekeren hviler på **styrepute**-knappen. Trykk deretter på mellomromstasten for å velge knappen.

#### **Styreputens komponenter**

Bruk illustrasjonen og tabellen til å identifisere styreputens komponenter.

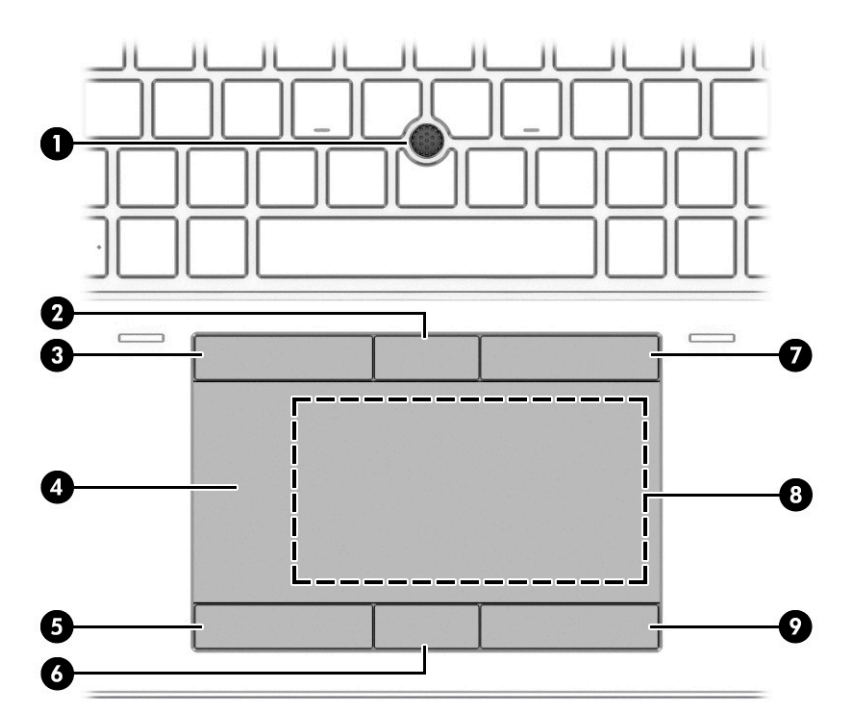

**Tabell 2-4 Styreputekomponenter og deres beskrivelser**

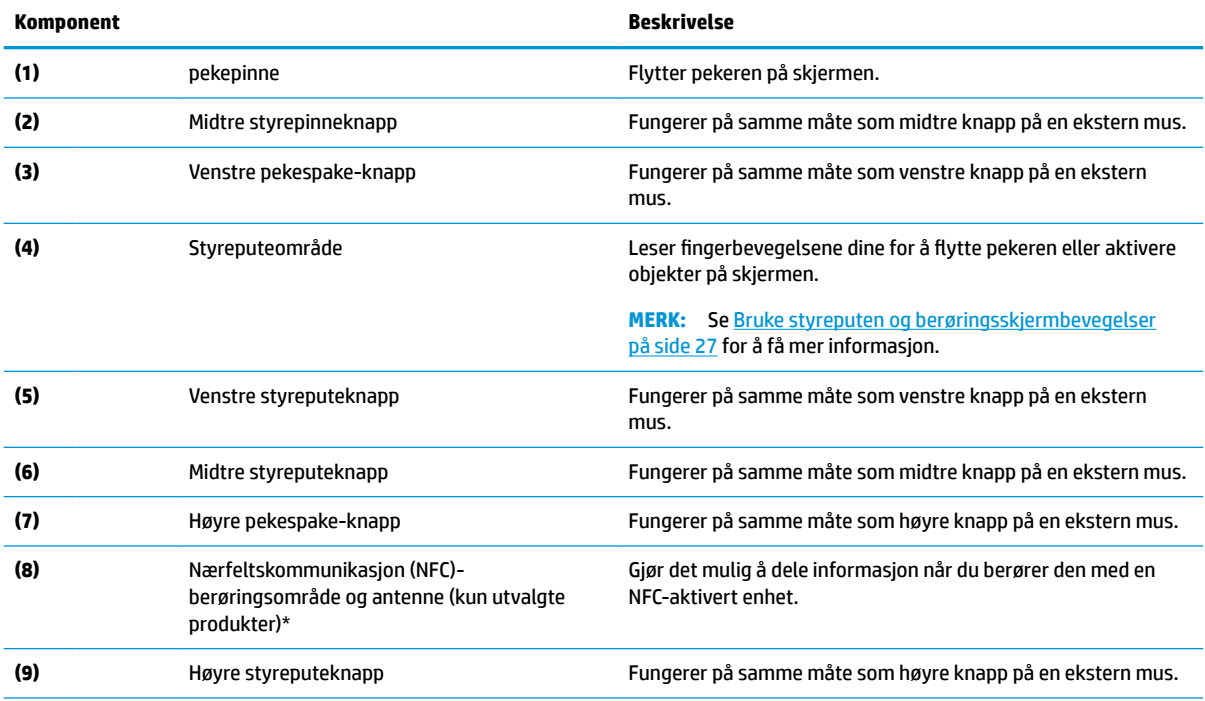

\*Antennene er ikke synlige på utsiden av datamaskinen. For å få best mulig forbindelse bør du unngå å dekke til områdene rundt antennene.

Du finner mer informasjon om forskrifter for trådløsenheter i det avsnittet i *Opplysninger om forskrifter, sikkerhet og miljø* som gjelder for ditt land eller din region.

Slik får du tilgang til håndboken:

**▲** Skriv inn HP-dokumentasjon i søkefeltet på oppgavelinjen, og velg deretter **HP-dokumentasjon**.

### <span id="page-20-0"></span>**Lamper**

Bruk illustrasjonen og tabellen til å identifisere lampene på datamaskinen.

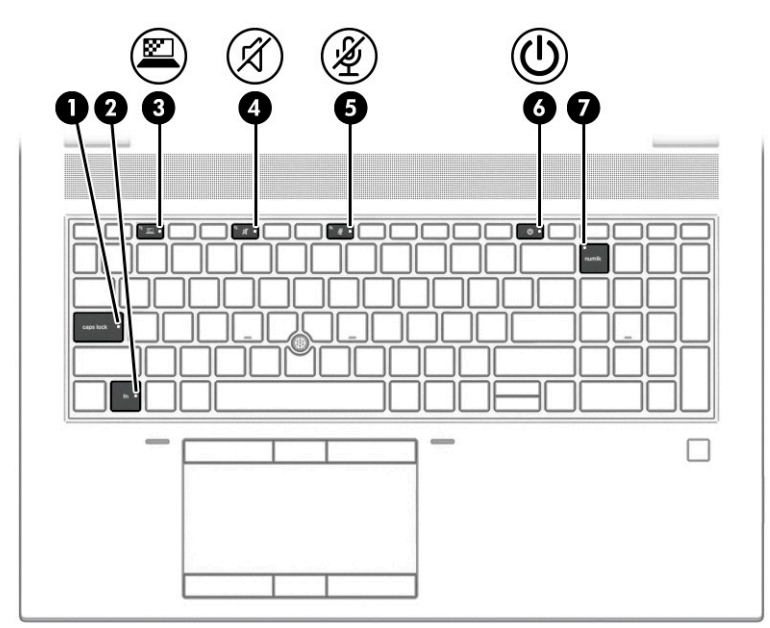

#### **Tabell 2-5 Lys og deres beskrivelser**

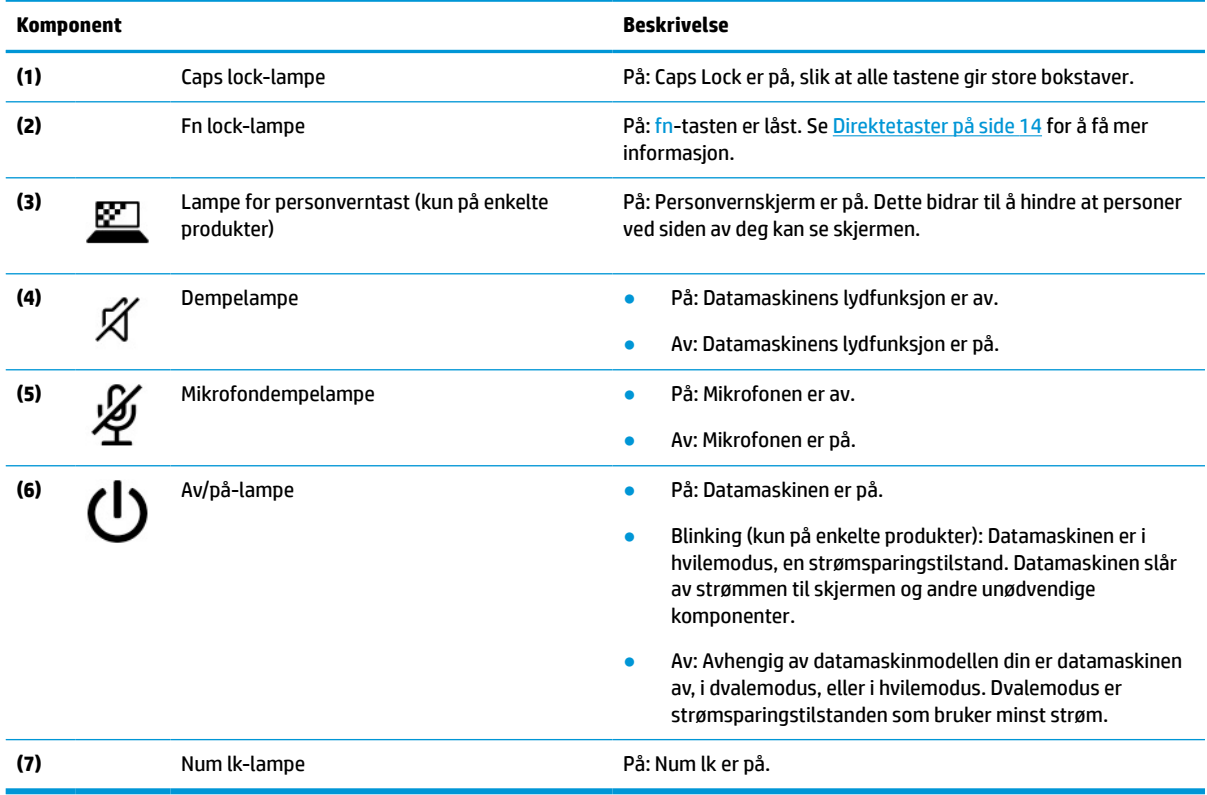

## **Knapp, høyttalere og fingeravtrykkleser**

Bruk illustrasjonen og tabellen til å identifisere knappen, høyttalerne og fingeravtrykkleseren på datamaskinen.

**VIKTIG:** For å sjekke om datamaskinen har en fingeravtrykkleser, skriver du inn Påloggingsalternativer i søkefeltet på oppgavelinjen. Deretter følger du veiledningen på skjermen. Hvis **fingeravtrykkleser** ikke er listet opp som et alternativ, har ikke din bærbare PC en fingeravtrykkleser.

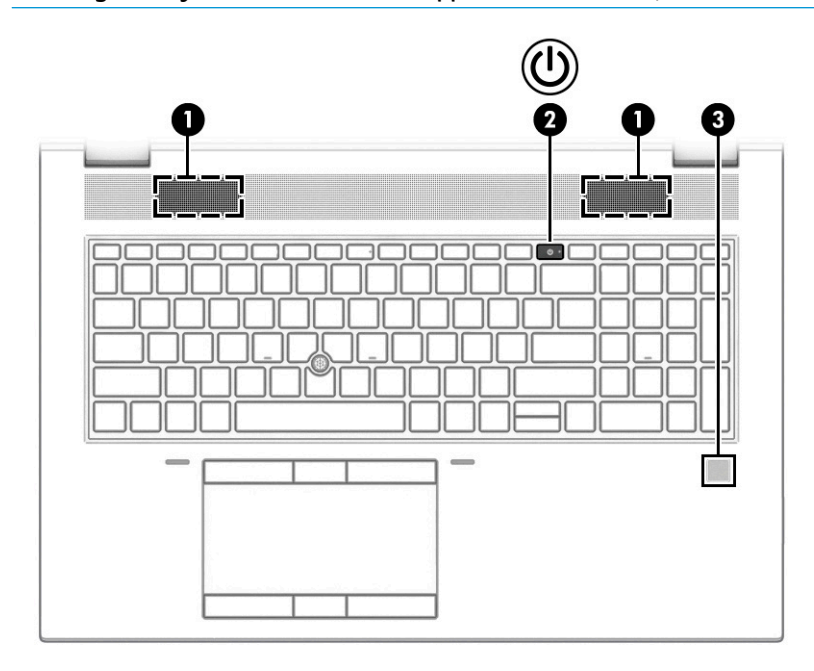

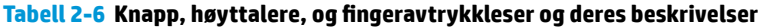

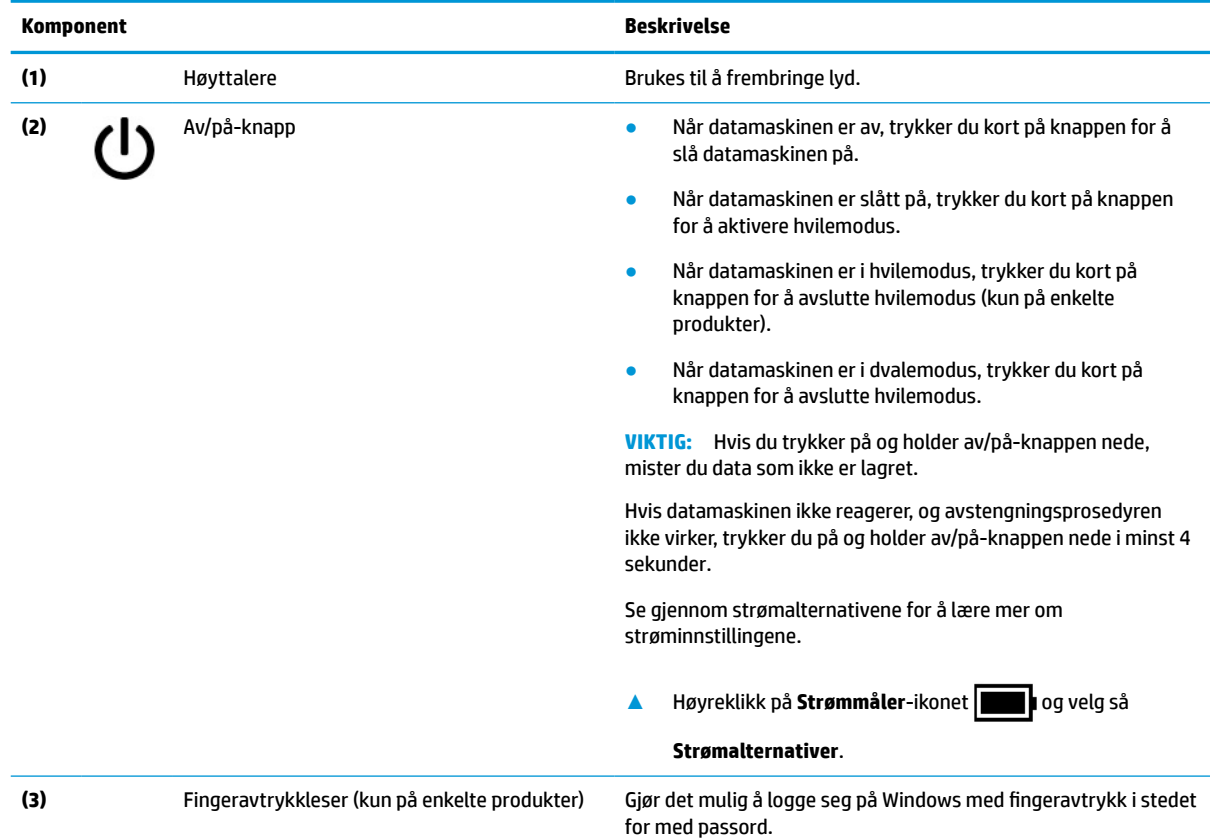

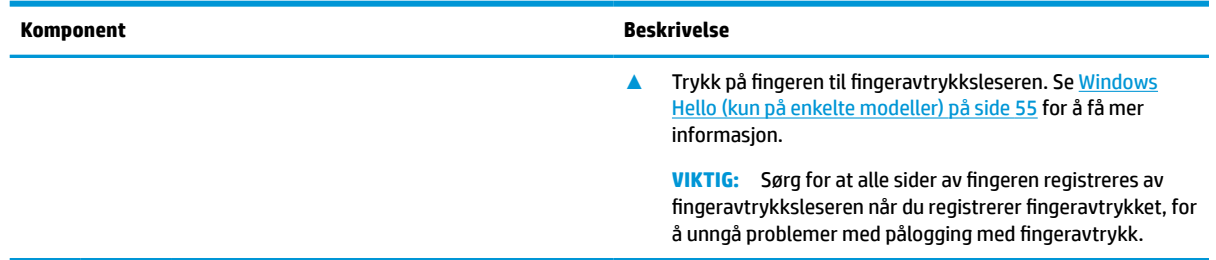

#### <span id="page-22-0"></span>**Tabell 2-6 Knapp, høyttalere, og fingeravtrykkleser og deres beskrivelser (forts.)**

## **Spesialtaster**

Bruk illustrasjonen og tabellen til å identifisere spesialtastene.

**MERK:** Datamaskin din kan være annerledes enn illustrasjonene som følger.

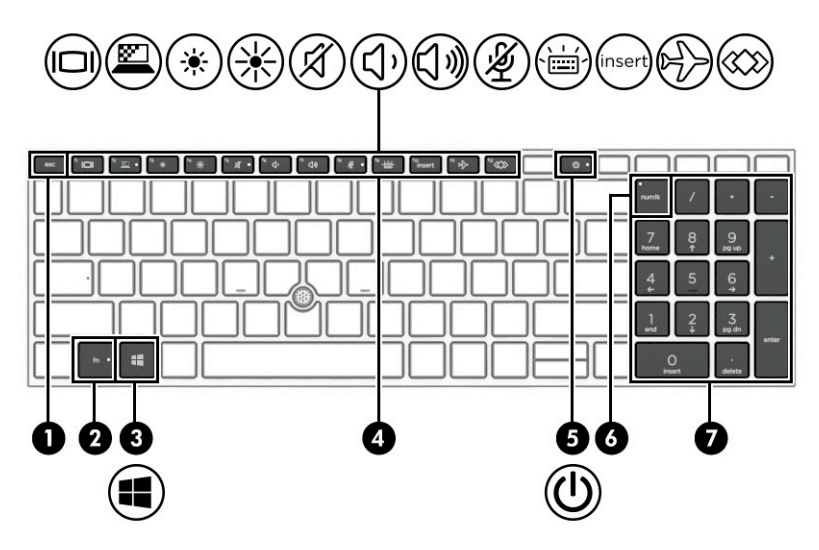

**Tabell 2-7 Spesialtaster og deres beskrivelser**

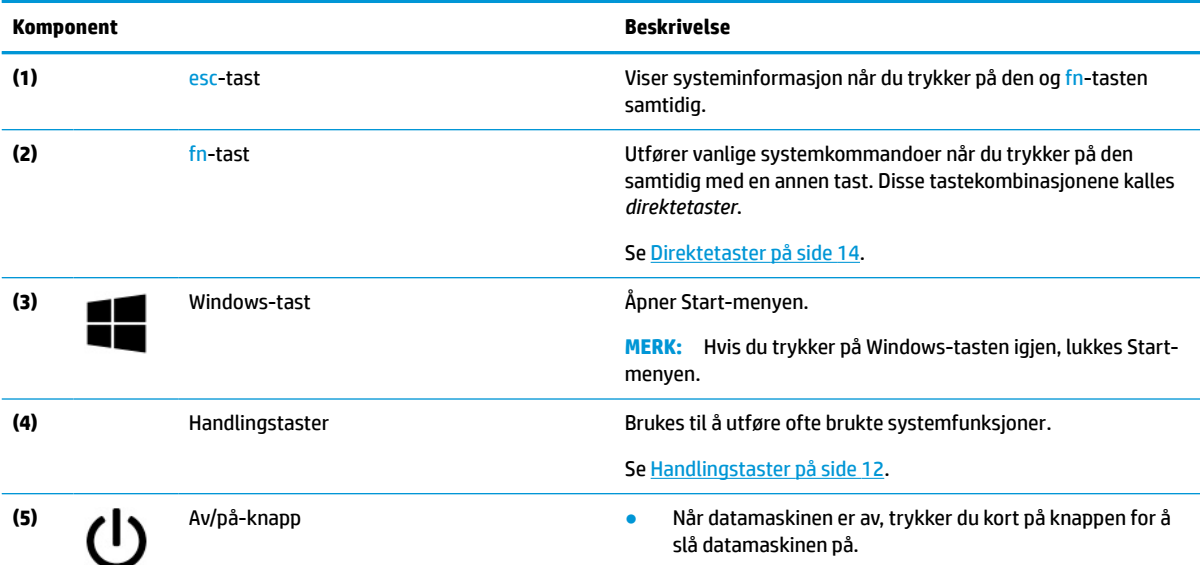

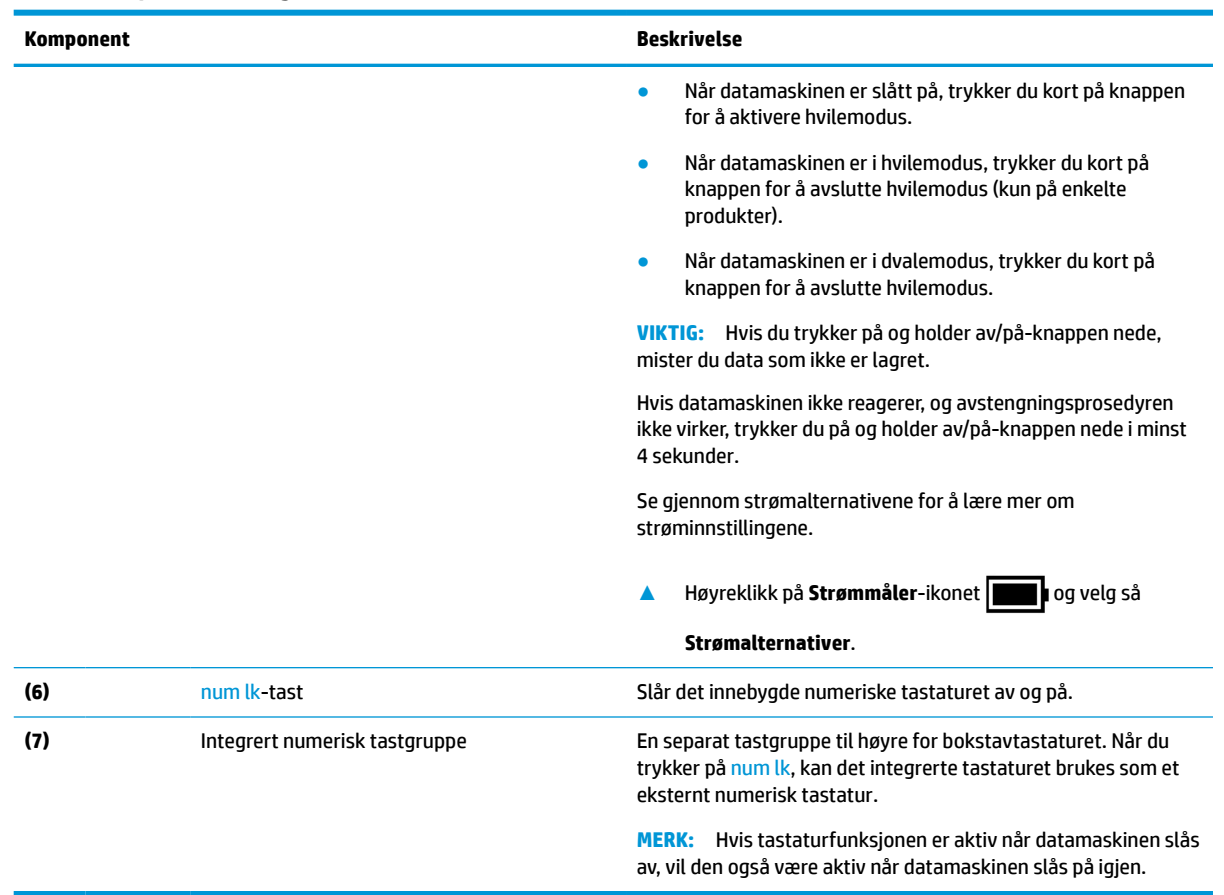

#### <span id="page-23-0"></span>**Tabell 2-7 Spesialtaster og deres beskrivelser (forts.)**

### **Handlingstaster**

Handlingstaster utfører bestemte funksjoner og varierer etter datamaskin. For å finne ut hvilke taster som finnes på datamaskinen kan du se på ikonene på tastaturet og matche dem med beskrivelsene i denne tabellen.

**▲** Når du skal bruke en handlingstastfunksjon, trykker du på og holder nede tasten.

**MERK:** På noen produkter må du trykke på fn-tasten sammen med handlingstasten.

#### **Tabell 2-8 Handlingstaster og deres beskrivelser**

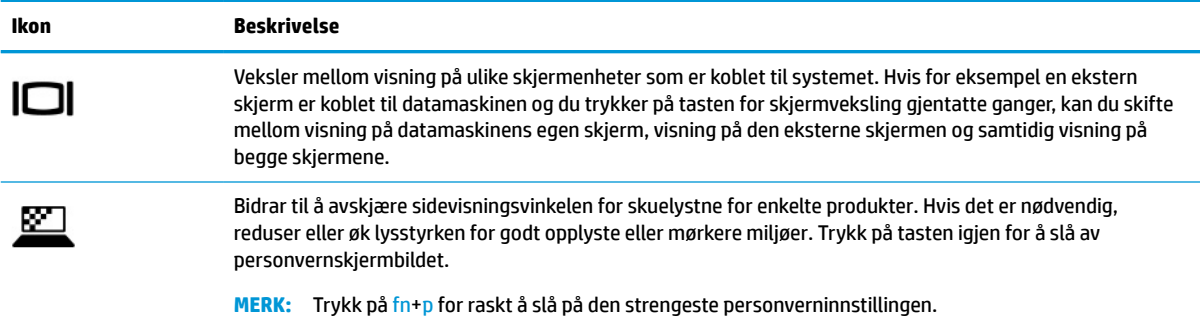

#### **Tabell 2-8 Handlingstaster og deres beskrivelser (forts.)**

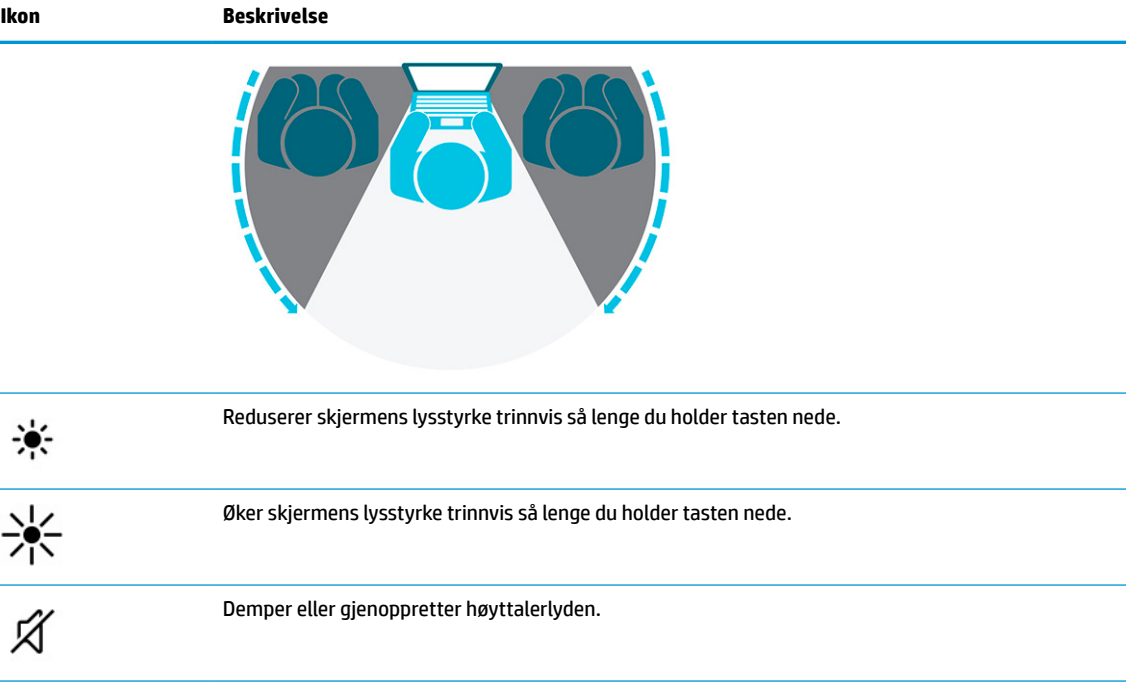

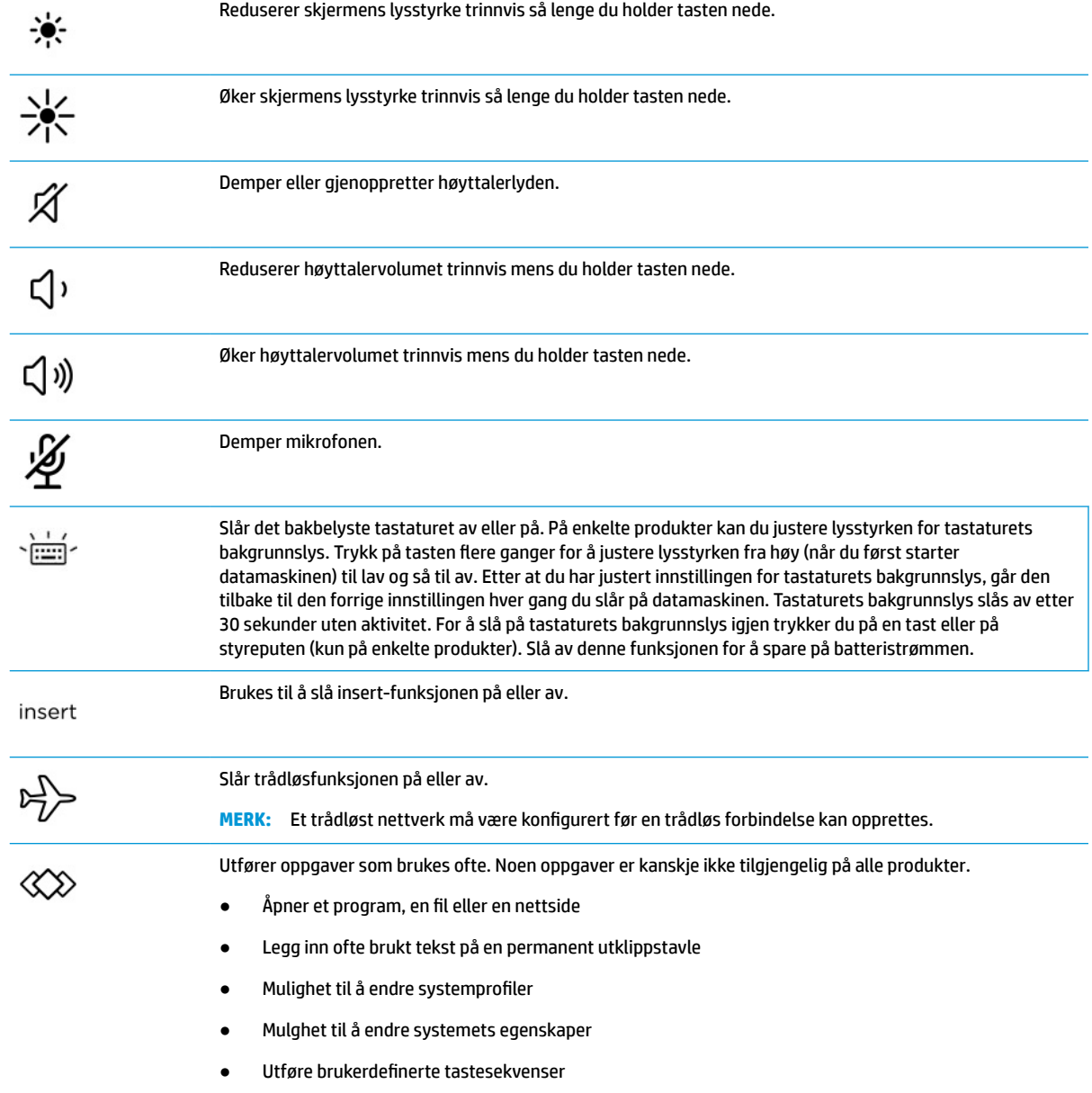

<span id="page-25-0"></span>**MERK:** Handlingstastfunksjonen er aktivert fra fabrikk. Du kan deaktivere denne funksjonen ved å trykke og holde fn-tasten og venstre shift-tast. fn lock-lampen slås på. Når du har deaktivert handlingstastfunksjonen, kan du fremdeles utføre de enkelte funksjonene ved å trykke på fn-tasten samtidig med den aktuelle handlingstasten.

### **Direktetaster**

En direktetast er kombinasjonen av fn-tasten og en annen tast. Bruk tabellen til å identifisere direktetastene.

Slik bruker du en direktetast:

**▲** Trykk på fn-tasten, og trykk deretter på en av tastene i tabellen nedenfor.

#### **Tabell 2-9 Handlingstaster og deres beskrivelser**

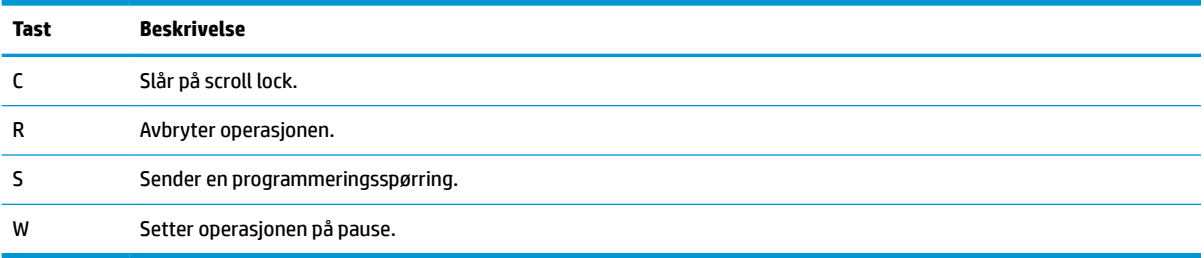

## **Undersiden**

Bruk illustrasjonen og tabellen til å identifisere komponentene på undersiden.

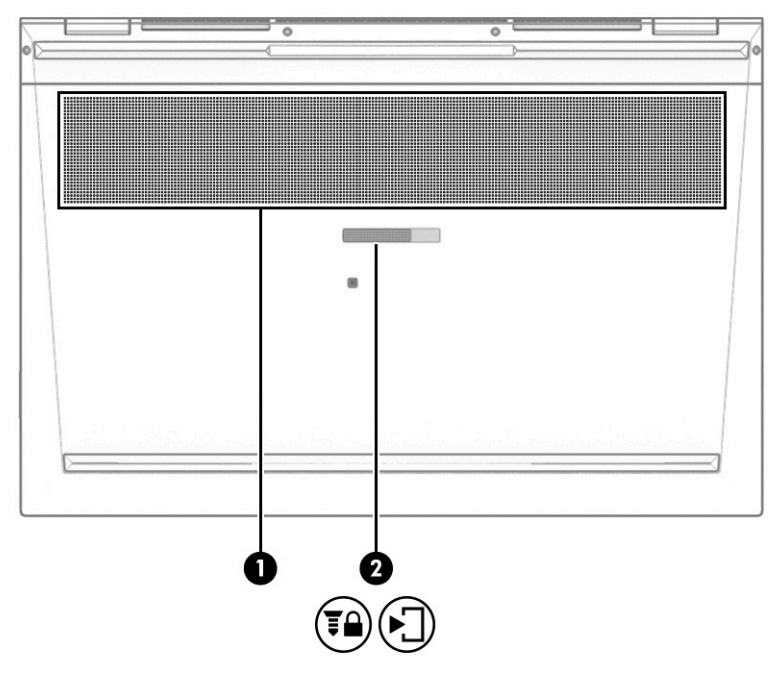

**Tabell 2-10 Komponenter på undersiden og deres beskrivelser**

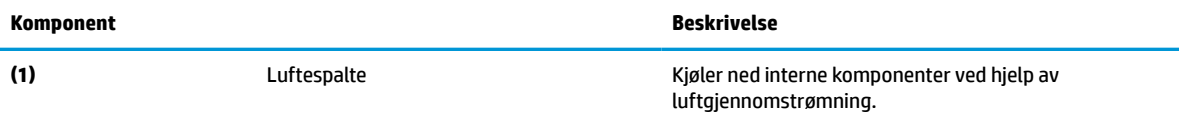

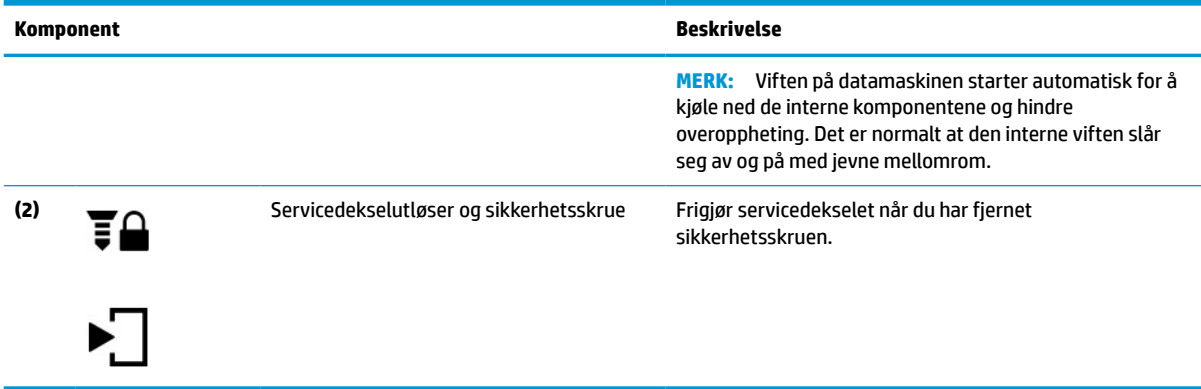

#### <span id="page-26-0"></span>**Tabell 2-10 Komponenter på undersiden og deres beskrivelser (forts.)**

## **Toppdeksel**

Bruk illustrasjonen og tabellen til å identifisere komponentene på toppdekselet.

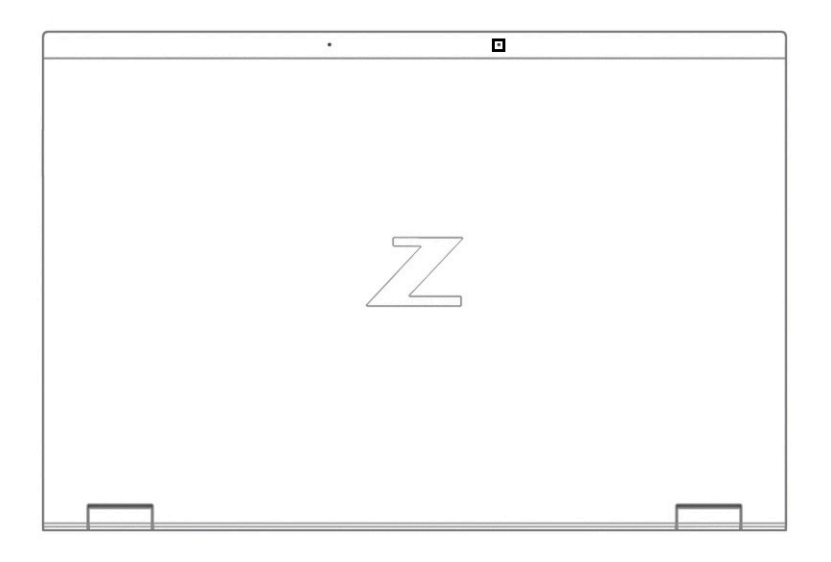

**Tabell 2-11 Komponent på toppdekselet og dens beskrivelse**

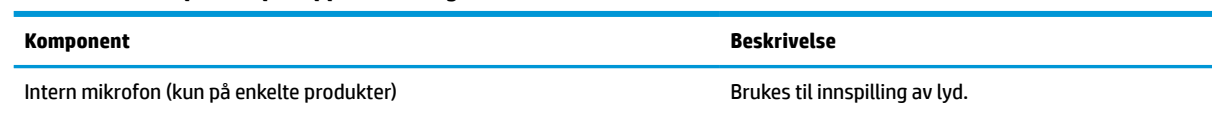

## **Baksiden**

Bruk illustrasjonen og tabellen til å identifisere komponentene på baksiden.

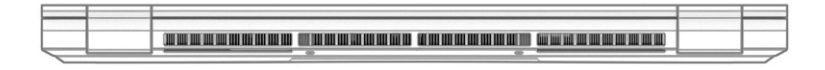

#### <span id="page-27-0"></span>**Tabell 2-12 Komponent på baksiden og dens beskrivelse**

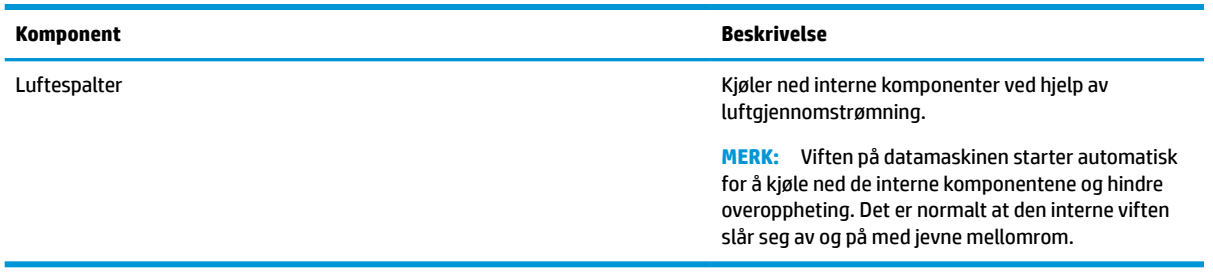

## **Etiketter**

Etikettene på datamaskinen inneholder informasjon som kan være nyttig ved feilsøking av problemer, og hvis du skal bruke datamaskinen i utlandet. Etiketter kan være i papirform eller trykt på produktet.

**VIKTIG:** Se på følgende steder etter etikettene beskrevet i denne delen: på undersiden av datamaskinen, inne i batteribrønnen, under servicedekselet, på baksiden av skjermen, eller på undersiden av et nettbrettstativ.

● Serviceetikett – inneholder viktig informasjon for å identifisere datamaskinen. Når du kontakter kundestøtte, kan det hende du blir bedt om å oppgi serienummeret, produktnummeret eller modellnummeret. Finn denne informasjonen før du kontakter kundestøtten.

Serviceetiketten vil ligne på ett av disse eksemplene. Se illustrasjonen som er mest i samsvar med serviceetiketten på din datamaskin.

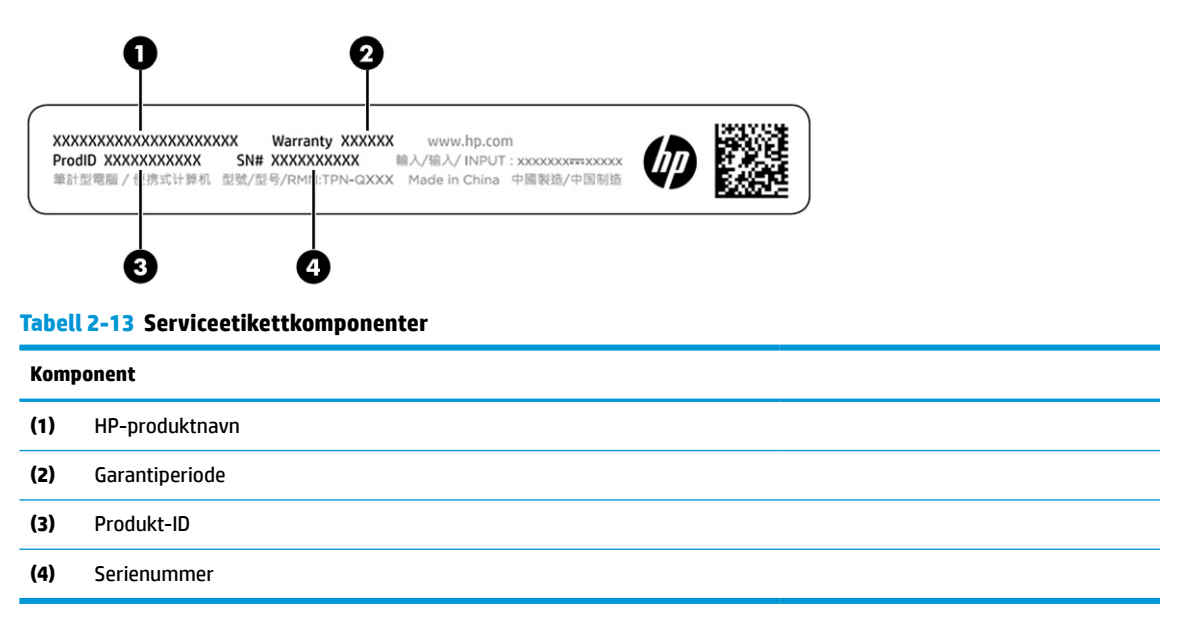

<span id="page-28-0"></span>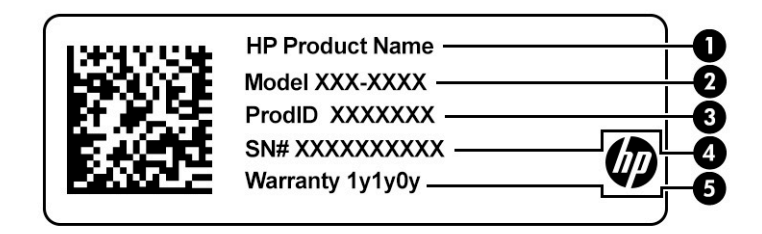

#### **Tabell 2-14 Serviceetikettkomponenter**

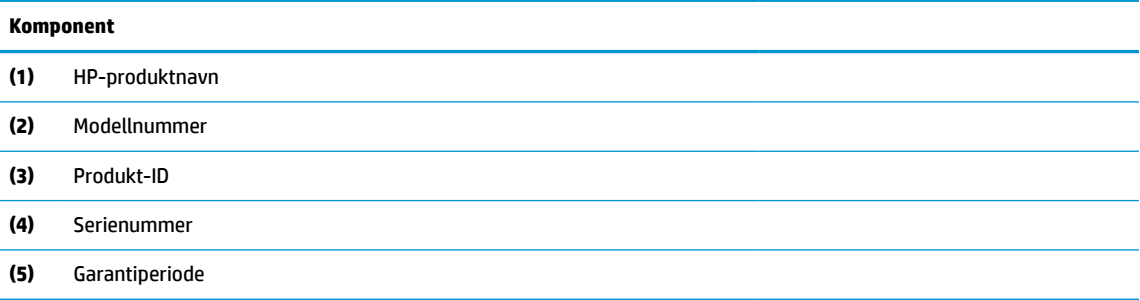

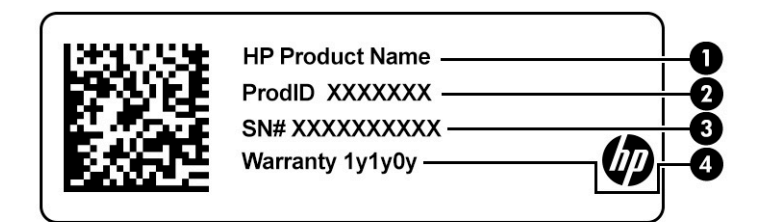

#### **Tabell 2-15 Serviceetikettkomponenter**

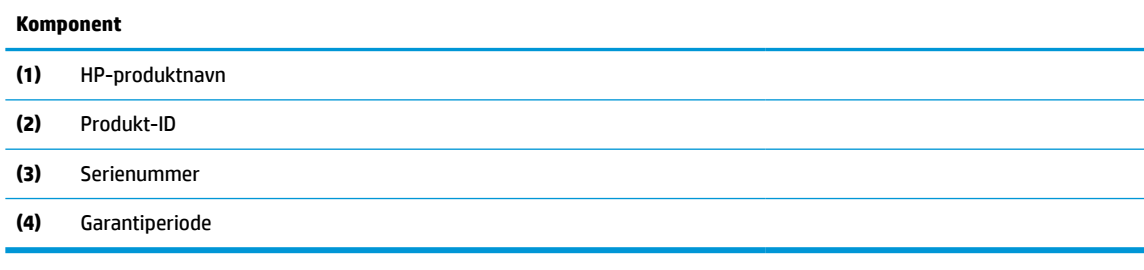

- Forskriftsetikett(er) viser forskriftsinformasjon om datamaskinen.
- Etikett(er) for trådløs sertifisering inneholder informasjon om trådløsenheter (tilleggsutstyr) og godkjenningsmerking for noen av landene og regionene hvor enhetene er godkjent for bruk.

## **Sette inn et SIM-kort (kun på enkelte produkter)**

Bruk disse instruksjonene når du skal sette inn et SIM-kort.

**VIKTIG:** Å sette inn et SIM-kort av feil størrelse kan skade SIM-kortet eller føre til at SIM-kortet setter seg fast i sporet. Det anbefales ikke bruk av SIM-kortadaptere. Bruk minst mulig kraft når du setter inn eller tar ut et SIM-kort, slik at du ikke skader kontaktene eller SIM-kortet.

### <span id="page-29-0"></span>**Finne riktig SIM-kortstørrelse for datamaskinen**

Før du kjøper et SIM-kort, følger du disse instruksjonene for å bestemme riktig SIM-kortstørrelse for datamaskinen.

- **1.** Gå til<http://www.hp.com/support>, og søk deretter etter datamaskinen med produktnavn eller produktnummer.
- **2.** Velg **Produktinformasjon**.
- **3.** Se de oppførte alternativene for å finne ut hvilket kort du skal kjøpe.

### **Sette inn et SIM-kort i servicebrønnen**

Følg denne fremgangsmåten når du skal sette inn et SIM-kort.

- **1.** Slå datamaskinen av ved hjelp av Avslutt-kommandoen.
- **2.** Lukk skjermen.
- **3.** Koble fra alle eksterne enheter som er koblet til datamaskinen.
- **4.** Koble strømledningen fra stikkontakten.
- **5.** Snu datamaskinen opp-ned på en plan flate, slik at servicedekselet vender mot deg.
- **6.** Ta av servicedekselet og fjern batteriet.

For å se hvordan du fjerner servicedekselet og batteriet, se Ta ut et brukerutskiftbart batteri [på side 43.](#page-54-0)

- **7.** Skyv SIM-dekselet til høyre **(1)**, åpne dekselet **(2)**, og sett deretter SIM-kortet inn i SIM-skuffen **(3)**.
- **MERK:** SIM-kortet til datamaskinen kan avvike litt fra illustrasjonen i dette avsnittet.
- **MERK:** Når du skal sette inn SIM-kortet ordentlig, må du matche den vinklede kanten på kortet med trekanten på skuffen.

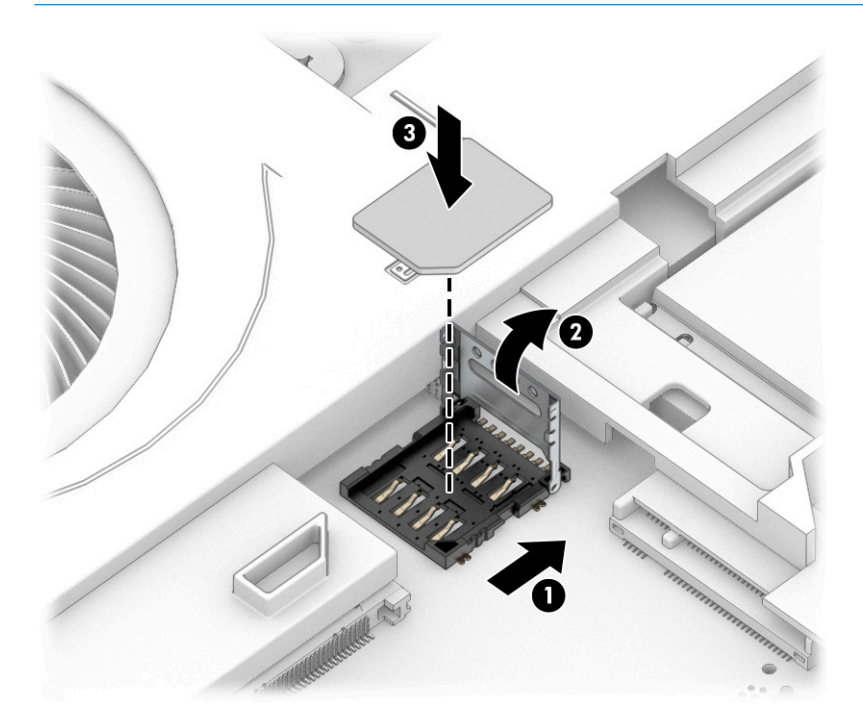

**8.** Lukk SIM-dekselet **(1)** og skyv det til venstre **(2)**.

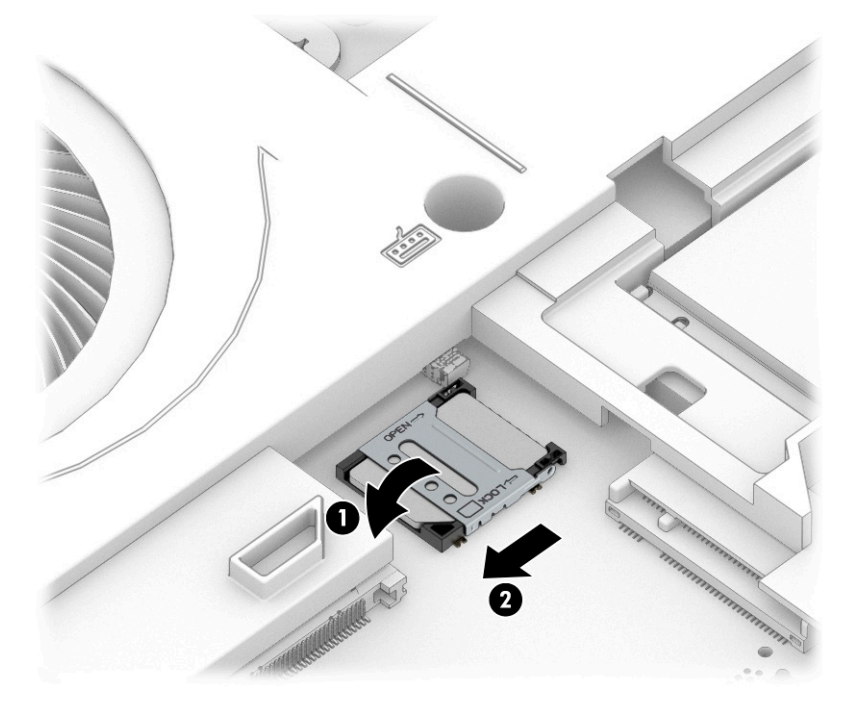

Hvis du vil ta ut SIM-kortet, reverserer du prosedyrene som er beskrevet ovenfor.

# <span id="page-32-0"></span>**3 Nettverkstilkoblinger**

Du kan ta med deg datamaskinen overalt hvor du drar. Men selv når du er hjemme, kan du utforske verden og få tilgang til informasjon fra millioner av nettsteder ved hjelp av datamaskinen og nettverk over kabel eller en trådløs nettverkstilkobling. I dette kapittelet får du hjelp til å koble til denne verdenen.

## **Koble til et trådløst nettverk**

Datamaskinen kan være utstyrt med én eller flere trådløse enheter.

- WLAN-enhet Kobler datamaskinen til trådløse lokalnettverk (omtales vanligvis som Wi-Fi-nettverk, trådløse lokalnett eller WLAN) på kontorer, hjemme og på offentlige steder som flyplasser, restauranter, kafeer, hoteller og universiteter. I et trådløst lokalnettverk kommuniserer den mobile trådløsenheten i datamaskinen med en trådløs ruter eller et trådløst tilgangspunkt.
- HP modul for mobilt bredbånd (kun på enkelte modeller) En enhet for trådløst regionnettverk (WWAN) som gir deg trådløs tilgang over et mye større område. Mobilnettverkoperatører installerer basestasjoner (ligner på mobilmaster) i store geografiske områder, noe som gir effektiv dekning i hele delstater, regioner og til og med land.
- Bluetooth®-enhet Oppretter et trådløst områdenettverk (PAN) for å koble til andre Bluetooth-aktiverte enheter, for eksempel datamaskiner, telefoner, skrivere, hodetelefoner, høyttalere og kameraer. I et trådløst områdenettverk kommuniserer hver enkelt enhet direkte med andre enheter, og enhetene må være plassert relativt nær hverandre – vanligvis innenfor en avstand på 10 meter.

### **Bruke trådløskontrollene**

Du kan styre trådløsenhetene på datamaskinen med en eller flere av disse funksjonene.

- Trådløsknapp (også kalt *flymodustast* eller *trådløstast*)
- Operativsystemkontroller

#### **Trådløsknapp**

Datamaskinen kan ha en trådløsknapp, én eller flere trådløsenheter og en trådløsindikator. Alle trådløsenhetene på datamaskinen er aktivert fra fabrikk.

Trådløsindikatoren viser den generelle strømstatusen til trådløsenhetene, ikke statusen til enkeltenheter.

#### **Operativsystemkontroller**

Ved hjelp av nettverks- og delingssenteret kan du sette opp en forbindelse eller et nettverk, koble til et nettverk og diagnostisere og reparere nettverksproblemer.

Slik bruker du operativsystemkontroller:

Skriv inn kontrollpanel i søkefeltet på oppgavelinjen. Velg **Kontrollpanel** og **Nettverk og delingssenter**.

– eller –

Velg nettverksstatusikonet på oppgavelinjen, og velg **Innstillinger for nettverk og Internett**.

## <span id="page-33-0"></span>**Koble til trådløse lokalnettverk**

Før du kan koble til et trådløst lokalnettverk med denne fremgangsmåten, må du først konfigurere internettilgang.

**MERK:** Når du skal konfigurere internett-tilgang hjemme, må du opprette en konto hos en internettleverandør (ISP). Kontakt en lokal internett-leverandør for å kjøpe internett-tjeneste og et modem. Internettleverandøren vil hjelpe til med å konfigurere modemet, installere en nettverkskabel for å koble den trådløse ruteren til modemet og teste internett-tjenesten.

- **1.** Kontroller at WLAN-enheten er på.
- **2.** Velg nettverksstatusikonet på oppgavelinjen, og koble deretter til et av de tilgjengelige nettverkene.

Hvis nettverket er et trådløst lokalnettverk med sikkerhet aktivert, blir du bedt om å oppgi en sikkerhetskode. Skriv koden og velg **OK** for å fullføre tilkoblingen.

- **MERK:** Hvis ingen trådløse nettverk vises, er du kanskje utenfor rekkevidden til trådløse rutere eller tilgangspunkter.
- **MERK:** Hvis du ikke ser det trådløse nettverket du vil koble deg til:

Høyreklikk på nettverksstatusikonet på oppgavelinjen, og velg **Innstillinger for nettverk og Internett**.

– eller –

Velg nettverksstatusikonet på oppgavelinjen, og velg **Innstillinger for nettverk og Internett**.

Under delen **Endre nettverksinnstillingene** velger du **Nettverks- og delingssenter**.

Velg **Konfigurer en ny tilkobling eller et nytt nettverk**.

Det vises en liste over alternativer der du kan velge å søke manuelt etter og koble deg til et nettverk eller opprette en ny nettverkstilkobling.

**3.** Følg veiledningen på skjermen for å fullføre tilkoblingen.

Når forbindelsen er opprettet, trykker du på nettverksstatusikonet i systemstatusfeltet lengst til høyre på oppgavelinjen for å kontrollere navnet og statusen for forbindelsen.

**MERK:** Den funksjonelle rekkevidden (hvor langt de trådløse signalene når) er avhengig av WLANimplementeringen, ruterprodusenten og støy fra andre elektroniske enheter eller bygningsmessige hindere som vegger og gulv.

### **Bruke HP mobilt bredbånd (kun på enkelte modeller)**

HP Mobile Broadband-datamaskinen har innebygd støtte for tjeneste for mobilt bredbånd. Når du bruker den nye datamaskinen sammen med en mobiloperatørs nettverk, får du frihet til å koble til internett, sende epost eller koble til bedriftsnettverket uten behov for Wi-Fi-soner.

Du må kanskje ha IMEI-nummer, MEID-nummeret, eller begge, til HP modul for mobilt bredbånd for å aktivere mobil bredbåndstjeneste. Serienummeret kan være trykket på en etikett på undersiden av datamaskinen, inne i batteribrønnen eller på baksiden av skjermen.

– eller –

- **1.** Velg nettverksstatusikonet på oppgavelinjen.
- **2.** Velg **Innstillinger for nettverk og Internett**.
- **3.** Under **Nettverk og Internett**-delen velger du **Mobiltelefoner**, og deretter **Avanserte alternativer**.

<span id="page-34-0"></span>Noen mobilnettoperatører krever at det brukes et SIM-kort. Et SIM-kort inneholder grunnleggende opplysninger om deg, for eksempel en PIN-kode (Personlig identifikasjonsnummer) og nettverksinformasjon. Noen nettbrett kommer med et SIM-kort som er forhåndsinstallert. Hvis et SIM-kort ikke er forhåndsinstallert, kan det finnes blant informasjonen om HP Mobile Broadband som fulgte med datamaskinen, eller operatøren av mobilnettet kan levere det separat.

Du finner mer informasjon om HP modul for mobilt bredbånd og hvordan du aktiverer tjenesten med en foretrukket mobilnettoperatør i informasjonen om mobilt bredbånd som fulgte med datamaskinen.

### **Bruke GPS (kun på enkelte produkter)**

Datamaskinen kan være utstyrt med en GPS-enhet (Global Positioning System). GPS-satelitter sørger for steds-, hastighets- og retningsinformasjon til GPS-utstyrte systemer. Hvis du vil aktivere GPS, må du passe på at plasseringen er aktivert under personverninnstillingene i Windows.

- **1.** Skriv plassering i søkefeltet på oppgavelinjen, og velg deretter **Personverninnstillinger for plassering**.
- **2.** Følg veiledningen på skjermen for bruk av plasseringsinnstillinger.

### **Bruke trådløse Bluetooth-enheter (kun på enkelte produkter)**

En Bluetooth-enhet sørger for trådløs kommunikasjon med kort rekkevidde, som erstatning for de fysiske kabeltilkoblingene som tradisjonelt brukes til å koble sammen elektroniske enheter.

- Datamaskiner (stasjonære, bærbare)
- Telefoner (mobiltelefoner, trådløse telefoner, smarttelefoner)
- Bildebehandlingsenheter (skriver, kamera)
- Lydenheter (hodetelefoner, høyttalere)
- **Mus**
- **Eksternt tastatur**

#### **Koble til Bluetooth-enheter**

Før du kan bruke en Bluetooth-enhet må du følge disse trinnene for å opprette en Bluetooth-tilkobling:

- **1.** Skriv inn bluetooth i søkefeltet på oppgavelinjen, og velg deretter **Innstillinger for Bluetooth og andre enheter**.
- **2.** Slå på Bluetooth, hvis dette ikke allerede er slått på.
- **3.** Velg **Legg til Bluetooth eller en annen enhet**, og velg deretter **Bluetooth** i dialogboksen **Legg til en enhet**.
- **4.** Velg enheten din fra listen, og følg instruksjonene på skjermen.

**MERK:** Hvis enheten krever verifisering, vises en paringskode. På enheten du skal legge til, følger du veiledningen på skjermen for å kontrollere at koden på enheten samsvarer med paringskoden. Du finner mer informasjon i dokumentasjonen som fulgte med enheten.

**WERK:** Hvis enheten ikke vises i listen, må du passe på at Bluetooth er aktivert for enheten. Noen enheter kan ha ytterligere krav. Se dokumentasjonen som fulgte med enheten.

## <span id="page-35-0"></span>**Bruke NFC for å dele informasjon (kun på enkelte produkter)**

Datamaskinen støtter nærfeltskommunikasjon (NFC), som gjør det mulig å dele informasjon trådløst mellom to NFC-aktiverte enheter. Informasjon overføres fra berøringsområdet (antennen) for én enhet til en annen. Med NFC-teknologi og støttede apper kan du dele nettsteder, overføre kontaktinformasjon samt skrive ut på NFC-aktiverte skrivere.

**MERK:** Se [Komponenter på side 3](#page-14-0) for å finne datamaskinens berøringsområde.

- **1.** Kontroller at NFC-funksjonen er aktivert.
	- Skriv trådløs i søkefeltet på oppgavelinjen, og velg deretter **Slå trådløse enheter på eller av**.
	- Kontroller at valget for NFC er **På**.
- **2.** Berør NFC-berøringsområdet med en NFC-aktivert enhet. Det kan hende du hører en lyd når enhetene kobler til.
	- **WERK:** Se enhetsinstruksjonene for enheten for å finne hvor antennen er plassert på den andre NFCenheten.
- **3.** Følg veiledningen på skjermen for å fortsette.

## **Koble til et kablet nettverk**

Enkelte produkter kan tillate kablede tilkoblinger: lokalnettverk (LAN) og modemtilkobling. En LAN-tilkobling bruker en nettverkskabel og er mye raskere enn et modem, som bruker en telefonkabel. Begge kablene selges separat.

**ADVARSEL:** Hvis du kobler en modem- eller telefonkabel til en RJ-45-nettverkskontakt, kan det medføre elektrisk støt, brann eller skade på utstyret.

### **Koble til et lokalnettverk (LAN) (kun utvalgte produkter)**

Bruk en LAN-tilkobling hvis du vil koble datamaskinen direkte til en ruter hjemme (i stedet for å arbeide trådløst), eller hvis du vil koble den til et eksisterende nettverk på kontoret.

Følg denne fremgangsmåten for å koble til nettverkskabelen:

**MERK:** En funksjon kalt HP LAN-Wireless Protection kan være aktivert på datamaskinen. Den deaktiverer den trådløse tilkoblingen (Wi-Fi) eller WWAN-tilkoblingen når du kobler direkte til et LAN. Hvis du ønsker mer informasjon om HP LAN-Wireless Protection, kan du se [Bruk av HP LAN-Wireless Protection \(kun på enkelte](#page-36-0) [produkter\) på side 25](#page-36-0).

Hvis det ikke finnes en RJ-45-port på datamaskinen, krever tilkobling til et LAN en nettverkskabel og en nettverkskontakt, eller en ekstra forankringsenhet eller et utvidelsesprodukt.

**1.** Koble nettverkskabelen til nettverksporten **(1)** på datamaskinen, eller til en forankringsenhet eller et utvidelsesprodukt.
- **2.** Koble den andre enden av nettverkskabelen til nettverkskontakten **(2)** eller ruteren.
	- **MERK:** Hvis nettverkskabelen har støyreduksjonskretser **(3)** som hindrer støy fra TV- og radiosignaler, kobler du til kabelen med kretsenden mot datamaskinen.

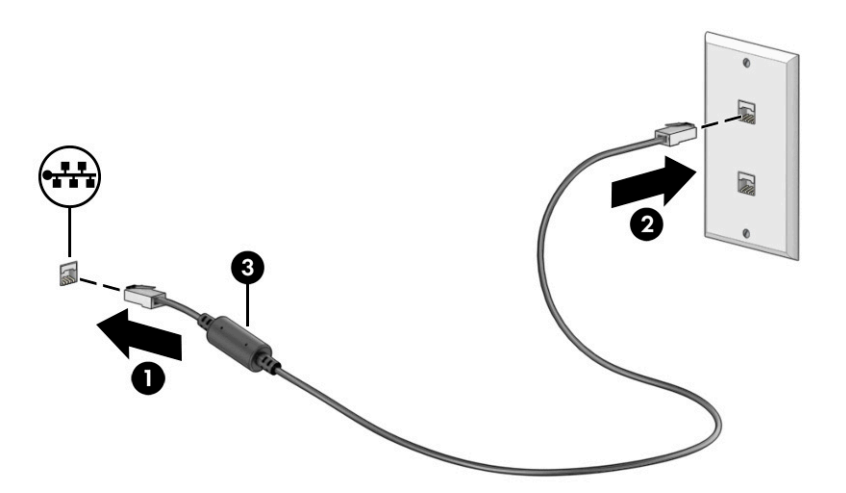

## **Bruk av HP LAN-Wireless Protection (kun på enkelte produkter)**

Du kan konfigurere HP LAN-Wireless Protection for å beskytte det lokale nettverket mot uautorisert trådløs tilgang. Når HP LAN-WLAN Protection er aktivert, deaktiveres WWAN-tilkoblingen eller den trådløse tilkoblingen (Wi-Fi) når datamaskinen kobles direkte til et LAN.

Aktivering og tilpassing av HP LAN-trådløsbeskyttelse:

- **1.** Start Computer Setup (BIOS).
	- Datamaskiner eller nettbrett med tastatur:
		- **▲** Slå på eller start datamaskinen på nytt, trykk deretter på f10 før HP-symbolet vises for å åpne Computer Setup.
	- Nettbrett uten tastatur:
		- **▲** Slå på eller start nettbrettet på nytt, og hold deretter straks inne volumreduksjonsknappen til oppstartsmenyen vises. Trykk på **f10** for å åpne Computer Setup.
- **2.** Velg **Advanced** (avansert), og velg deretter **Built-in Device Options** (alternativer for innebygd enhet).
- **3.** Velg avmerkingsboksen for **Automatisk LAN/WLAN-veksling**, **Automatisk LAN/WWAN-veksling** eller begge for å deaktivere WLAN-, WWAN-tilkoblinger, eller begge når du kobler til et LAN-nettverk.
- **4.** For å lagre og avslutte Computer Setup velger du **Main** (Hoved), **Save Changes and Exit** (Lagre endringer og avslutt), og deretter **Yes** (Ja).

**MERK:** Hvis du bruker piltastene til å merke valget ditt, må du deretter trykke på enter.

Endringene trer i kraft når datamaskinen startes på nytt.

# **Bruke gjennomstrømning av HP MAC-adresse (kun utvalgte produkter)**

Gjennomstrømning av MAC-adresse gir en tilpassbar måte å identifisere datamaskinen og dens kommunikasjon på nettverk. Denne system-MAC-adressen gir en unik identifikasjon, selv når datamaskinen er koblet til via et nettverkskort. Denne adressen er aktivert som standard.

For å tilpasse gjennomstrømning av MAC-adresse:

- **1.** Start Computer Setup (BIOS).
	- Datamaskiner eller nettbrett med tastatur:
		- **▲** Slå på eller start datamaskinen på nytt, trykk så f10 når HP-symbolet vises for å åpne Computer Setup.
	- Nettbrett uten tastatur:
		- **▲** Slå på eller start nettbrettet på nytt, og hold deretter straks inne volumreduksjonsknappen til oppstartsmenyen vises. Trykk på **f10** for å åpne Computer Setup.
- **2.** Velg **Avansert**, og velg deretter **Gjennomstrømning av MAC-adresse**.
- **3.** I boksen til høyre for **Host Based MAC Address** (Vertsbasert MAC-adresse) velger du **System Address**  (Systemadresse) for å aktivere gjennomstrømning av MAC-adresse, eller **Custom Address** (Tilpasset adresse) for å tilpasse adressen.
- **4.** Hvis du har valgt Custom (tilpasset), velger du **MAC ADDRESS** og angir den tilpassede system-MACadressen. Trykk deretter enter for å lagre adressen.
- **5.** Hvis datamaskinen har en innebygd LAN, og du vil bruke den innebygde MAC-adressen som systemets MAC-adresse, velg **Gjenbruk innebygd LAN-adresse**.

– eller –

Velg **Main** (Hoved), **Save Changes and Exit** (Lagre endringer og avslutt), og velg deretter **Yes** (Ja).

**MERK:** Hvis du bruker piltastene til å merke valget ditt, må du deretter trykke på enter.

Endringene trer i kraft når datamaskinen startes på nytt.

# **4 Navigere på skjermen**

Du kan navigere på datamaskinskjermen ved å bruke én eller flere metoder, avhengig av datamaskinmodell.

- Bruke berøringsbevegelser direkte på skjermen.
- Bruke berøringsbevegelser på styreputen.
- Bruke en valgfri mus eller tastatur (kjøpes separat).
- Bruke et skjermtastatur.
- Bruke en styrepinne.

# **Bruke styreputen og berøringsskjermbevegelser**

Med styreputen kan du navigere på dataskjermen og styre pekeren ved bruk av enkle berøringsbevegelser. Du kan også bruke venstre og høyre styreputeknapp på samme måte som de tilsvarende knappene på en ekstern mus.

Hvis du vil navigere på en berøringsskjerm (kun på enkelte produkter), berører du skjermen direkte med bevegelser som beskrives i dette kapitlet. Hvis du vil tilpasse bevegelser og se videoer av hvordan de fungerer, skriv kontrollpanel i søkefeltet på oppgavelinjen, velg **Kontrollpanel**, og deretter **Maskinvare og lyd**. Velg **Mus** under **Enheter og skrivere**.

Noen produkter har precision-styrepute, noe som gir forbedret bevegelsesfunksjonalitet. Velg **Start** for å avgjøre om du har en precision-styrepute og for å finne mer informasjon velger du **Innstillinger**, velg **Enheter**, og deretter **Styrepute**.

**MERK:** Hvis ikke annet angis, kan berøringsbevegelser brukes på både datamaskinens styrepute og en berøringsskjerm.

## **Trykke**

Pek på et objekt på skjermen og trykk med én finger i styreputeområdet eller på berøringsskjermen for å velge det objektet. Dobbelttrykk på et objekt for å åpne det.

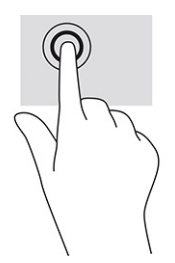

## **Zoome/knipe med to fingre**

Bruk bevegelsen kniping/zooming med to fingre til å zoome ut eller inn på bilder og tekst.

- Zoom ut ved å plassere to fingre litt fra hverandre på styreputeområdet eller berøringsskjermen, og beveg dem deretter mot hverandre.
- Zoom inn ved å plassere to fingre sammen på styreputeområdet eller berøringsskjermen, og beveg dem deretter fra hverandre.

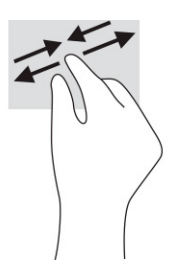

## **Dra med to fingre (styrepute og Precision-styrepute)**

Plasser to fingre litt fra hverandre i styreputeområdet, og dra dem deretter opp, ned, mot venstre eller mot høyre for å flytte opp, ned eller sideveis på en side eller et bilde.

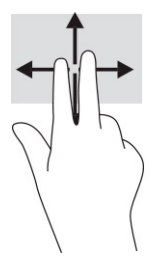

## **To-finger-trykk (styrepute og Precision-styrepute)**

Trykk med to fingre på styreputeområdet for å åpne alternativmenyen for det valgte objektet.

**WERK:** Trykk med to fingre utfører samme handling som høyreklikking med en mus.

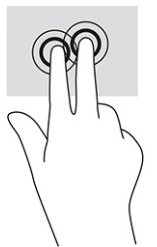

## **Tre-finger-trykk (styrepute og Precision-styrepute)**

Som standard åpner et trykk med tre fingre en søkeboks på oppgavelinjen. Trykk med tre fingre i styreputeområdet for å utføre bevegelsen.

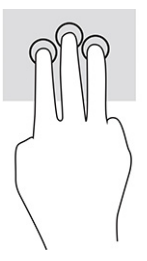

Hvis du vil endre funksjonen til denne bevegelsen på presisjonsstyreputen, velg **Start**, velg **Innstillinger**, velg **Enheter**, og deretter **Styrepute**. Under **Bevegelser med tre fingre** i boksen **Trykk**, velger du en bevegelsesinnstilling.

## **Fire-finger-trykk (styrepute og Precision-styrepute)**

Bruk trykk med fire fingre som standard for å åpne handlingssenter. Trykk med fire fingre i styreputeområdet for å gjøre et valg.

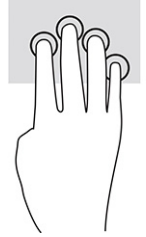

Hvis du vil endre funksjonen til denne bevegelsen på presisjonsstyreputen, velg **Start**, velg **Innstillinger**, velg **Enheter**, og deretter **Styrepute**. Under **Bevegelser med fire fingre** i boksen **Trykk**, velger du en bevegelsesinnstilling.

## **Sveip med tre fingre (styrepute og Precision-styrepute)**

Som standard veksler sveip med tre fingre mellom åpne apper og skrivebordet.

- Sveip med tre fingre bort fra deg å se alle åpne vinduer.
- Sveip med tre fingre mot deg for å vise skrivebordet.
- Sveip med tre fingre til venstre eller høyre for å veksle mellom åpne vinduer.

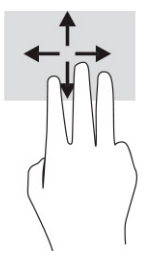

Hvis du vil endre funksjonen til denne bevegelsen på presisjonsstyreputen, velg **Start**, velg **Innstillinger**, velg **Enheter**, og deretter **Styrepute**. Under **Bevegelser med tre fingre** i **Sveip**-boksen, velger du en bevegelsesinnstilling.

## **Fire-finger-sveip (Precision-styrepute)**

Sveip med fire fingre veksler som standard mellom åpne stasjonære datamaskiner.

- Sveip med fire fingre bort fra deg å se alle åpne vinduer.
- Sveip med fire fingre mot deg for å vise skrivebordet.
- Sveip med fire fingre til venstre eller høyre for å veksle mellom skrivebord.

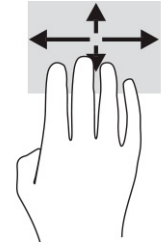

Hvis du vil endre funksjonen til denne bevegelsen, velg **Start**, velg **Innstillinger**, velg **Enheter**, og velg **Styrepute**. Under **Bevegelser med fire fingre** i **Sveip**-boksen, velger du en bevegelsesinnstilling.

## **Dra med én finger (berøringsskjerm)**

Bruk bevegelsen dra med én finger til å panorere eller bla gjennom lister og sider, eller til å flytte et objekt.

- Når du skal bla på skjermen, drar du en finger over skjermen i den retningen du vil bevege innholdet.
- Hvis du vil flytte et objekt, trykker og holder du fingeren på objektet, og drar fingeren for å flytte på det.

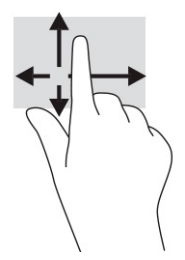

# **Bruke et valgfritt tastatur eller mus**

Ved hjelp av et valgfritt tastatur eller en valgfri mus kan du skrive, velge objekter, rulle og utføre de samme funksjonene som med berøringsbevegelser. På tastaturet kan du også bruke handlings- og direktetaster til å utføre bestemte funksjoner.

# **Bruk av skjermtastaturet (kun på enkelte produkter)**

Denne fremgangsmåten hjelper deg med å lære å bruke skjermtastaturet.

- **1.** For å vise et skjermtastatur trykker du på tastaturikonet i systemstatusfeltet, helt til høyre på oppgavelinjen.
- **2.** Begynn å skrive.
	- **WERK:** Det vises kanskje ordforslag over skjermtastaturet. Trykk på et ord for å velge det.
	- **WERK:** Handlings- og direktetaster vises ikke og fungerer ikke på skjermtastaturet.

# **5 Underholdningsfunksjoner**

Bruk HP-datamaskinen for forretninger eller fritid til å møte andre via kameraet, mikse lyd og video eller koble til eksterne enheter som en projektor, skjerm, TV eller høyttalere.

Se [Komponenter på side 3](#page-14-0) for å finne lyd-, video- og kamerafunksjonene på datamaskinen.

# **Bruke et kamera (kun på enkelte produkter)**

Datamaskinen har ett eller flere kameraer som gjør at du kan koble deg sammen med andre for arbeid eller spilling. De fleste kameraer gir mulighet for videosamtale, videoopptak og opptak av stillbilder. Kameraene kan være vendt fremover eller bakover.

Se [Komponenter på side 3](#page-14-0) for å finne ut hvilke(t) kamera eller kameraer som finnes på produktet ditt. For å bruke kameraet, skriv inn kamera i søkefeltet på oppgavelinjen, og velg deretter **Kamera** fra listen over programmer. Noen kameraer har også HD (high-definition)-funksjon, apper for spilling, eller ansiktsgjenkjenningsprogramvare som Windows Hello. Se [Sikkerhet på side 47](#page-58-0) for mer informasjon om hvordan du bruker Windows Hello.

Du kan forbedre datamaskinens personvern ved å dekke linsen med kameraets personverndeksel. Som standard er ikke kameralinsen dekket til, men du kan skyve kameraets personverndeksel foran kameraet for å blokkere kameraet helt. Hvis du vil bruke kameraet, skyver du kameraets personverndeksel i motsatt retning for å fjerne dekselet foran linsen.

# **Bruke lyd**

Du kan laste ned og lytte til musikk, direkteavspille (strømme) lydinnhold fra internett (inkludert radio), ta opp lyd eller mikse lyd og video for å skape multimediainnhold. Du kan også spille av CD-er på datamaskinen (på enkelte produkter) eller koble til en ekstern optisk stasjon for å spille av CD-er.

Koble til hodetelefoner eller høyttalere for å forbedre lytteropplevelsen.

## **Koble til høyttalere**

Du kan koble kablede høyttalere til datamaskinen via en USB-port eller den kombinerte lydutgangen (hodetelefoner) / lydinngangen (mikrofon) på datamaskinen eller en forankringsstasjon.

Følg veiledningen fra produsenten for å koble trådløse høyttalere til datamaskinen. Hvis du vil koble HDhøyttalere til datamaskinen, kan du se [Konfigurere HDMI-lyd på side 34](#page-45-0). Reduser voluminnstillingen før du kobler til høyttalere.

## **Koble til hodetelefoner**

Du kan koble hodesett med ledning til den kombinerte lydutgangen (hodetelefoner) og lydinngangen (mikrofon) på datamaskinen din.

**ADVARSEL:** Reguler lydvoluminnstillingen før du tar på deg hodetelefoner, øreplugger eller hodesett, slik at du ikke risikerer å skade hørselen. Du finner mer sikkerhetsinformasjon i *Opplysninger om forskrifter, sikkerhet og miljø*.

Slik får du tilgang til håndboken:

**▲** Skriv inn HP-dokumentasjon i søkefeltet på oppgavelinjen, og velg deretter **HP-dokumentasjon**.

Du kan koble hodesett med ledning til den kombinerte lydutgangen (hodetelefoner) og lydinngangen (mikrofon) på datamaskinen din.

Følg veiledningen fra produsenten for å koble trådløse hodetelefoner til datamaskinen.

### **Koble til hodesett**

Du kan koble et hodesett til den kombinerte lydutgangen (hodetelefoner) og lydinngangen (mikrofon) på datamaskinen.

En frittstående mikrofon kan plugges inn i en USB-port. Se produsentens veiledning.

**ADVARSEL:** Reguler lydvoluminnstillingen før du tar på deg hodetelefoner, øreplugger eller hodesett, slik at du ikke risikerer å skade hørselen. Du finner mer sikkerhetsinformasjon i *Opplysninger om forskrifter, sikkerhet og miljø*.

Slik får du tilgang til håndboken:

**▲** Skriv inn HP-dokumentasjon i søkefeltet på oppgavelinjen, og velg deretter **HP-dokumentasjon**.

Hodetelefoner med mikrofon kalles hodesett. Du kan koble hodesett med ledning til den kombinerte lydutgangen (hodetelefoner) og lydinngangen (mikrofon) på datamaskinen.

Hvis du skal koble trådløse hodesett til datamaskinen, følger du veiledningen fra produsenten av enheten.

#### **Bruke lydinnstillinger**

Bruk lydinnstillingene for å justere systemvolum, endre systemlyder eller styre lydenheter.

#### **Se eller endre lydinnstillingene**

Bruk denne fremgangsmåten for å se eller endre lydinnstillingene.

**▲** Skriv inn kontrollpanel i søkefeltet på oppgavelinjen, velg **Kontrollpanel**, velg **Maskinvare og lyd**, og velg deretter **Lyd**.

#### **Bruke kontrollpanelet til å se på og styre lydinnstillingene**

Du kan se på eller endre lydinnstillingene ved hjelp av lydkontrollpanelet.

Datamaskinen kan ha et forbedret lydanlegg fra Bang & Olufsen, DTS, Beats audio eller en annen leverandør. Som et resultat kan datamaskinen ha avanserte lydfunksjoner, som kan styres via et kontrollpanel for lyd spesifikt for lydsystemet ditt.

Bruk kontrollpanelet for lyd for å se på og styre lydinnstillingene.

**▲** Skriv inn kontrollpanel i søkefeltet på oppgavelinjen, velg **Kontrollpanel**, velg **Maskinvare og lyd**, og velg deretter det kontrollpanelet for lyd som er spesifikt for ditt system.

## **Bruke video**

Datamaskinen er en kraftig videoenhet som gjør det mulig å strømme (direkteavspille) video fra favorittnettsteder og laste ned video og filmer som du kan se på datamaskinen når den ikke er koblet til et nettverk.

Hvis du vil forbedre seeropplevelsen, kan du bruke en av skjermportene på datamaskinen til å koble til en ekstern skjerm, projektor eller TV.

**VIKTIG:** Pass på at den eksterne enheten er koblet til riktig port på datamaskinen, og med riktig kabel. Følg veiledningen fra produsenten av enheten.

Du finner informasjon om bruk av videofunksjoner i HP Support Assistant.

## **Koble til en Thunderbolt-enhet ved bruk av en USB type C-kabel**

Følg denne fremgangsmåten for å se video eller utdata med høy oppløsning på en ekstern Thunderboltenhet.

**MERK:** Hvis du skal koble en USB Type-C Thunderbolt-enhet til datamaskinen, trenger du en USB Type-Ckabel som du må kjøpe separat.

Koble til Thunderbolt-enheten i henhold til instruksjonene nedenfor:

**1.** Koble den ene enden av USB Type-C-kabelen til USB Type-C Thunderbolt-porten på datamaskinen.

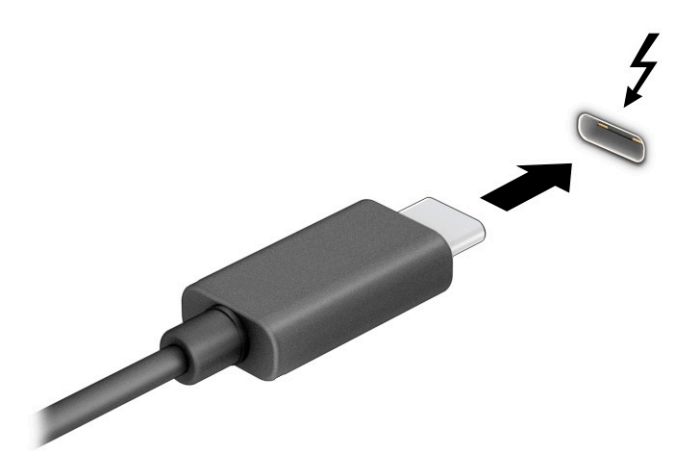

- **2.** Koble den andre enden av kabelen til den eksterne Thunderbolt-enheten.
- **3.** Trykk f1 for å bla gjennom fire visningstilstander:
	- **Bare PC-skjerm:** Vis skjermbildet bare på datamaskinen.
	- **Dupliser:** Vis skjermbildet samtidig på både datamaskinen og den eksterne enheten.
	- **Utvid:** Vis skjermbildet utvidet til både datamaskinen og den eksterne enheten.
	- **Bare ekstra skjerm:** Vis skjermbildet bare på den eksterne enheten.

Skjermbildevisningen endres hver gang du trykker på f1.

**MERK:** Øk skjermoppløsningen på den eksterne enheten på følgende måte for å oppnå best mulig resultat, spesielt hvis du velger **Utvid**-alternativet. Velg **Start**-knappen, velg **Innstillinger**, og velg deretter **System**. Under **Skjerm** velger du riktig oppløsning, og deretter **Behold endringer**.

## **Koble til videoenheter med en HDMI-kabel (kun på enkelte produkter)**

HDMI er det eneste skjermgrensesnittet som støtter HD-video og -lyd.

#### <span id="page-45-0"></span>**Koble til en HD-TV eller skjerm med HDMI**

Hvis du vil vise datamaskinens skjermbilde på en HD-TV eller skjerm, kobler du til HD-enheten i henhold til instruksjonene.

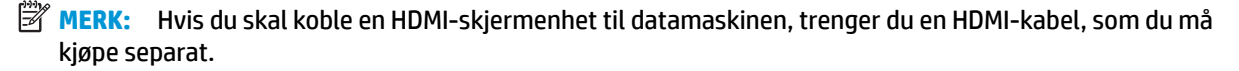

- **1.** Koble den ene enden av HDMI-kabelen til HDMI-porten på datamaskinen.
	- **MERK:** Fasongen til HDMI-porter kan variere etter produkt.

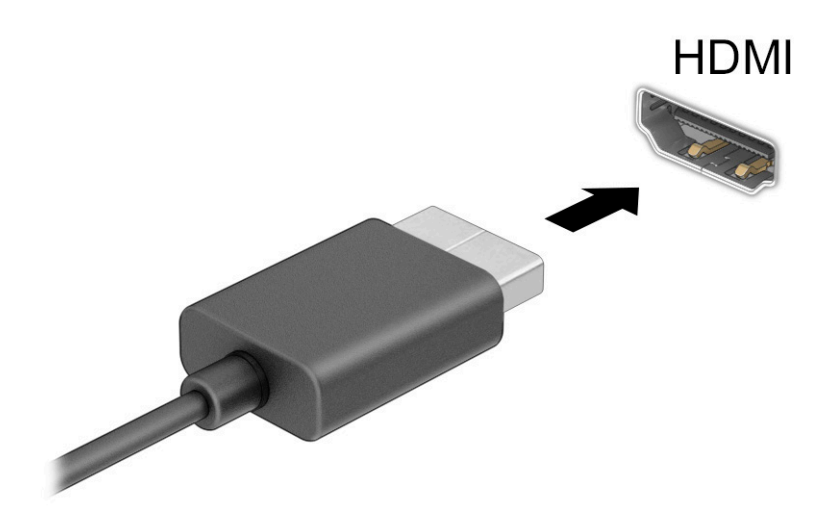

- **2.** Koble til den andre enden av kabelen til en HD-TV eller -skjerm.
- **3.** Trykk på f1 for å bla gjennom fire visningstilstander:
	- **Bare PC-skjerm:** Vis skjermbildet bare på datamaskinen.
	- **Dupliser:** Vis skjermbildet samtidig på både datamaskinen og den eksterne enheten.
	- Utvid: Vis skjermbildet utvidet til både datamaskinen og den eksterne enheten.
	- **Bare ekstra skjerm:** Vis skjermbildet bare på den eksterne enheten.

Skjermbildevisningen endres hver gang du trykker på f1.

**MERK:** Øk skjermoppløsningen på den eksterne enheten på følgende måte for å oppnå best mulig resultat, spesielt hvis du velger **Utvid**-alternativet. Velg **Start**-knappen, velg **Innstillinger**, og velg deretter **System**. Under **Skjerm** velger du riktig oppløsning, og deretter **Behold endringer**.

#### **Konfigurere HDMI-lyd**

Bruk disse instruksjonene til å konfigurere HDMI-lyd.

#### **Slå på HDMI-lyd**

Når du har koblet en HDMI-TV til datamaskinen, kan du slå HDMI-lyd på ved å følge denne fremgangsmåten.

- **1.** Høyreklikk på **Høyttalere**-ikonet i systemstatusfeltet lengst til høyre på oppgavelinjen, og klikk deretter på **Avspillingsenheter**.
- **2.** Velg navnet til den digitale utdataenheten i **Avspilling**-fanen.
- **3.** Velg **Bruk standard** og deretter **OK**.

#### **Slå av HDMI-lyd**

Bruk disse instruksjonene for å få lyd i høyttalerne på datamaskinen igjen.

- **1.** Høyreklikk på **Høyttalere**-ikonet i systemstatusfeltet lengst til høyre på oppgavelinjen, og klikk deretter på **Avspillingsenheter**.
- **2.** Velg fanen **Avspilling** og velg **Høyttalere**.
- **3.** Velg **Bruk standard** og deretter **OK**.

## **Oppdage og koble til kablede skjermer med MultiStream Transport**

Bruk av MultiStream Transport (MST) gjør det mulig å koble flere kablede skjermenheter til datamaskinen ved å koble dem til VGA-porten eller DisplayPort-kontakter på datamaskinen og VGA-porten eller DisplayPortkontakter på en ekstern hub eller forankringsstasjon.

Du kan koble til på flere måter, avhengig av hvilken type grafikkontroller som er installert på datamaskinen, og hvorvidt datamaskinen har en innebygd hub. Gå til **Enhetsbehandling** for å finne ut hva slags maskinvare som er installert på datamaskinen.

#### **Koble skjermer til datamaskiner med AMD- eller NVIDIA-grafikk (med en valgfri hub)**

Slik konfigurerer du flere skjermenheter.

- **MERK:** Du kan koble til opptil seks skjermenheter med en grafikkontroller fra AMD og ekstra hub.
- **MERK:** Du kan koble til opptil fire eksterne skjermenheter med en NVIDIA® -grafikkontroller og ekstra hub.
	- **1.** Koble en ekstern hub (kjøpes separat) til DisplayPort-kontakten (DP) på datamaskinen ved hjelp av en DP-til-DP-kabel (kjøpes separat). Påse at adapteren for huben er koblet til strømnettet.
	- **2.** Koble de eksterne skjermenhetene til VGA-porten eller DisplayPort-kontaktene på huben.
	- **3.** For å se alle de tilkoblede skjermenhetene, skriv inn enhetsbehandling i søkeboksen på oppgavelinjen, og velg deretter appen **Enhetsbehandling**. Hvis du ikke ser alle de tilkoblede skjermenhetene, sørger du for at alle er koblet til riktig port på huben.
	- **MERK:** Flere valg på skjermen omfatter **Dupliser**, som speiler datamaskinens skjerm på alle aktiverte skjermer, eller **Utvid**, som utvider datamaskinens skjerm på tvers av alle aktiverte skjermer.

#### **Koble skjermer til datamaskiner med Intel-grafikk (med en hub [tilleggsutstyr])**

Slik konfigurerer du flere skjermenheter.

**MERK:** Du kan koble til opptil tre skjermenheter med en Intel-grafikkontroller og ekstra hub.

- **1.** Koble en ekstern hub (kjøpes separat) til DisplayPort-kontakten på datamaskinen ved hjelp av en DP-til-DP-kabel (kjøpes separat). Påse at adapteren for huben er koblet til strømnettet.
- **2.** Koble de eksterne skjermenhetene til VGA-porten eller DisplayPort-kontaktene på huben.
- **3.** Når Windows oppdager en skjerm som er koblet til DisplayPort-huben, vises dialogboksen **DisplayPort Topology Notification** (DisplayPort-topologivarsel). Velg de aktuelle alternativene for å konfigurere

skjermene. Flere valg på skjermen omfatter **Dupliser**, som speiler datamaskinens skjerm på alle aktiverte skjermenheter, eller **Utvid**, som utvider skjermbildet på tvers av alle aktiverte skjermenheter.

**MERK:** Hvis ikke denne dialogboksen vises, sørg for at alle de eksterne skjermenhetene er koblet til riktig port på huben. Velg **Start**-knappen, velg **Innstillinger**, og velg deretter **System**. Under **Skjerm**  velger du riktig oppløsning, og deretter **Behold endringer**.

#### **Koble skjermer til datamaskiner med Intel-grafikk (med en innebygd hub)**

Slik konfigurerer du flere skjermenheter.

Med den interne huben og Intel-grafikkontroller kan du koble til opptil tre skjermenheter i følgende konfigurasjoner:

- To 1920 x 1200 DisplayPort-skjermer tilkoblet datamaskinen og én 1920 x 1200 VGA-skjerm tilkoblet en dokkingstasjon
- Én 2560 x 1600 DisplayPort-skjerm tilkoblet datamaskinen og én 1920 x 1200 VGA-skjerm tilkoblet en dokkingstasjon
- **1.** Koble de eksterne skjermenhetene til VGA-porten eller DisplayPort-kontaktene på datamaskinsokkelen eller dokkingstasjonen.
- **2.** Når Windows oppdager en skjerm som er koblet til DisplayPort-huben, vises dialogboksen **DisplayPort Topology Notification** (DisplayPort-topologivarsel). Velg de aktuelle alternativene for å konfigurere skjermene. Flere valg på skjermen omfatter **Dupliser**, som speiler datamaskinens skjerm på alle aktiverte skjermenheter, eller **Utvid**, som utvider skjermbildet på tvers av alle aktiverte skjermenheter.
- **MERK:** Hvis ikke denne dialogboksen vises, sørg for at alle de eksterne skjermenhetene er koblet til riktig port på huben. Velg **Start**-knappen, velg **Innstillinger**, og velg deretter **System**. Under **Skjerm**  velger du riktig oppløsning, og deretter **Behold endringer**.

## **Finne og koble til Miracast-kompatible trådløse skjermer (kun på enkelte produkter)**

Følg denne fremgangsmåten for å finne og koble til Miracast®-kompatible trådløse skjermer uten å forlate de aktuelle appene.

**MERK:** Hvis du vil vite hva slags skjerm du har (Miracast-kompatibel eller Intel WiDi), kan du se i dokumentasjonen som fulgte med TV-en eller en ekstra skjermenhet.

Følg denne fremgangsmåten for å finne og koble til Miracast-kompatible trådløse skjermer uten å forlate de aktuelle appene.

**▲** Skriv inn projiser i søkefeltet på oppgavelinjen, og velg deretter **Projiser til en annen skjerm**. Trykk på **Koble til en trådløs skjerm**, og følg deretter instruksjonene på skjermen.

## **Finn og koble til Intel WiDi-sertifiserte skjermer (kun på enkelte Intel-modeller)**

Bruk Intel WiDi for å trådløst projisere individuelle filer som bilder, musikk eller videoer eller kopiere hele datamaskinskjermen til en TV eller en sekundær skjermenhet.

Intel WiDi, en Premium Miracast-løsning, gjør det enkelt og sømløst å pare den sekundære skjermenheten. Intel WiDi sørger for full skjermkopiering, og gir forbedret hastighet, kvalitet og skalering.

#### **Koble til Intel WiDi-sertifiserte skjermer**

Følg denne fremgangsmåten for å koble til Intel WiDi-sertifiserte skjermer.

**▲** Skriv inn projiser i søkefeltet på oppgavelinjen, og velg deretter **Projiser til en annen skjerm**. Trykk på **Koble til en trådløs skjerm**, og følg deretter instruksjonene på skjermen.

### **Åpne Intel WiDi**

Følg denne fremgangsmåten for å åpne Intel WiDi.

**▲** Skriv inn Intel WiDi i søkefeltet på oppgavelinjen, og velg deretter **Intel WiDi**.

# **Bruke dataoverføring**

Datamaskinen din er en kraftig underholdningsenhet som gjør det mulig å overføre bilder, videoer og filmer fra USB-enheter til å se på datamaskinen.

Hvis du vil forbedre seeropplevelsen, kan du bruke en av USB Type-C-portene på datamaskinen for å koble til en USB-enhet, for eksempel mobiltelefon, kamera, aktivitetssporer eller smartklokke, og overføre filene til datamaskinen.

**VIKTIG:** Pass på at den eksterne enheten er koblet til riktig port på datamaskinen, og med riktig kabel. Følg veiledningen fra produsenten av enheten.

Du finner informasjon om bruk av USB Type-C-funksjoner i HP Support Assistant.

## **Koble til enheter til en USB Type C-port (kun på enkelte produkter)**

Følg denne fremgangsmåten for å koble enheter til en USB Type-C-port.

- **MERK:** Hvis du skal koble en USB Type-C-enhet til datamaskinen, trenger du en USB Type-C-kabel, som du må kjøpe separat.
	- **1.** Koble den ene enden av USB Type-C-kabelen til USB Type-C-porten på datamaskinen.

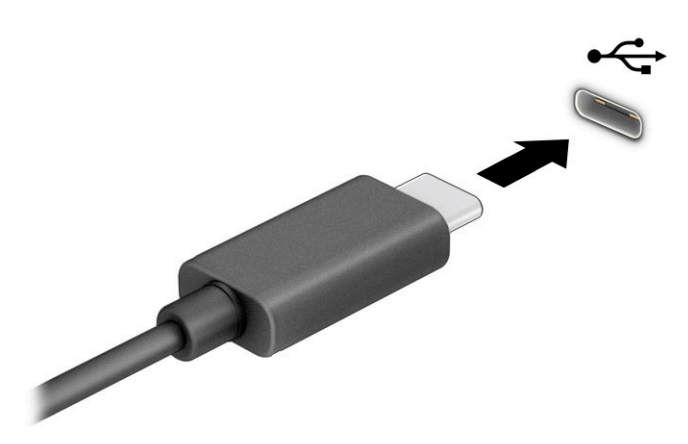

**2.** Koble den andre enden av kabelen til den eksterne enheten.

# **6 Strømstyring**

Datamaskinen kan gå enten på batteristrøm eller på nettstrøm. Når datamaskinen går på kun batteristrøm og du ikke har noen ekstern strømkilde tilgjengelig for å lade batteriet, er det viktig å overvåke og spare på strømmen i batteriet.

Enkelte strømstyringsfunksjoner som er beskrevet i denne håndboken, er kanskje ikke tilgjengelig på din datamaskin.

# **Bruke hvile- og dvalemodus**

Windows har to strømsparingstilstander, hvile- og dvalemodus.

- Hvilemodus Hvilemodus startes automatisk etter en periode uten aktivitet. Alt arbeid er tilgjengelig i minnet, slik at du kan gjenoppta arbeidet raskt. Du kan også starte hvilemodus manuelt. Avhengig av datamaskinmodellen, kan hvilemodus også støtte moderne ventemodus. Denne modusen holder noen interne operasjoner våken og gjør at datamaskinen kan motta nettvarsler, som e-post, mens den er i hvilemodus. Se Starte og avslutte hvilemodus på side 39 for å få mer informasjon.
- Dvalemodus Dvalemodus startes automatisk dersom batteriet når et kritisk lavt nivå eller datamaskinen står i hvilemodus over en lengre tidsperiode. I dvalemodus lagres alt arbeid i en dvalemodusfil på harddisken og datamaskinen slår seg av. Du kan også starte dvalemodus manuelt. Se [Starte og avslutte dvalemodus manuelt \(kun på enkelte produkter\) på side 40](#page-51-0) for å få mer informasjon.
- **VIKTIG:** Det finnes flere velkjente sikkerhetsproblemer når datamaskinen er i hvilemodus. For å unngå at en uautorisert bruker får tilgang til data på datamaskinen, selv krypterte data, anbefaler HP at du alltid aktiverer dvalemodus i stedet for hvilemodus når du ikke selv bruker datamaskinen. Dette er spesielt viktig når du reiser med datamaskinen.

**VIKTIG:** For å redusere risikoen for redusert lyd- og bildekvalitet, tap av lyd eller videoavspillingsfunksjonalitet eller tap av data må du ikke starte hvilemodus mens du leser fra eller skriver til en plate eller et eksternt mediekort.

## **Starte og avslutte hvilemodus**

Du kan starte hvilemodus på flere måter.

- Velg **Start**-knappen, **Av/på**-ikonet og deretter **Hvilemodus**.
- Lukke skjermen (kun på enkelte produkter).
- Trykk på hvilemodus-direktetasten (kun på enkelte produkter) for eksempel fn+f1 eller fn+f12.
- Trykk kort på av/på-knappen (kun på enkelte produkter).

Du kan avslutte hvilemodus på en av disse måtene:

- Trykk kort på av/på-knappen.
- Hvis datamaskinen er lukket, åpner du skjermen (kun på enkelte produkter).
- Trykk på en tast på tastaturet (kun på enkelte produkter).
- Trykk på styreputen (kun på enkelte produkter).

Når datamaskinen avslutter hvilemodus, får du arbeidet tilbake på skjermen.

<span id="page-51-0"></span>**VIKTIG:** Hvis du har angitt at det skal kreves passord ved avslutting av hvilemodus, må du skrive inn Windows-passordet før arbeidet kommer opp på skjermen igjen.

## **Starte og avslutte dvalemodus manuelt (kun på enkelte produkter)**

Du kan aktivere brukerstartet dvalemodus og endre andre strøminnstillinger og tidsavbrudd ved å bruke Strømalternativer.

- **1.** Høyreklikk på **Strøm**-ikonet , og velg så **Strømalternativer**.
- **2.** I den venstre ruten velger du **Velg hva av/på-knappen gjør** (navnet kan variere etter produkt).
- **3.** Avhengig av produktet kan du aktivere dvalemodus for batteristrøm eller nettstrøm på en av disse måtene:
	- **Strømknappen** Under **Strøm og hvilemodus knapper og lokk-innstillinger** (navnet kan variere etter produkt) velger du **Når jeg trykker på av/på-knappen**, og deretter velger du **Dvalemodus**.
	- **Hvilemodusknapp** (kun på enkelte produkter) Under **Strøm- og hvilemodusknapper og lokkinnstillinger** (navnet kan variere etter produkt) velger du **Når jeg trykker på hvilemodusknappen**, og deretter velger du **Dvalemodus**.
	- **Lokk** (kun på enkelte produkter) Under **Strøm- og hvilemodusknapper og lokk-innstillinger**  (navnet kan variere etter produkt) velger du **Når jeg lukker lokket**, og deretter velger du **Dvalemodus**.
	- **Strømmeny** Velg **Endre innstillinger som for øyeblikket er utilgjengelige**, og deretter, under **Innstillinger for avslutning**, velg avmerkingsboksen **Dvalemodus**.

Du kan få tilgang til strømmenyen ved å velge **Start**-knappen.

**4.** Velg **Lagre endringer**.

Hvis du vil starte dvalemodus, kan du bruke metoden som du har aktivert i trinn 3.

Trykk kort på av/på-knappen for å avslutte dvalemodus.

# **Avslutte (slå av) datamaskinen**

Avslutningskommandoen lukker alle åpne programmer, inkludert operativsystemet, og slår deretter av skjermen og datamaskinen. Slå av datamaskinen når den vil stå ubrukt og frakoblet nettstrøm over lengre tid.

**VIKTIG:** Data som ikke er lagret, går tapt når datamaskinen slås av. Husk på å lagre alt arbeid før du slår datamaskinen av.

Den anbefalte måten er å bruke Windows Avslutt-kommandoen.

- **MERK:** Hvis datamaskinen er i hvile- eller dvalemodus, må du avslutte hvile- eller dvalemodus ved å trykke kort på av/på-knappen.
	- **1.** Lagre alt arbeid og avslutt alle åpne programmer.
	- **2.** Velg **Start**-knappen, **Av/på**-ikonet og deretter **Avslutt**.

**VIKTIG:** Hvis du har angitt at det skal kreves passord ved avslutting av dvalemodus, må du skrive inn Windows-passordet før arbeidet kommer opp på skjermen igjen.

<span id="page-52-0"></span>Hvis datamaskinen ikke reagerer på kommandoer og du ikke kan følge avslutningsprosedyren ovenfor, kan du følge disse prosedyrene for nødavslutning. Følg prosedyrene i den rekkefølgen de er angitt:

- Trykk på ctrl+alt+delete, velg **Av/på**-ikonet og velg deretter **Avslutt**.
- Trykk på og hold av/på-knappen inne i minst 4 sekunder.
- Hvis datamaskinen har et brukerutskiftbart batteri (kun på enkelte produkter), kobler du datamaskinen fra strømnettet og tar deretter ut batteriet.

## **Bruk strøm-ikonet og strømalternativer**

Strøm-ikonet befinner seg på Windows-oppgavelinjen. Med Strøm-ikonet kan du raskt få tilgang til strøminnstillinger og se hvor mye ladning som er igjen i batteriet.

- **For å se hvor mange prosent strøm batteriet har igjen, holder du musepekeren over Strøm-ikonet ...**
- Hvis du vil bruke strømalternativer, høyreklikker du på **Strøm**-ikonet **, indet**, og velger deretter

#### **Strømalternativer**.

Forskjellige strømikoner viser om datamaskinen går på batteri eller nettstrøm. Når du plasserer musepekeren over ikonet, vises også en melding hvis batteriet har et lavt eller kritisk lavt batterinivå.

## **Bruke batteristrøm**

Når datamaskinen har et ladet batteri og ikke er koblet til strømnettet, går datamaskinen på batteristrøm. Batteriet lades sakte ut når datamaskinen er slått av og ikke er koblet til strømnettet. Datamaskinen vil vise en melding når batteriet har et lavt eller kritisk lavt batterinivå.

**ADVARSEL:** Av hensyn til sikkerheten bør du bare bruke batteriet som fulgte med datamaskinen, et erstatningsbatteri fra HP, eller et kompatibelt batteri som er kjøpt fra HP.

Driftstiden til batteriet i datamaskinen varierer, avhengig av innstillingene for strømstyring, programmene som kjøres på datamaskinen, skjermens lysstyrke, eksterne enheter som er koblet til datamaskinen, og andre faktorer.

**MERK:** Enkelte datamaskinmodeller kan bytte mellom grafikkontrollere for å spare batteriladning.

#### **Bruke HP Fast Charge (kun på enkelte produkter)**

HP Fast Charge-funksjonen gjør det mulig å hurtiglade datamaskinbatteriet. Ladetid kan variere med ±10 %. Når gjenværende batterinivå er mellom 0 og 50 %, lades batteriet opp til 50 % av full kapasitet på mindre enn 30 til 45 minutter, avhengig av datamaskinmodellen.

Hvis du vil bruke HP Fast Charge, slår du av datamaskinen og kobler datamaskinens strømadapter til nettstrøm.

### **Vise hvor mye batteriet har igjen**

For å vise hvor mange prosent strøm batteriet har igjen plasserer du musepekeren over **Strøm**-ikonet.

## **Finne batteriinformasjon i HP Support Assistant (kun på enkelte produkter)**

Følg denne fremgangsmåten for å få tilgang til batteriinformasjon.

**1.** Skriv inn støtte i søkefeltet på oppgavelinjen, og velg deretter appen **HP Support Assistant**.

– eller –

Klikk på spørsmålstegn-ikonet på oppgavelinjen.

**2.** Velg **Feilsøking og feilløsninger**, så delen **Diagnostikk**, og deretter **HP Batterisjekk**. Hvis HP Batterisjekk indikerer at batteriet bør byttes ut, tar du kontakt med kundestøtte.

HP Support Assistant inneholder følgende verktøy og informasjon om batteriet:

- HP Batterisjekk
- Informasjon om batterityper, spesifikasjoner, livssykluser og kapasitet

### **Spare batteristrøm**

Følg disse trinnene for å spare batteriets strøm og få lengst mulig levetid.

- Reduser skjermens lysstyrke.
- Slå trådløse enheter av når du ikke bruker dem.
- Koble fra ubrukte eksterne enheter som ikke er koblet til en ekstern strømkilde, for eksempel en ekstern harddisk som er koblet til en USB-port.
- Stopp, deaktiver eller ta ut eventuelle eksterne minnekort som ikke er i bruk.
- Sett datamaskinen i hvilemodus eller slå den av før du forlater arbeidet.

## **Fastslå lavt batterinivå**

Når et batteri som er datamaskinens eneste strømkilde, får et lavt eller kritisk lavt batterinivå, vil datamaskinen advare deg på én av flere måter:

● Batterilampen (kun på enkelte produkter) angir lavt eller kritisk lavt batterinivå.

– eller –

Strøm-ikonet viser et varsel om lavt eller kritisk lavt batterinivå.

**MERK:** Se [Bruk strøm-ikonet og strømalternativer på side 41](#page-52-0) for å få mer informasjon om strømikonet.

Følgende skjer på datamaskinen hvis batteriet får kritisk lavt batterinivå:

- Hvis dvalemodus er deaktivert og datamaskinen er på eller i hvilemodus, vil den bli værende i hvilemodus en kort stund. Deretter slår den seg av og du mister data som ikke er lagret.
- Hvis dvalemodus er aktivert og datamaskinen er på eller i hvilemodus, går datamaskinen i dvalemodus.

## **Tiltak ved lavt batterinivå**

Du kan raskt løse problemer med lavt batterinivå.

#### **Tiltak ved lavt batterinivå med tilgang til en ekstern strømkilde**

Koble et av følgende til datamaskinen og til strømnettet.

- Strømadapter
- Forankrings- eller utvidelsesenhet (tilleggsutstyr)

● Strømadapter som er kjøpt som tilbehør fra HP (tilleggsutstyr)

### **Tiltak ved lavt batterinivå uten tilgang til en strømkilde**

Lagre alt arbeid og slå av datamaskinen.

### **Tiltak ved lavt batterinivå når du ikke kan avslutte dvalemodus**

Når batterinivået er lavt og du ikke får datamaskinen ut av dvalemodus, kobler du til strømadapteren.

- **1.** Koble strømadapteren til datamaskinen og til strømnettet.
- **2.** Avslutt dvalemodus ved å trykke på av/på-knappen.

## **Batteri som kan byttes av bruker**

Pass på at du følger de korrekte instruksjonene når du fjerner, lagrer eller avhender et batteri som kan byttes av bruker.

- **ADVARSEL:** Av hensyn til sikkerheten bør du bare bruke det brukerutskiftbare batteriet som fulgte med datamaskinen, et erstatningsbatteri fra HP eller et kompatibelt batteri som er kjøpt fra HP.
- **VIKTIG:** Du kan miste data hvis du tar ut et brukerutskiftbart batteri som er datamaskinens eneste strømkilde. For å unngå å miste data bør du lagre alt arbeid eller slå datamaskinen av via Windows før du tar batteriet ut.

### **Ta ut et brukerutskiftbart batteri**

Når du skal ta ut et batteri som kan byttes av brukeren, følger du denne fremgangsmåten og illustrasjonen.

- **1.** Posisjoner datamaskinen opp-ned på en plan flate, slik at servicedekselet vender mot deg.
- **2.** Skyv på servicedekselutløseren **(1)**, og fjern så sikkerhetsskruen **(2)**.
- **3.** Skyv servicedekselutløserne hele veien **(3)** for å frigjøre servicedekselet.

**4.** Ta av servicedekselet **(4)**.

**MERK:** Servicedekselutløseren går automatisk tilbake til sin opprinnelige stilling.

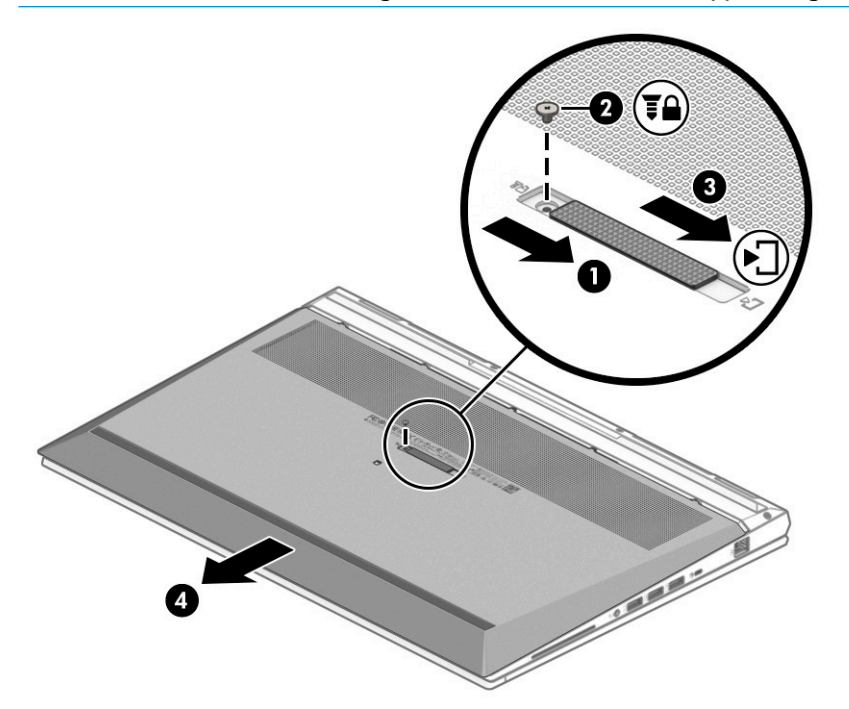

- **5.** Skyv på batteriutløserne **(1)** for å løse ut batteriet.
- **MERK:** Batteriutløserne går automatisk tilbake til opprinnelig stilling.
- **6.** Ta batteriet **(2)** ut av datamaskinen.

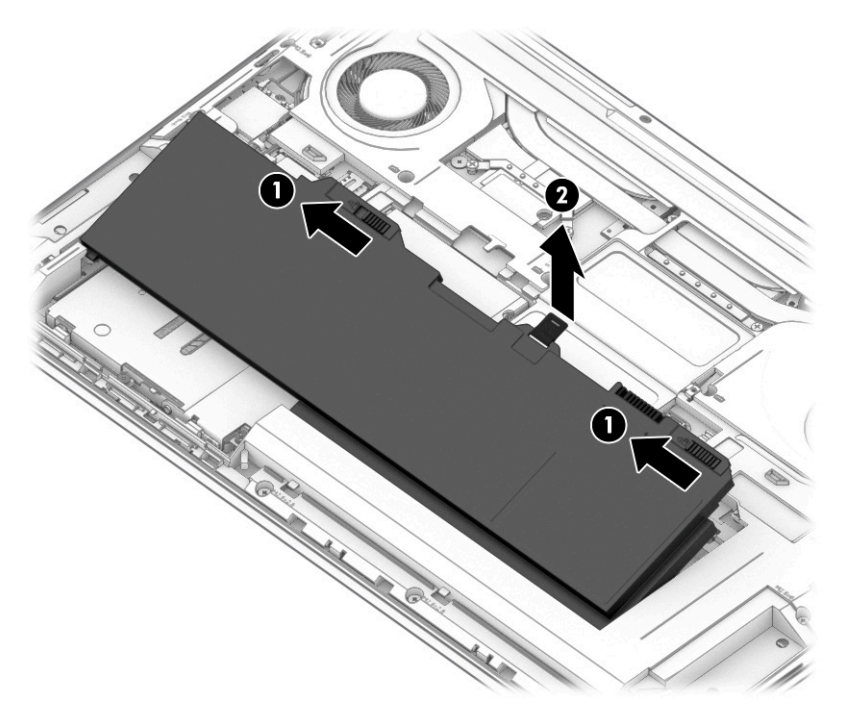

#### **Oppbevare et brukerutskiftbart batteri**

Kontroller et batteri som oppbevares hver 6. måned. Hvis kapasiteten er mindre enn 50 %, bør du lade batteriet før du legger det tilbake på oppbevaringsstedet.

**VIKTIG:** For å unngå fare for skade på batteriet bør det ikke utsettes for høye temperaturer over lengre tid.

#### **Avhende brukerutskiftbare batterier**

Pass på at du følger instruksjonene for riktig avhending når du kasserer batteriet.

**ADVARSEL:** På grunn av faren for brann eller brannskader må du ikke prøve å demontere, stikke hull på eller på annen måte prøve å ødelegge batteriet. Du må heller ikke kortslutte kontaktene på utsiden av batteriet, brenne batteriet eller kaste det i vann.

Se *Opplysninger om forskrifter, sikkerhet og miljø* angående forskriftsmessig avhending av batterier.

Slik får du tilgang til håndboken:

**▲** Skriv inn HP-dokumentasjon i søkefeltet på oppgavelinjen, og velg deretter **HP-dokumentasjon**.

## **Bruke nettstrøm**

Du finner mer informasjon om tilkobling til nettstrøm på *Installeringsveiledning*-plakaten som følger med datamaskinen. Datamaskinen bruker ikke batteristrøm når den er koblet til strømnettet med en godkjent strømadapter eller en ekstra forankringsenhet- eller utvidelsesprodukt.

**ADVARSEL:** Av hensyn til sikkerheten bør du bare bruke strømadapteren som fulgte med datamaskinen, en ny adapter fra HP eller en kompatibel adapter som er kjøpt fra HP.

**ADVARSEL:** Ikke lad datamaskinens batteri om bord i fly.

Koble datamaskinen til strømnettet i følgende situasjoner:

- Når du lader eller kalibrerer et batteri
- Når du installerer eller oppdaterer systemprogramvare
- Når du oppdaterer systemets BIOS
- Når du skriver informasjon til en plate (kun på enkelte produkter)
- Når du kjører Diskdefragmentering på datamaskiner med interne harddisker
- Når du utfører sikkerhetskopiering eller gjenoppretting

Når du kobler datamaskinen til strømnettet, skjer følgende:

- Batteriet begynner å lades.
- Strøm-ikonet skifter utseende.

Når du kobler fra nettstrøm:

- Datamaskinen går over til batteridrift.
- Strøm-ikonet **skifter utseende**.

# <span id="page-58-0"></span>**7 Sikkerhet**

Datamaskinens sikkerhet er avgjørende for å beskytte konfidensialiteten, integriteten og tilgjengeligheten av informasjon. Standard sikkerhetsløsninger som besørges av Windows-operativsystemet, HP-programmer, Computer Setup (BIOS) og annen tredjeparts programvare, kan hjelpe til å beskytte datamaskinen mot ulike farer, som virus, ormer og andre typer skadelig kode.

**MERK:** Enkelte av sikkerhetsfunksjonene som er beskrevet i denne håndboken, er kanskje ikke tilgjengelig på datamaskinen din.

# **Beskytte datamaskinen**

Standardsikkerhetsfunksjonene som finnes i Windows-operativsystemet og i Computer Setup (BIOS, som kjører i alle operativsystemene), kan beskytte de personlige innstillingene og dataene mot mange forskjellige farer.

- **MERK:** Sikkerhetsløsninger er ment å virke avskrekkende. Slike hindringer kan ikke alltid hindre at produktet blir skadet eller stjålet.
- **MERK:** Før du sender datamaskinen til service, må du sikkerhetskopiere og slette alle konfidensielle filer og fjerne alle passordinnstillinger.
- **WERK:** Enkelte av funksjonene i dette kapittelet er kanskje ikke tilgjengelig på datamaskinen.
- **MERK:** Datamaskinen støtter Computrace, en elektronisk sikkerhetstjeneste for sporing og gjenoppretting som er tilgjengelig i utvalgte regioner. Hvis datamaskinen blir stjålet, kan Computrace spore den hvis en uautorisert bruker kobler seg til Internett. Du må kjøpe programvaren og abonnere på tjenesten for å bruke Computrace. Gå til<http://www.hp.com> for å få mer informasjon om bestilling av Computrace-programvaren.

#### **Tabell 7-1 Sikkerhetsløsninger**

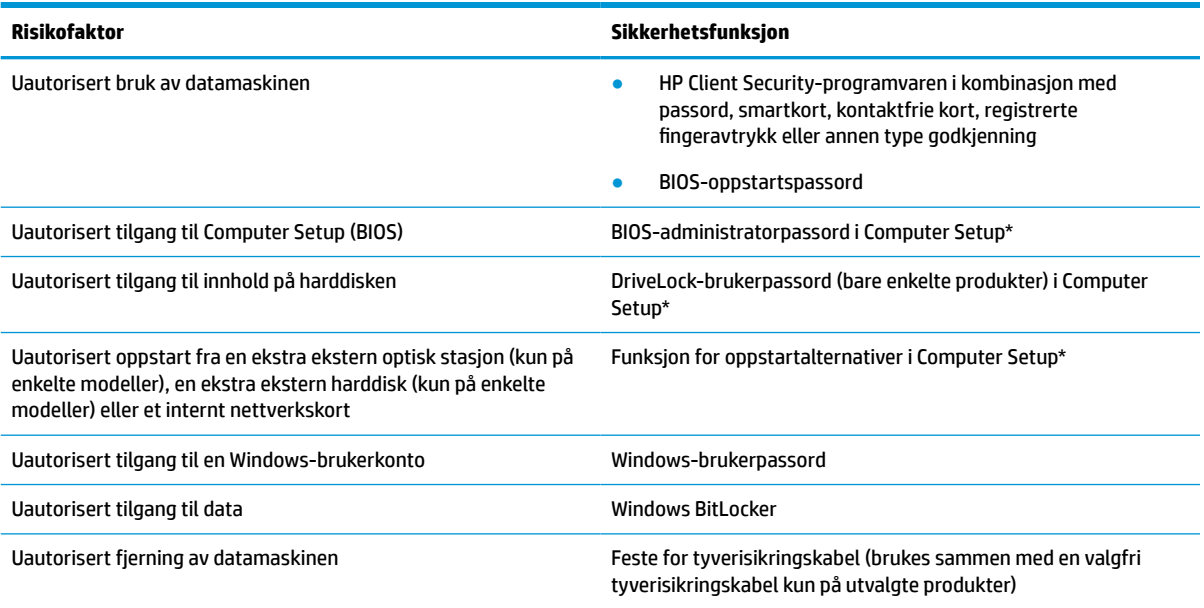

\*Computer Setup er et innebygd ROM-basert verktøy som kan brukes når operativsystemet ikke fungerer eller ikke kan lastes inn. Du kan bruke enten en pekeenhet (styrepute, styrepinne eller USB-mus) eller tastaturet til å navigere og gjøre valg i Computer Setup.

#### **Tabell 7-1 Sikkerhetsløsninger (forts.)**

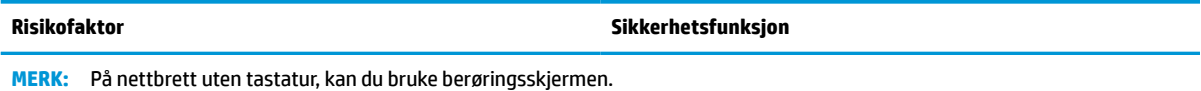

# **Bruke passord**

Et passord er en gruppe av tegn som du velger for å beskytte informasjon på en datamaskin. Du kan angi flere typer passord, avhengig av hvordan du vil styre tilgangen til data. Du kan angi passord i Windows eller i datamaskinoppsettet, som er forhåndsinstallert på datamaskinen.

- BIOS-administrator-, oppstarts- og DriveLock-passordene angis i Computer Setup og administreres av system-BIOS.
- Windows-passord angis bare i Windows-operativsystemet.
- Hvis du glemmer både DriveLock-brukerpassordet og DriveLock-hovedpassordet som er angitt i Computer Setup, vil harddisken som er beskyttet av passordene, være låst permanent og kan ikke lenger brukes.

Du kan bruke det samme passordet for en funksjon i Computer Setup og for en sikkerhetsfunksjon i Windows.

Bruk følgende tips når du skal opprette og lagre passord:

- Når du skal opprette et passord, må du følge kravene som er angitt i programmet.
- Ikke bruk det samme passordet til flere programmer eller nettsteder, og ikke gjenbruk Windowspassordet til noe annet program eller nettsted.
- Bruk Password Manager i HP Client Security til å oppbevare brukernavn og passord for alle nettsteder og programmer. Du kan trygt lese dem i fremtiden hvis du ikke husker dem.
- Ikke lagre passordene i en fil på datamaskinen.

Tabellene nedenfor viser mye brukte Windows- og BIOS-administratorpassord og beskriver deres funksjoner.

#### **Sette passord i Windows**

Windows-passord kan bidra til å beskytte datamaskinen mot uautorisert tilgang.

#### **Tabell 7-2 Typer Windows-passord og deres funksjoner**

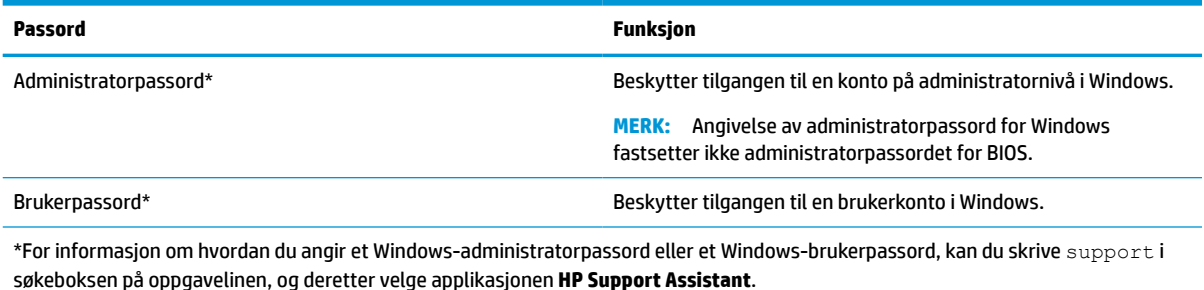

## **Sette passord i Computer Setup**

Computer Setup-passord gir et ekstra lag med sikkerhet for datamaskinen.

#### **Tabell 7-3 Typer dataoppsett-passord og deres funksjoner**

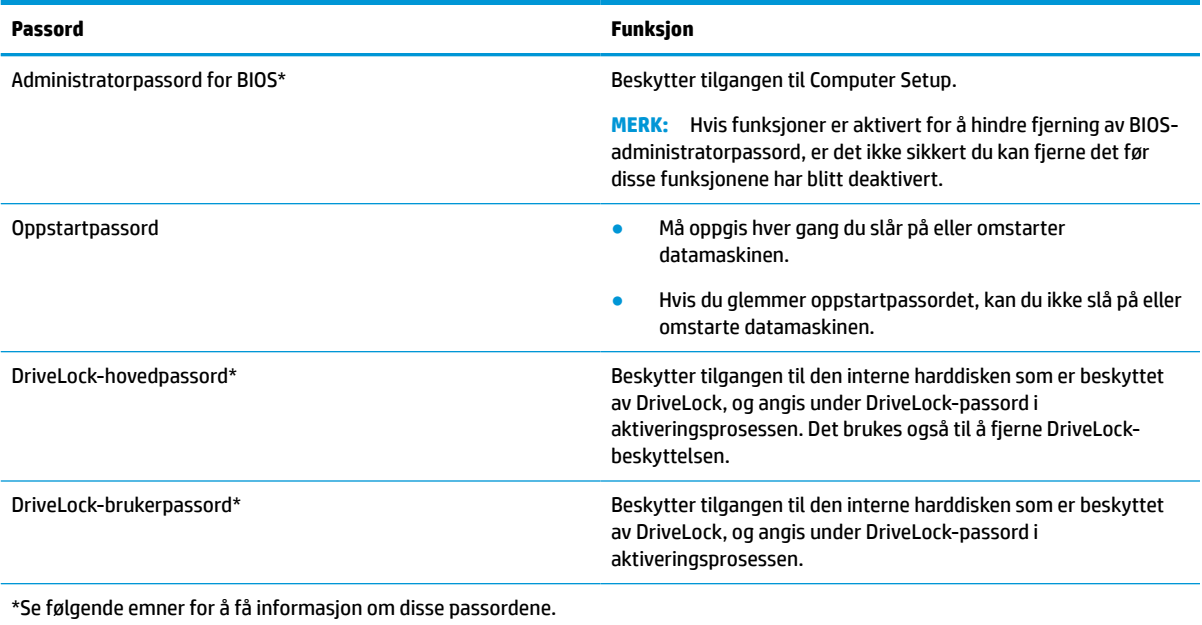

## **Administrere et BIOS-administratorpassord**

Følg denne fremgangsmåten for å angi, endre eller slette dette passordet.

#### **Angi et nytt BIOS-administratorpassord**

Et BIOS-administratorpassord hjelper til med å hindre uautorisert tilgang til Computer Setup. Bruk disse instruksjonene til å angi et nytt BIOS-administratorpassord.

- **1.** Start Computer Setup.
	- Datamaskiner eller nettbrett med tastatur:
		- **▲** Slå på eller start datamaskinen på nytt, trykk så f10 når HP-symbolet vises for å åpne Computer Setup.
	- Nettbrett uten tastatur:
		- **▲** Slå nettbrettet av. Trykk på/av-knappen i kombinasjon med volum ned-knappen til oppstartsmenyen vises, og trykk deretter på **f10** for å åpne Computer Setup.
- **2.** Velg **Sikkerhet**, velg **Opprett administratorpassord for BIOS** eller **Sett opp administratorpassord for BIOS** (bare enkelte produkter), og trykk deretter på enter.
- **3.** Skriv et passord når du blir bedt om det.
- **4.** Skriv passordet på nytt som en bekreftelse, når du blir bedt om det.
- **5.** For å lagre og avslutte Computer Setup velger du **Main** (Hoved), **Save Changes and Exit** (Lagre endringer og avslutt), og deretter **Yes** (Ja).
	- **MERK:** Hvis du bruker piltastene til å merke valget ditt, må du deretter trykke på enter.

Endringene trer i kraft når datamaskinen startes på nytt.

#### **Endre et BIOS-administratorpassord**

Bruk disse instruksjonene til å endre et BIOS-administratorpassord.

- **1.** Start Computer Setup.
	- Datamaskiner eller nettbrett med tastatur:
		- **▲** Slå på eller start datamaskinen på nytt, trykk så f10 når HP-symbolet vises for å åpne Computer Setup.
	- Nettbrett uten tastatur:
		- **▲** Slå nettbrettet av. Trykk på/av-knappen i kombinasjon med volum ned-knappen til oppstartsmenyen vises, og trykk deretter på **f10** for å åpne Computer Setup.
- **2.** Angi gjeldende administratorpassord for BIOS.
- **3.** Velg **Sikkerhet**, belg **Endre administratorpassord for BIOS** eller **Endre passord** (bare enkelt produkter), og trykk deretter på enter.
- **4.** Skriv det gjeldende passordet når du blir bedt om det.
- **5.** Skriv det gjeldende passordet når du blir bedt om det.
- **6.** Skriv passordet på nytt som en bekreftelse, når du blir bedt om det.
- **7.** For å lagre og avslutte Computer Setup velger du **Main** (Hoved), **Save Changes and Exit** (Lagre endringer og avslutt), og deretter **Yes** (Ja).

**MERK:** Hvis du bruker piltastene til å merke valget ditt, må du deretter trykke på enter.

Endringene trer i kraft når datamaskinen startes på nytt.

#### **Slette et BIOS-administratorpassord**

Bruk disse instruksjonene til å slette et BIOS-administratorpassord.

- **1.** Start Computer Setup.
	- Datamaskiner eller nettbrett med tastatur:
		- **▲** Slå på eller start datamaskinen på nytt, trykk så f10 når HP-symbolet vises for å åpne Computer Setup.
	- Nettbrett uten tastatur:
		- **▲** Slå nettbrettet av. Trykk på/av-knappen i kombinasjon med volum ned-knappen til oppstartsmenyen vises, og trykk deretter på **f10** for å åpne Computer Setup.
- **2.** Angi gjeldende administratorpassord for BIOS.
- **3.** Velg **Sikkerhet**, belg **Endre administratorpassord for BIOS** eller **Endre passord** (bare enkelt produkter), og trykk deretter på enter.
- **4.** Skriv det gjeldende passordet når du blir bedt om det.
- **5.** Når du blir bedt om å oppgi det nye passordet, lar du feltet stå åpent og trykker på enter.
- **6.** Når du blir bedt om å oppgi det nye passordet på nytt, lar du feltet stå åpent og trykker på enter.
- **7.** For å lagre og avslutte Computer Setup velger du **Main** (Hoved), **Save Changes and Exit** (Lagre endringer og avslutt), og deretter **Yes** (Ja).
	- **WERK:** Hvis du bruker piltastene til å merke valget ditt, må du deretter trykke på enter.

Endringene trer i kraft når datamaskinen startes på nytt.

#### **Oppgi et BIOS-administratorpassord**

Når du blir bedt om å oppgi **BIOS-administratorpassordet**, angir du passordet (med de samme tastene som du brukte til å angi passordet), før du trykker på enter. Hvis du skriver inn feil BIOS-administratorpassord 2 ganger, må du starte datamaskinen på nytt og prøve igjen.

## **Bruke DriveLock-sikkerhetsalternativene**

DriveLock-beskyttelse hindrer uautorisert tilgang til innholdet på harddisken.

DriveLock kan bare brukes på de interne harddiskene på datamaskinen. Når DriveLock-beskyttelsen brukes på en stasjon, må du taste inn riktig passord for å få tilgang til stasjonen. Stasjonen må settes inn i datamaskinen eller en avansert portreplikator for å kunne låse den opp.

DriveLock-sikkerhetsalternativene kommer med de følgende funksjonene:

- **Automatisk DriveLock** Se Velge Automatisk DriveLock (kun utvalgte produkter) på side 51.
- **Angi DriveLock-hovedpassord** Se [Velge manuell DriveLock på side 52.](#page-63-0)
- **Aktivere DriveLock** Se [Aktivere DriveLock og angi DriveLock-brukerpassordet på side 53](#page-64-0).

#### **Velge Automatisk DriveLock (kun utvalgte produkter)**

Du må angi et BIOS-administratorpassord før du kan aktivere den Automatiske DriveLock-funksjonen.

Når Automatisk DriveLock er aktivert, opprettes det et vilkårlig DriveLock-brukerpassord og et DriveLockhovedpassord som avledes fra BIOS-administratorpassordet. Når datamaskinen blir slått på, låser det vilkårlige brukerpassordet automatisk opp stasjonen. Hvis stasjonen blir flyttet til en annen datamaskin, låser du opp stasjonen ved å angi BIOS-administratorpassordet for den opprinnelige datamaskinen ved ledeteksten for DriveLock-passordet.

#### **Aktivere Automatisk DriveLock**

Følg disse trinnene for å aktivere Automatisk DriveLock.

- **1.** Start Computer Setup.
	- Datamaskiner eller nettbrett med tastatur:
		- **1.** Slå av datamaskinen.
		- **2.** Trykk på på/av-knappen, og trykk på f10 når HP-logoen vises for å åpne Computer Setup.
	- Nettbrett uten tastatur:
		- **1.** Slå nettbrettet av.
		- **2.** Trykk på/av-knappen i kombinasjon med volum ned-knappen til oppstartsmenyen vises, og trykk deretter på **f10** for å åpne Computer Setup.
- **2.** Ved ledeteksten for BIOS-administratorpassordet oppgir du BIOS-administratorpassordet og trykker på enter.
- **3.** Velg **Sikkerhet**, velg **Harddiskverktøy**, velg **DriveLock / Automatisk DriveLock** og trykk deretter på enter.
- <span id="page-63-0"></span>**4.** Bruk enter-tasten, venstre museknapp eller berøringsskjermen for å velge avmerkingsboksen **Automatisk DriveLock**.
- **5.** For å lagre og avslutte Computer Setup velger du **Main** (Hoved), **Save Changes and Exit** (Lagre endringer og avslutt), og deretter **Yes** (Ja).
	- **WERK:** Hvis du bruker piltastene til å merke valget ditt, må du deretter trykke på enter.

#### **Deaktivere Automatisk DriveLock**

Følg disse trinnene for å deaktivere Automatisk DriveLock.

- **1.** Start Computer Setup.
	- Datamaskiner eller nettbrett med tastatur:
		- **1.** Slå av datamaskinen.
		- **2.** Trykk på på/av-knappen, og trykk på f10 når HP-logoen vises for å åpne Computer Setup.
	- Nettbrett uten tastatur:
		- **1.** Slå nettbrettet av.
		- **2.** Trykk på/av-knappen i kombinasjon med volum ned-knappen til oppstartsmenyen vises, og trykk deretter på **f10** for å åpne Computer Setup.
- **2.** Ved ledeteksten for BIOS-administratorpassordet oppgir du BIOS-administratorpassordet og trykker på enter.
- **3.** Velg **Sikkerhet**, velg **Harddiskverktøy**, velg **DriveLock / Automatisk DriveLock** og trykk deretter på enter.
- **4.** Velg en intern harddisk, og trykk deretter på enter.
- **5.** Bruk enter-tasten, venstre museknapp eller berøringsskjermen for å tømme avmerkingsboksen **Automatisk DriveLock**.
- **6.** For å lagre og avslutte Computer Setup velger du **Main** (Hoved), **Save Changes and Exit** (Lagre endringer og avslutt), og deretter **Yes** (Ja).
	- **WERK:** Hvis du bruker piltastene til å merke valget ditt, må du deretter trykke på enter.

#### **Oppgi et Automatisk DriveLock-passord**

Du vil ikke bli bedt om å angi DriveLock-passordet for å låse opp stasjonen når Automatisk DriveLock er aktivert og stasjonen fortsatt er tilkoblet den opprinnelige datamaskinen.

Dersom stasjonen imidlertid blir flyttet til en annen datamaskin, eller dersom systemkortet blir byttet ut på den opprinnelige datamaskinen, vil du bli bedt å oppgi DriveLock-passordet. Dersom dette skjer, oppgir du BIOS-administratorpassordet for den opprinnelige datamaskinen (med de samme tastene som du brukte til å angi passordet) og trykker på enter når ledeteksten for **DriveLock-passordet** vises.

Hvis du skriver passordet feil to ganger, må du slå av datamaskinen og forsøke på nytt.

#### **Velge manuell DriveLock**

Hvis du vil aktivere DriveLock-beskyttelse på en intern harddisk manuelt, må du angi et hovedpassord, og DriveLock må være aktivert i datamaskinoppsett.

<span id="page-64-0"></span>**VIKTIG:** For å unngå at den DriveLock-beskyttede harddisken blir låst for godt, bør du skrive ned bruker- og hovedpassordet for DriveLock og lagre disse på et trygt sted utenom datamaskinen. Hvis du glemmer begge DriveLock-passordene, blir harddisken låst for godt og kan ikke lenger brukes.

Vær oppmerksom på følgende ved bruk av DriveLock-beskyttelse:

- Når DriveLock-beskyttelse er brukt på en harddisk, får du bare tilgang til harddisken ved å skrive inn enten DriveLock-brukerpassordet eller hovedpassordet.
- Eieren av DriveLock-brukerpassordet bør være den daglige brukeren av den beskyttede harddisken. Eieren av DriveLock-hovedpassordet kan enten være systemadministratoren eller den daglige brukeren.
- DriveLock-brukerpassordet og DriveLock-hovedpassordet kan være identiske.

#### **Angi DriveLock-hovedpassord**

Følg denne fremgangsmåten når du skal angi et DriveLock-hovedpassord.

- **1.** Start Computer Setup.
	- Datamaskiner eller nettbrett med tastatur:
		- **1.** Slå av datamaskinen.
		- **2.** Trykk på på/av-knappen, og trykk på f10 når HP-logoen vises for å åpne Computer Setup.
	- Nettbrett uten tastatur:
		- **1.** Slå nettbrettet av.
		- **2.** Trykk på/av-knappen i kombinasjon med volum ned-knappen til oppstartsmenyen vises, og trykk deretter på **f10** for å åpne Computer Setup.
- **2.** Velg **Sikkerhet**, foreta valg for **Harddiskverktøy** velg **DriveLock / Automatisk DriveLock** og trykk deretter på enter.
- **3.** Velg harddisken du vil beskytte, og trykk deretter enter.
- **4.** Velg **Angi DriveLock-hovedpassord**, og trykk på enter.
- **5.** Les advarselen.
- **6.** Følg veiledningen på skjermen for å angi et DriveLock-hovedpassord.
- **MERK:** Du kan aktivere DriveLock og angi DriveLock-brukerpassordet før du går ut av Computer Setup. Se Aktivere DriveLock og angi DriveLock-brukerpassordet på side 53 for å få mer informasjon.
- **7.** For å lagre og avslutte Computer Setup velger du **Main** (Hoved), **Save Changes and Exit** (Lagre endringer og avslutt), og deretter **Yes** (Ja).
	- **MERK:** Hvis du bruker piltastene til å merke valget ditt, må du deretter trykke på enter.

#### **Aktivere DriveLock og angi DriveLock-brukerpassordet**

Følg denne fremgangsmåten for å aktivere DriveLock og angi DriveLock-brukerpassordet.

- **1.** Start Computer Setup.
	- Datamaskiner eller nettbrett med tastatur:
		- **1.** Slå av datamaskinen.
		- **2.** Trykk på på/av-knappen, og trykk på f10 når HP-logoen vises for å åpne Computer Setup.
- Nettbrett uten tastatur:
	- **1.** Slå nettbrettet av.
	- **2.** Trykk på/av-knappen i kombinasjon med volum ned-knappen til oppstartsmenyen vises, og trykk deretter på **f10** for å åpne Computer Setup.
- **2.** Velg **Sikkerhet**, velg **Harddiskverktøy**, velg **DriveLock / Automatisk DriveLock** og trykk deretter på enter.
- **3.** Velg harddisken du vil beskytte, og trykk deretter enter.
- **4.** Velg **Aktivere DriveLock** og trykk deretter på enter.
- **5.** Les advarselen.
- **6.** Følg veiledningen på skjermen for å angi DriveLock-brukerpassordet og aktivere DriveLock.
- **7.** For å lagre og avslutte Computer Setup velger du **Main** (Hoved), **Save Changes and Exit** (Lagre endringer og avslutt), og deretter **Yes** (Ja).
	- **MERK:** Hvis du bruker piltastene til å merke valget ditt, må du deretter trykke på enter.

#### **Disabling DriveLock**

Følg disse trinnene for å deaktivere DriveLock.

- **1.** Start Computer Setup.
	- Datamaskiner eller nettbrett med tastatur:
		- **1.** Slå av datamaskinen.
		- **2.** Trykk på på/av-knappen, og trykk på f10 når HP-logoen vises for å åpne Computer Setup.
	- Nettbrett uten tastatur:
		- **1.** Slå nettbrettet av.
		- **2.** Trykk på/av-knappen i kombinasjon med volum ned-knappen til oppstartsmenyen vises, og trykk deretter på **f10** for å åpne Computer Setup.
- **2.** Velg **Sikkerhet**, velg **Harddiskverktøy**, velg **DriveLock / Automatisk DriveLock** og trykk deretter på enter.
- **3.** Velg harddisken du vil administrere, og trykk deretter på enter.
- **4.** Velg **Disable DriveLock** (Deaktivere DriveLock), og trykk deretter på enter.
- **5.** Følg veiledningen på skjermen for å deaktivere DriveLock.
- **6.** For å lagre og avslutte Computer Setup velger du **Main** (Hoved), **Save Changes and Exit** (Lagre endringer og avslutt), og deretter **Yes** (Ja).

**WERK:** Hvis du bruker piltastene til å merke valget ditt, må du deretter trykke på enter.

#### **Oppgi et DriveLock-passord**

Kontroller at harddisken står i datamaskinen (ikke i en eventuell forankringsenhet eller ekstern MultiBayenhet).

Når meldingen **DriveLock-passord** vises, skriver du inn DriveLock-bruker- eller hovedpassordet (med de samme tastene som du brukte til å angi passordet) og trykker på enter.

Hvis du skriver passordet feil to ganger, må du slå av datamaskinen og forsøke på nytt.

#### **Endre DriveLock-passord**

Følg denne fremgangsmåten for å endre et DriveLock-passord i Computer Setup.

- **1.** Slå av datamaskinen.
- **2.** Trykk på av/på-knappen.
- **3.** Ved meldingen **DriveLock-passord**, skriver du inn det gjeldende DriveLock-brukerpassordet eller hovedpassordet du vil endre, og trykk deretter enter, og trykk så f10 for å åpne Computer Setup (konfigurasjon av datamaskin).
- **4.** Velg **Sikkerhet**, velg **Harddiskverktøy**, velg **DriveLock / Automatisk DriveLock** og trykk deretter på enter.
- **5.** Velg harddisken du vil administrere, og trykk deretter på enter.
- **6.** Foreta valgene for DriveLock-passordet du vil endre, og følg deretter veiledningen på skjermen for å angi passordene.
- **MERK:** Alternativet **Endre DriveLock-hovedpassord** er bare synlig hvis DriveLock-hovedpassordet ble oppgitt i feltet for DriveLock passordet i trinn 3.
- **7.** For å lagre og avslutte Computer Setup velger du **Main** (Hoved), **Save Changes and Exit** (Lagre endringer og avslutt), og deretter **Yes** (Ja).
	- **MERK:** Hvis du bruker piltastene til å merke valget ditt, må du deretter trykke på enter.

# **Windows Hello (kun på enkelte modeller)**

På produkter som er utstyrt med en fingeravtrykkleser eller et infrarødt kamera, gir Windows Hello deg mulighet til å registrere fingeravtrykk og ansikts-ID, samt konfigurere en PIN-kode. Etter registrering kan du bruke fingeravtrykkleseren, ansikts-ID eller PIN-kode til å logge deg på Windows.

Sette opp Windows Hello:

- **1.** Velg **Start**-knappen, velg **Innstillinger**, velg **Kontoer** og velg deretter **Påloggingsalternativer**.
- **2.** Hvis du vil legge til et passord, velger du **Passord** og deretter **Legg til**.
- **3.** Under **Windows Hello fingeravtrykk** eller **Windows Hello ansikt** velger du **Konfigurer**.
- **4.** Velg **Komme i gang**, og følg deretter veiledningen på skjermen for å registrere fingeravtrykk- eller ansikts-ID og sett inn en PIN-kode.
- **VIKTIG:** For å unngå problemer med fingeravtrykk, må du passe på at alle sidene av fingeren blir registrert av fingeravtrykksleseren når du registrerer fingeravtrykk.
- **WERK:** PIN-koden er ikke begrenset i lengde. Standardinnstillingen er å bare bruke tall. Hvis du vil inkludere bokstaver eller spesialtegn, velger du boksen **inkluder bokstaver og symboler**.

# **Bruke antivirusprogramvare**

Når du bruker datamaskinen for å få tilgang til e-post, nettverk eller internett, kan du utsette den for datavirus. Datavirus kan deaktivere operativsystemet, programmer eller verktøy, eller hindre dem i å fungere som de skal.

Antivirusprogramvare kan oppdage de fleste virus, ødelegge dem og i de fleste tilfeller reparere eventuell skade de har forårsaket. Du må sørge for å holde antivirusprogramvaren oppdatert for at beskyttelsen skal fungere mot nye virus.

Windows Defender er forhåndsinstallert på datamaskinen. HP anbefaler på det sterkeste at du fortsetter med å bruke et antivirusprogram for å beskytte datamaskinen fullstendig.

Se HP Support Assistant for å få mer informasjon om datavirus.

## **Bruke brannmurprogramvare**

Brannmurer er konstruert for å hindre uautorisert tilgang til et system eller nettverk. En brannmur kan være programvare som du installerer på datamaskinen, nettverket eller begge deler, eller den kan være en løsning som består av både maskin- og programvare.

Det finnes to typer brannmurer man kan vurdere:

- Vertsbaserte brannmurer Programvare som bare beskytter datamaskinen som den er installert på.
- Nettverksbaserte brannmurer Installeres mellom DSL- eller kabelmodemet og hjemmenettverket for å beskytte alle datamaskinene i nettverket.

Når det installeres en brannmur i et system, overvåkes og sammenliknes alle data som sendes til og fra systemet, med et sett av brukerdefinerte sikkerhetskriterier. Alle data som ikke oppfyller disse kriteriene, blir blokkert.

Datamaskinen eller nettverksutstyret kan allerede ha en brannmur installert. Hvis ikke, finnes det brannmurprogramløsninger å få tak i.

**MERK:** I enkelte tilfeller kan en brannmur blokkere tilgangen til internett-spill, påvirke deling av skrivere eller filer i et nettverk, eller blokkere autoriserte e-postvedlegg. Du kan løse problemet midlertidig ved å deaktivere brannmuren, utføre oppgaven du ønsker å utføre og deretter aktivere brannmuren igjen. For å løse problemet permanent, konfigurerer du brannmuren på nytt.

# **Installere programvareoppdateringer**

HP, Windows og tredjeparts programvare som er installert på datamaskinen, bør oppdateres regelmessig for å løse sikkerhetsproblemer og forbedre programvarens ytelse.

Slik viser eller endrer du innstillingene:

**VIKTIG:** Microsoft sender ut varsler om Windows-oppdateringer, inkludert sikkerhetsoppdateringer. Du beskytter datamaskinen mot sikkerhetsbrudd og datavirus ved å installere alle oppdateringene fra Microsoft så snart du mottar en melding om at de er tilgjengelig.

Du kan installere disse oppdateringene automatisk.

- **1.** Klikk på **Start**-knappen, velg **Innstillinger** og velg deretter **Oppdatering og Sikkerhet**.
- **2.** Velg **Windows Update** og følg veiledningen på skjermen.
- **3.** For å planlegge et tidspunkt for å installere oppdateringer, velg **Avanserte alternativer**, og følg deretter instruksjonene på skjermen.

# **Bruke HP Client Security (kun på enkelte produkter)**

HP Client Security-programvaren er forhåndsinstallert på nettbrettet ditt. Du får tilgang til denne programvaren via HP Client Security-ikonet lengst til høyre på oppgavelinjen eller i Windows-kontrollpanelet.

Programvaren inneholder sikkerhetsfunksjoner som beskytter mot uautorisert tilgang til datamaskinen, nettverk og kritiske data.

Du finner mer informasjon i hjelpen til HP Client Security-programvaren.

# **Bruke HP-enheten som en tjeneste (kun på enkelte produkter)**

HP DaaS er en skybasert IT-løsning som hjelper bedrifter med effektiv administrasjon og sikring av bedriftens aktiva.

HP DaaS bidrar til å beskytte enheter mot skadelig programvare og andre angrep, overvåker tilstanden til enheter og lar deg bruke mindre tid på å løse enhets- og sikkerhetsproblemer. Du kan raskt laste ned og installere programvaren, som er svært kostnadseffektiv i forhold til tradisjonelle interne løsninger. For mer informasjon, gå til <https://www.hptouchpointmanager.com/>

# **Bruke en valgfri tyverisikringskabel (kun på enkelte produkter)**

Tyverisikringskabelen (kjøpes separat) er ment å virke avskrekkende, men kan ikke alltid hindre at nettbrettet blir skadet eller stjålet. Følg veiledningen fra produsenten for å koble tyverisikringskabelen til nettbrettet.

# **Bruke fingeravtrykkleser (kun på enkelte produkter)**

Integrerte fingeravtrykklesere er bare tilgjengelig på enkelte produkter. Hvis du vil bruke fingeravtrykkleseren, må du registrere fingeravtrykket i HP Client Security Credential Manager. Du finner mer informasjon i hjelpen til HP Client Security-programvaren.

Når du har registrert fingeravtrykk i Credential Manager, kan du bruke Password Manager-modulen i HP Client Security til å oppbevare og fylle ut brukernavn og passord for nettstedene og programmene som støttes.

Fingeravtrykkleseren er en liten sensor i metall som er plassert på et av disse stedene i forhold til datamaskinen:

- Nær bunnen av styreputen
- På høyre side av tastaturet
- Oppe til høyre på skjermen
- Oppe til venstre på skjermen
- På baksiden av skjermen

Leseren kan være plassert vannrett eller loddrett, avhengig av datamaskinmodellen.

# **8 Vedlikehold**

Regelmessig vedlikehold vil holde datamaskinen i optimal stand. Dette kapittelet forklarer hvordan du bruker verktøy som Diskdefragmentering og Diskopprydding. Det inneholder også veiledning om oppdatering av programmer og drivere, fremgangsmåter for rengjøring av datamaskinen og tips om reising med (eller transport av) datamaskinen.

# **Forbedre ytelsen**

Du kan forbedre ytelsen til datamaskinen dramatisk ved å utføre regelmessige vedlikeholdsoppgaver med verktøy som Diskdefragmentering og Diskopprydding.

## **Bruke Diskdefragmentering**

HP anbefaler at du bruker Diskdefragmentering til å defragmentere harddisken minst én gang i måneden.

Slik kjører du Diskdefragmentering:

- **MERK:** Det er ikke nødvendig å kjøre Diskdefragmentering på halvlederstasjoner (SSD).
	- **1.** Koble datamaskinen til en strømkontakt
	- **2.** Skriv inn defragmentere i søkefeltet på oppgavelinjen, og velg deretter **Defragmenter/optimaliser disk**.
	- **3.** Følg veiledningen på skjermen.

Du finner mer informasjon i hjelpen til Diskdefragmentering-programvaren.

## **Bruke Diskopprydding**

Bruk Diskopprydding til å søke gjennom harddisken etter overflødige filer du trygt kan slette for å frigjøre plass på harddisken, slik at datamaskinen fungerer mer effektivt.

Slik kjører du Diskopprydding:

- **1.** Skriv inn disk i oppgavelinjesøkefeltet, og velg deretter **Diskopprydding**.
- **2.** Følg veiledningen på skjermen.

## **Bruke HP 3D DriveGuard (kun på enkelte produkter)**

HP 3D DriveGuard beskytter en harddisk ved å parkere stasjonen og stanse dataforespørsler ved visse forhold.

- Du slipper datamaskinen ned.
- Du flytter datamaskinen med skjermen lukket mens datamaskinen går på batteristrøm.

Kort etter en av disse hendelsene, setter HP 3D DriveGuard harddisken tilbake i normal driftsmodus.

**MERK:** Bare interne harddisker beskyttes av HP 3D DriveGuard. En harddisk som er installert i en ekstra dokkingenhet eller som er koblet til en USB-port, beskyttes ikke av HP 3D DriveGuard.

**WERK:** Fordi SSD-er ikke har bevegelige deler, er HP 3D DriveGuard unødvendig for disse stasjonene.

### **Fastslå HP 3D DriveGuard-status**

Harddisklampen på datamaskinen skifter farge for å vise at stasjonen i en primær harddiskbrønn og/eller stasjonen i en sekundær harddiskbrønn (kun på enkelte produkter) er parkert.

## **Oppdatere programmer og drivere**

HP anbefaler at du oppdaterer programmer og drivere regelmessig. Oppdateringer kan løse problemer og gi nye funksjoner og alternativer. Det kan for eksempel hende at eldre grafikkomponenter ikke fungerer så bra med de nyeste spillene. Uten den nyeste driveren vil du ikke få størst mulig utbytte av utstyret.

Gå til<http://www.hp.com/support> for å laste ned de nyeste versjonene av HP-programmer og -drivere. Du kan også registrere deg for å motta automatiske varsler når oppdateringer blir tilgjengelig.

Følg denne fremgangsmåten for å oppdatere programmene og driverne:

**1.** Skriv inn støtte i søkefeltet på oppgavelinjen, og velg deretter appen **HP Support Assistant**.

– eller –

Klikk på spørsmålstegn-ikonet på oppgavelinjen.

- **2.** Velg **Min bærbare PC**, så kategorien **Oppdateringer**, og deretter **Se etter oppdateringer og meldinger**.
- **3.** Følg veiledningen på skjermen.

## **Rengjøre datamaskinen**

Rengjøring av datamaskinen regelmessig fjerner skitt og smuss, slik at enheten fortsetter å fungere på sitt beste. Bruk følgende informasjon for å rengjøre de utvendige overflatene til datamaskinen på en trygg måte.

## **Aktivere HP Easy Clean (kun utvalgte produkter)**

HP Easy Clean hjelper deg å unngå utilsiktet inntasting av data mens du rengjør datamaskinens overflater. Denne programvaren deaktiverer enheter som tastatur, berøringsskjerm og styreflate i en forhåndsinnstilt tidsperiode, slik at du kan rengjøre alle overflatene på datamaskinen.

- **1.** Start HP Easy Clean på en av følgende måter:
	- Velg **Start**-menyen, og velg så **HP Easy Clean**.

– eller –

● Velg **HP Easy Clean**-ikonet på oppgavelinjen.

– eller –

- Velg **Start**, og velg deretter **HP Easy Clean**-feltet.
- **2.** Nå som enheten er deaktivert i en kort periode, kan du se Fjerne skitt og smuss fra datamaskinen på side 60 for anbefalt fremgangsmåte for å rengjøre berøringsoverflater og utvendige overflater på datamaskinen. Etter at du fjerner skitt og smuss, kan du også rengjøre overflatene med en desinfeksjonsmiddel. Se [Rengjøre datamaskinen med et desinfeksjonsmiddel på side 61](#page-72-0) for retningslinjer for å bidra til å hindre spredning av skadelige bakterier og virus.

## **Fjerne skitt og smuss fra datamaskinen**

Her er anbefalte fremgangsmåter for å fjerne skitt og smuss fra datamaskinen.

For datamaskiner med overflater i trefiner, se [Ta vare på trefiner \(kun utvalgte produkter\) på side 62.](#page-73-0)
- <span id="page-72-0"></span>**1.** Bruk engangshansker i latex (eller nitrilhansker, hvis du er følsom for latex) når du rengjør overflatene.
- **2.** Slå av enheten og trekk ut strømledningen og andre tilkoblede eksterne enheter. Ta ut eventuelle batterier fra gjenstander, som trådløse tastaturer.
- **FORSIKTIG:** For å unngå elektrisk støt eller skade på komponenter, må du aldri rengjøre et produkt mens det er slått på eller er koblet til.
- **3.** Fukt en mikrofiberklut med vann. Kluten skal være fuktig, men ikke dryppende våt.
- **VIKTIG:** For å unngå å skade overflaten, bør du ikke bruke en klut, et håndkle eller papirhåndklær med slipende effekt.
- **4.** Tørk av yttersiden til produktet forsiktig med den fuktige kluten.
- **VIKTIG:** Hold væsker borte fra produktet. Unngå å få fukt i noen åpninger. Hvis væsken kommer inn i HP-produktet, kan det føre til skade på produktet. Ikke spray væsker direkte på produktet. Ikke bruk aerosolspray, løsemidler, skuremidler eller rengjøringsmidler som inneholder hydrogenperoksyd eller blekemiddel som kan skade overflaten.
- **5.** Start med skjermen (hvis aktuelt). Tørk forsiktig i én retning, og beveg deg fra toppen av skjermen til bunnen. Avslutt med alle fleksible kabler, for eksempel strømledning, tastaturkabel og USB-kabler.
- **6.** Sørg for at overflatene har lufttørket helt før du slår enheten på etter rengjøringen.
- **7.** Kast hanskene etter hver rengjøring. Rengjør hendene umiddelbart etter at du har tatt av deg hanskene.

Se Rengjøre datamaskinen med et desinfeksjonsmiddel på side 61 for anbefalt fremgangsmåte for å rengjøre berøringsoverflater og utvendige overflater på datamaskinen, for å hindre spredning av skadelige bakterier og virus.

## **Rengjøre datamaskinen med et desinfeksjonsmiddel**

Verdens helseorganisasjon (WHO) anbefaler rengjøring av overflater, etterfulgt av desinfisering, som en rutine for å hindre spredning av virale luftveissykdommer og skadelige bakterier.

Etter at du har rengjort de ytre overflatene til datamaskinen ved hjelp av trinnene i [Fjerne skitt og smuss fra](#page-71-0) [datamaskinen på side 60](#page-71-0), [Ta vare på trefiner \(kun utvalgte produkter\) på side 62,](#page-73-0) eller begge av disse, kan du også velge å rengjøre overflatene med et desinfeksjonsmiddel. Et desinfeksjonsmiddel som er innenfor HPs rengjørings retningslinjer er en alkoholløsning bestående av 70 % isopropylalkohol og 30 % vann. Denne løsningen er også kjent som desinfeksjonsmiddel og selges i de fleste butikker.

Følg denne fremgangsmåten når du skal desinfisere berøringsoverflater og eksterne overflater på datamaskinen:

- **1.** Bruk engangshansker i latex (eller nitrilhansker, hvis du er følsom for latex) når du rengjør overflatene.
- **2.** Slå av enheten og trekk ut strømledningen og andre tilkoblede eksterne enheter. Ta ut eventuelle batterier fra gjenstander, som trådløse tastaturer.

**FORSIKTIG:** For å unngå elektrisk støt eller skade på komponenter, må du aldri rengjøre et produkt mens det er slått på eller er koblet til.

**3.** Fukt en mikrofiberklut med en blanding av 70 % isopropylalkohol og 30 % vann. Kluten skal være fuktig, men ikke dryppende våt.

**FORSIKTIG:** Ikke bruk noen av de følgende kjemikaliene eller andre løsninger som inneholder dem, inkludert spraybaserte rengjøringsmidler for overflater: blekemidler, peroksider (inkludert hydrogenperoksid), aceton, ammoniakk, ethyl alkohol, methylene eller noe petroleumsbasert materialer, som bensin, lynol, benzen eller toluen.

- <span id="page-73-0"></span>**IX VIKTIG:** For å unngå å skade overflaten, bør du ikke bruke en klut, et håndkle eller papirhåndklær med slipende effekt.
- **4.** Tørk av yttersiden til produktet forsiktig med den fuktige kluten.
- **VIKTIG:** Hold væsker borte fra produktet. Unngå å få fukt i noen åpninger. Hvis væsken kommer inn i HP-produktet, kan det føre til skade på produktet. Ikke spray væsker direkte på produktet. Ikke bruk aerosolspray, løsemidler, skuremidler eller rengjøringsmidler som inneholder hydrogenperoksyd eller blekemiddel som kan skade overflaten.
- **5.** Start med skjermen (hvis aktuelt). Tørk forsiktig i én retning, og beveg deg fra toppen av skjermen til bunnen. Avslutt med alle fleksible kabler, for eksempel strømledning, tastaturkabel og USB-kabler.
- **6.** Sørg for at overflatene har lufttørket helt før du slår enheten på etter rengjøringen.
- **7.** Kast hanskene etter hver rengjøring. Rengjør hendene umiddelbart etter at du har tatt av deg hanskene.

# **Ta vare på trefiner (kun utvalgte produkter)**

Produktet ditt kan inneholde trefiner av høy kvalitet. Som med alle naturlige treprodukter, er riktig pleie viktig for å sikre de beste resultatene gjennom produktets levetid. Som en følge av egenskapene til naturlig tre, vil du kanskje se unike variasjoner i fibermønsteret eller subtile variasjoner i fargen. Dette er normalt.

- Rengjør treverket med en tørr mikrofiberduk eller et pusseskinn, uten statisk elektrisitet.
- Unngå rengjøringsprodukter som inneholder stoffer som ammoniakk, klor, aceton, terpentin eller andre typer petroleumsbaserte løsemidler.
- Utsett ikke treverket for sol eller fuktighet over lengre perioder.
- Hvis treverket blir vått, tørk det av ved å trykke lett på det våte området med en absorberende, lofri klut.
- Unngå kontakt med stoff som kan farge eller misfarge treverket.
- Unngå kontakt med skarpe gjenstander eller røffe overflater som kan skrape opp treverket.

Se [Fjerne skitt og smuss fra datamaskinen på side 60](#page-71-0) for anbefalt fremgangsmåte for å rengjøre berøringsoverflater og utvendige overflater på datamaskinen. Etter at du fjerner skitt og smuss, kan du også rengjøre overflatene med en desinfeksjonsmiddel. Se [Rengjøre datamaskinen med et desinfeksjonsmiddel](#page-72-0) [på side 61](#page-72-0) for retningslinjer om desinfisering for å bidra til å hindre spredning av skadelige bakterier og virus.

# **Reise med eller transportere datamaskinen**

Følg disse rådene om hvordan du sikrer utstyret, dersom du må reise med eller transportere datamaskinen.

- Klargjøre datamaskinen for reise eller transport:
	- Sikkerhetskopier alle data til en ekstern stasjon.
	- Ta ut alle plater og eksterne mediekort, for eksempel minnekort.
	- Slå av og koble fra alle eksterne enheter.
	- Slå av datamaskinen.
- Ta en sikkerhetskopi av data du kan få bruk for. Du bør ikke oppbevare sikkerhetskopien sammen med datamaskinen.
- Når du reiser med fly, bør du ta med deg datamaskinen som håndbagasje i stedet for å sjekke den inn sammen med resten av bagasjen.
- **VIKTIG:** Unngå å utsette en disk eller stasjon for magnetiske felter. Sikkerhetsutstyr med magnetiske felter omfatter blant annet sikkerhetsportaler og håndskannere som brukes på flyplasser. Transportbelter på flyplasser og liknende sikkerhetsutstyr for kontroll av håndbagasje benytter røntgenstråler i stedet for magnetisme og skader ikke harddisker.
- Hvis du har tenkt å bruke datamaskinen mens du er om bord i flyet, bør du på forhånd finne ut om flyselskapet tillater dette. Hvert enkelt flyselskap kan ha egne regler for bruk av datautstyr om bord i fly.
- Hvis du skal sende en datamaskin eller stasjon som gods, pakker du den i egnet beskyttende emballasje og merker pakken «FRAGILE».
- Bruk av trådløsenheter kan være begrenset i noen miljøer. Eksempler på steder der bruk av slike enheter kan være forbudt, er om bord i fly, på sykehus, i nærheten av sprengstoff og der farlig gods oppbevares. Hvis du er usikker på om det er tillatt å bruke en trådløsenhet i datamaskinen, bør du spørre om det er tillatt å bruke datamaskinen før du slår den på.
- Hvis du reiser i utlandet, bør du følge disse anbefalingene:
	- Kontroller tollbestemmelsene som gjelder for datautstyr i hvert land eller hver region på reiseruten.
	- Undersøk kravene til strømledning og strømadapter som gjelder på stedene hvor du skal bruke datamaskinen. Spenningen, frekvensen og støpseltypen varierer.

**ADVARSEL:** På grunn av faren for elektrisk støt, brann eller skade på utstyret, må du ikke forsøke å drive datamaskinen med en spenningsomformer beregnet på elektriske apparater.

# <span id="page-76-0"></span>**9 Sikkerhetskopiering, tilbakestilling og gjenoppretting**

Dette kapittelet inneholder informasjon om prosessene som er standardprosedyrer for de fleste produkter:

- **Sikkerhetskopiering av personlige opplysninger** Du kan bruke Windows-verktøy til å opprette sikkerhetskopier av de personlige opplysningene dine (se Bruke Windows-verktøy på side 65).
- **Oppretting av et gjenopprettingspunkt** Du kan bruke Windows-verktøy til å opprette et gjenopprettingspunkt (se Bruke Windows-verktøy på side 65).
- **Oppretting av gjenopprettingsmedier** (kun på enkelte produkter) Du kan bruke HP Cloud Recovery Download Tool (kun på enkelte produkter) til å opprette gjenopprettingsmedier (se [Bruk av HP Cloud](#page-77-0) [Recovery Download Tool til å lage gjenopprettingsmedier \(kun på enkelte produkter\) på side 66\)](#page-77-0).
- **Gjenoppretting** Windows tilbyr flere alternativer for gjenoppretting fra sikkerhetskopier, oppdatering av datamaskinen og tilbakestilling av datamaskinen til opprinnelig tilstand (se Bruke Windows-verktøy på side 65).
- **VIKTIG:** Hvis du skal utføre gjenopprettingsprosedyrene på et nettbrett, må nettbrettets batteri være minst 70 % ladet før du starter gjenopprettingsprosessen.

**VIKTIG:** Hvis du har et nettbrett med avtakbart tastatur, kobler du nettbrettet til tastaturdokken før du starter gjenopprettingsprosessen.

# **Sikkerhetskopiere data og opprette gjenopprettingsmedier**

Disse metodene for å lage gjenopprettingsmedier og sikkerhetskopier er bare tilgjengelige på enkelte produkter. Velg passende metode for din datamaskinmodell.

## **Bruke Windows-verktøy**

Du kan bruke Windows-verktøy til å sikkerhetskopiere personopplysninger og opprette systemgjenopprettingspunkter og gjenopprettingsmedier.

- **VIKTIG:** Windows er det eneste alternativet som lar deg ta sikkerhetskopier av personopplysninger. Planlegg regelmessig sikkerhetskopiering for å unngå informasjonstap.
- **WERK:** Hvis lagringsplassen er 32 GB eller mindre, blir Microsoft Systemgjenoppretting deaktivert som standard.

Hvis du vil ha mer informasjon og flere fremgangsmåter, kan du se Få hjelp-appen.

**MERK:** Du må være koblet til internett for å få tilgang til Få hjelp-appen.

- **1.** Velg **Start**-knappen, og velg deretter **Få hjelp**-appen.
- **2.** Angi oppgaven du ønsker å utføre.

# <span id="page-77-0"></span>**Bruk av HP Cloud Recovery Download Tool til å lage gjenopprettingsmedier (kun på enkelte produkter)**

Du kan bruke HP Cloud Recovery Download til å opprette HP-gjenopprettingsmedier på en oppstartbar USBflash-stasjon.

For mer informasjon:

- **▲** Gå til<http://www.hp.com/support>, søk etter HP Cloud Recovery, og velg deretter resultatet som samsvarer med datamaskintypen du har.
- **MERK:** Hvis du ikke kan opprette gjenopprettingsmedier selv, kan du ta kontakt med kundestøtte for å skaffe gjenopprettingsplater. Gå til<http://www.hp.com/support>, velg land eller region og følg veiledningen på skjermen.

# **Gjenoppretting**

Du har flere måter å gjenopprette systemet på. Velg den metoden som passer best i din situasjon og med ditt kunnskapsnivå.

**WERK:** Alle metodene er ikke tilgjengelige på alle produkter.

## **Gjenoppretting, tilbakestilling og oppdatering ved bruk av Windows-verktøy**

Windows tilbyr flere alternativer for å gjenopprette, tilbakestille og oppdatere datamaskinen.

Se [Bruke Windows-verktøy på side 65](#page-76-0) for mer informasjon.

## **Gjenoppretting med HP-gjenopprettingsmedier**

Du kan bruke HP Gjenopprettingsmedier til å gjenopprette det opprinnelige operativsystemet og programmene som var installert fra fabrikken. På enkelte produkter kan det være opprettet i en oppstartbar USB-stasjon ved hjelp av HP Cloud Recovery Download Tool.

Se Bruk av HP Cloud Recovery Download Tool til å lage gjenopprettingsmedier (kun på enkelte produkter) på side 66 for mer informasjon.

**MERK:** Hvis du ikke kan opprette gjenopprettingsmedier selv, kan du ta kontakt med kundestøtte for å skaffe gjenopprettingsplater. Gå til<http://www.hp.com/support>, velg land eller region og følg veiledningen på skjermen.

For å gjenopprette systemet:

**▲** Sett inn HP-gjenopprettingsmedier, og start deretter datamaskinen på nytt.

### **Endre datamaskinens oppstartrekkefølge**

Hvis datamaskinen ikke automatisk startes på nytt ved bruk av HP Recovery-mediet, kan du endre datamaskinens oppstartrekkefølge. Dette er rekkefølgen for enhetene som vises i BIOS, der datamaskinen ser etter oppstartinformasjon. Du kan endre valget til en optisk stasjon eller en USB flash-stasjon, avhengig av hvor HP-gjenopprettingsmediene er plassert.

Slik endrer du oppstartrekkefølgen:

**VIKTIG:** Hvis du har et nettbrett med avtagbart tastatur, kobler du nettbrettet til tastaturdokken før du utfører disse trinnene.

- <span id="page-78-0"></span>**1.** Sett inn HP-gjenopprettingsmediet.
- **2.** Få tilgang til systemets **Oppstart**-meny.
	- For datamaskiner eller nettbrett med tastatur: slå på eller omstart datamaskinen eller nettbrettet, trykk raskt på Esc og deretter på f9 for oppstartalternativer.
	- For nettbrett uten tastatur: slå på eller omstart nettbrettet, hold volumøkningsknappen rask inne og velg deretter **f9**.

– eller –

Slå på eller omstart nettbrettet, hold deretter raskt inn volumreduksjonsknappen og velg deretter **f9**.

**3.** Velg den optiske stasjonen eller USB-flashstasjonen du ønsker å starte fra, og følg deretter instruksjonene på skjermen.

# **Bruke HP Sure Recover (kun på enkelte modeller)**

Enkelte datamaskinmodeller er konfigurert med HP Sure Recover, en OS-gjenopprettingsløsning for PC som er innebygd i maskinvaren og fastvaren. HP Sure Recover kan gjenopprette HP OS-bildet helt uten installert gjenopprettingsprogramvare.

Hvis du bruker HP Sure Recover, kan en administrator eller bruker gjenopprette systemet og installere:

- Nyeste versjon av operativsystemet
- Plattformspesifikke enhetsdrivere
- Programmer, når det gjelder et egendefinert bilde

Du får tilgang til den nyeste dokumentasjonen for HP Sure Recover ved å gå til [http://www.hp.com/support.](http://www.hp.com/support) Velg **Finn produktet ditt** og følg veiledningen på skjermen.

# <span id="page-80-0"></span>**10 Computer Setup (BIOS), TPM (fleroppstart) og System Diagnostics (systemdiagnose)**

HP har flere verktøy som hjelper deg med å sette opp og beskytte datamaskinen din.

# **Bruke Computer Setup**

Computer Setup eller BIOS (Basic Input/Output System) styrer kommunikasjonen mellom alle inn- og utenhetene i systemet (som harddisker, skjerm, tastatur, mus og skriver). Computer Setup inkluderer innstillinger for typene enheter som er installert, oppstartrekkefølgen til datamaskinen og mengden av system- og utvidet minne.

**MERK:** Du må være svært nøye når du gjør endringer i Computer Setup. Feil kan føre til at datamaskinen ikke fungerer ordentlig.

For å starte Computer Setup, slår du på eller starter datamaskinen på nytt, og deretter trykker du på f10 for å åpne Computer Setup.

# **Navigere og velge i Computer Setup**

Du kan navigere og velge i Computer Setup ved hjelp av én eller flere metoder.

- Når du skal velge en meny eller et menyalternativ, bruker du tab-tasten eller piltastene på tastaturet og trykker på enter, eller du kan klikke på alternativet med en pekeenhet.
- Når du skal bla opp og ned, klikker du på opp- eller ned-pilen oppe til høyre på skjermen, eller du kan bruke pil opp- eller pil ned-tasten på tastaturet.
- Trykk på esc for å lukke åpne dialogbokser og gå tilbake til hovedskjermbildet i Computer Setup, og følg veiledningen på skjermen.

Du kan avslutte Computer Setup på en av disse måtene:

- Velg **Main** (Hoved), velg **Ignore Changes and Exit** (Ignorer endringer og lukk) og velg deretter **Yes** (Ja) for å avslutte Computer Setup uten å lagre endringene.
	- **MERK:** Hvis du bruker piltastene til å merke valget ditt, må du deretter trykke på enter.
- Hvis du vil avslutte Computer Setup velger du **Main** (Hoved), **Save Changes and Exit** (Lagre endringer og avslutt) og deretter **Yes** (Ja).

**MERK:** Hvis du bruker piltastene til å merke valget ditt, må du deretter trykke på enter.

Endringene trer i kraft når datamaskinen startes på nytt.

# **Gjenopprette fabrikkinnstillingene i Computer Setup**

Følg denne fremgangsmåten for å tilbakestille alle innstillingene i Computer Setup til verdiene som var angitt fra fabrikk.

**WERK:** Gjenoppretting av standardverdier vil ikke endre harddiskmodusen.

- <span id="page-81-0"></span>**1.** Start Computer Setup. Se [Bruke Computer Setup på side 69.](#page-80-0)
- **2.** Velg **Main** (Hoved), og velg **Apply Factory Defaults and Exit** (Bruk fabrikkinnstillingene og avslutt) og velg deretter **Yes** (Ja).
- **WERK:** Hvis du bruker piltastene til å merke valget ditt, må du deretter trykke på enter.
- **MERK:** For enkelte produkter kan valgene vise **Restore Defaults** (Gjenopprett standard) i stedet for **Apply Factory Defaults and Exit** (Bruk fabrikkinnstillinger og avslutt).

Endringene trer i kraft når datamaskinen startes på nytt.

**MERK:** Passord- og sikkerhetsinnstillingene endres ikke når du gjenoppretter fabrikkinnstillingene.

# **Oppdatere BIOS**

Oppdaterte versjoner av BIOS kan være tilgjengelig på HP-nettstedet. De fleste BIOS-oppdateringene på HPnettstedet er pakket i komprimerte filer som kalles *SoftPaqs*.

Enkelte nedlastingspakker inneholder filen Readme.txt, som inneholder informasjon om installering og feilsøking av filen.

### **Fastslå BIOS-versjon**

For å finne ut om du må oppdatere Setup Utility (BIOS), må du først vite hvilken BIOS-versjon du har på datamaskinen.

Du kan se informasjon om BIOS-versjonen (kalles også *ROM-dato* og *system-BIOS*) ved å trykke på fn+esc (hvis du allerede er i Windows) eller ved å bruke Computer Setup.

- **1.** Start Computer Setup. Se [Bruke Computer Setup på side 69.](#page-80-0)
- **2.** Velg **Hoved** og deretter **Systeminformasjon**.
- **3.** Velg **Main** (Hoved), velg **Ignore Changes and Exit** (Ignorer endringer og lukk) og velg deretter **Yes** (Ja) for å avslutte Computer Setup uten å lagre endringene.

**MERK:** Hvis du bruker piltastene til å merke valget ditt, må du deretter trykke på enter.

For å se etter nyere BIOS-versjoner, se Klargjøre for BIOS-oppdatering på side 70.

### **Klargjøre for BIOS-oppdatering**

Pass på at du følger alle forutsetninger før du laster ned og installerer BIOS-oppdateringer.

**VIKTIG:** BIOS-oppdateringer må bare lastes ned og installeres når datamaskinen er koblet til en pålitelig ekstern strømkilde ved hjelp av strømadapteren for å redusere faren for skade på datamaskinen eller en mislykket installering. Ikke last ned eller installer BIOS-oppdateringer mens datamaskinen går på batteri, er koblet til en valgfri forankringsenhet, eller er koblet til en alternativ strømkilde. Følg denne veiledningen ved nedlasting og installering:

Ikke koble datamaskinen fra strømnettet ved å trekke strømledningen ut av stikkontakten.

Ikke slå datamaskinen av eller sett den i hvilemodus.

Ikke sett inn, fjern, koble til eller koble fra enheter, kabler eller ledninger.

### **Laste ned BIOS-oppdateringer**

Etter at du har gjennomgått kravene, kan du se etter og laste ned BIOS-oppdateringer.

<span id="page-82-0"></span>**1.** Skriv inn støtte i søkefeltet på oppgavelinjen, og velg deretter appen HP Support Assistant.

– eller –

Klikk på spørsmålstegn-ikonet på oppgavelinjen.

- **2.** Klikk **Oppdateringer**, og klikk deretter på **Se etter oppdateringer og meldinger**.
- **3.** Følg veiledningen på skjermen.
- **4.** Følg denne fremgangsmåten på nedlastingsområdet:
	- **a.** Finn den nyeste BIOS-oppdateringen og sammenlign den med BIOS-versjonen som er installert på datamaskinen. Noter datoen, navnet eller eventuell annen identifikasjon. Du kan komme til å trenge denne informasjonen for å finne oppdateringen senere, etter at den er lastet ned til harddisken.
	- **b.** Følg veiledningen på skjermen for å laste ned oppdateringen til harddisken.

Noter deg banen til harddiskplasseringen hvor BIOS-oppdateringen blir lastet ned. Du må finne frem til denne banen når du er klar til å installere oppdateringen.

**MERK:** Hvis datamaskinen er koblet til et nettverk, må du kontakte nettverksadministratoren før du installerer programvareoppdateringer, spesielt BIOS-oppdateringer.

#### **Installere BIOS-oppdateringer**

Prosedyrene for installering av BIOS varierer. Følg veiledningen som vises på skjermen når nedlastingen er fullført. Følg fremgangsmåten nedenfor hvis det ikke vises noen veiledning.

- **1.** Skriv inn fil i søkefeltet på oppgavelinjen, og velg deretter **Filutforsker**.
- **2.** Velg harddisken som skal brukes. Harddisken benevnes vanligvis som lokal disk (C:).
- **3.** Bruk banen på harddisken som du har notert, og åpne mappen som inneholder oppdateringen.
- **4.** Dobbeltklikk på filen som har filtypen .exe (for eksempel *filnavn*.exe).

BIOS-installeringen starter.

**5.** Fullfør installeringen ved å følge veiledningen på skjermen.

# **Endre oppstartsrekkefølgen med f9**

Følg denne fremgangsmåten når du skal velge en oppstartenhet for gjeldende oppstartsekvens.

- **1.** Åpne menyen Alternativer for oppstartsenhet:
	- Slå på eller omstart datamaskinen, trykk så på f9 når HP-symbolet vises for å åpne menyen Alternativer for oppstartsenhet.
- **2.** Velg en oppstartsenhet, trykk på enter og følg veiledningen på skjermen.

# **TPM BIOS settings (select products only)**

TPM gjør datamaskinen din sikrere. Du kan endre TPM-innstillingene i Computer Setup (BIOS).

**MERK:** Når du får melding på skjermen om at installeringen er utført, kan du slette filen du lastet ned til harddisken.

- <span id="page-83-0"></span>**VIKTIG:** Før du aktiverer funksjonaliteten Trusted Platform Module (TPM) på dette systemet, må du sørge for at din bruk av TPM overholder gjeldende lokale lover, forskrifter og retningslinjer, og godkjenninger eller lisenser må innhentes dersom dette er påkrevd. Du vil personlig, helt og utelukkende, være ansvarlig i tilfeller der du ikke har overholdt forskriftene til drift/bruk av TPM. HP vil ikke være ansvarlig for eventuelle relaterte forpliktelser.
- **WERK:** If you change the TPM setting to Hidden, TPM is not visible in the operating system.

To access TPM settings in Computer Setup:

- **1.** Start Computer Setup. Se [Bruke Computer Setup på side 69.](#page-80-0)
- **2.** Velg **Sikkerhet**, velg **TPM-innebygd sikkerhet** og følg deretter instruksjonene på skjermen.

# **Bruke HP Sure Start (kun på enkelte modeller)**

Enkelte datamaskinmodeller er konfigurert med HP Sure Start, en teknologi som kontinuerlig overvåker datamaskinens BIOS for angrep eller skade. Hvis BIOS blir skadet eller angrepet, tilbakestiller HP Sure Start BIOS til sin tidligere sikre tilstand automatisk, uten inngripen fra bruker.

HP Sure Start er konfigurert og allerede aktivert slik at de fleste brukere kan bruke standardkonfigurasjonen for HP Sure Start. Erfarne brukere kan tilpasse standardkonfigurasjonen.

Du får tilgang til den nyeste dokumentasjonen om Sure Start ved å gå til [http://www.hp.com/support.](http://www.hp.com/support) Velg **Finn produktet ditt** og følg veiledningen på skjermen.

# <span id="page-84-0"></span>**11 Bruke HP PC Hardware Diagnostics**

HP PC Hardware Diagnostics-verktøyet lar deg utføre diagnostiske tester, for å finne ut om datamaskinens maskinvare fungerer slik den skal. De tre versjonene er HP PC Hardware Diagnostics Windows, HP PC Hardware Diagnostics UEFI (Unified Extensible Firmware Interface) og (kun for enkelte produkter) en fastvarefunksjon som heter Remote HP PC Hardware Diagnostics UEFI.

# **Bruke HP PC Hardware Diagnostics Windows (kun på enkelte produkter)**

HP PC Hardware Diagnostics Windows er et Windows-basert verktøy som lar deg utføre diagnostiske tester, for å finne ut om datamaskinens maskinvare fungerer slik den skal. Verktøyet kjøres i Windowsoperativsystemet for å kunne diagnostisere maskinvarefeil.

Hvis HP PC Hardware Diagnostics Windows ikke er installert på datamaskinen, må du først laste ned og installere den. Hvis du vil laste ned HP PC Hardware Diagnostics Windows, se [Nedlasting av HP PC Hardware](#page-85-0)  [Diagnostics Windows på side 74.](#page-85-0)

# **Bruk av HP PC Hardware Diagnostics Windows maskinvarefeil-ID-kode**

Når HP PC Hardware Diagnostics Windows oppdager feil som krever maskinvareutbytting, genereres en 24 sifret feil-ID-kode.

**▲** Velg ett av disse alternativene, avhengig av instruksjonene på skjermen:

- Hvis det vises en feil-ID-kobling, velger du koblingen og følger veiledningen på skjermen.
- Hvis det vises instruksjoner for å ringe kundestøtte. Følg instruksjonene.

## **Få tilgang til HP PC Hardware Diagnostics Windows**

Når HP PC Hardware Diagnostics Windows er installert, får du tilgang til den fra HP Hjelp og støtte eller HP Support Assistant.

### **Få tilgang til HP PC Hardware Diagnostics Windows fra HP Hjelp og kundestøtte**

Når HP PC Hardware Diagnostics Windows er installert, kan du følge denne fremgangsmåten for å få tilgang til den fra HP Hjelp og støtte.

Slik åpner du HP PC Hardware Diagnostics Windows fra HP Hjelp og støtte:

- **1.** Velg **Start**-knappen, og velg deretter **HP Hjelp og støtte**.
- **2.** Velg **HP PC Hardware Diagnostics Windows**.
- **3.** Når diagnostikkverktøyet åpnes, velger du den typen diagnostisk test du vil utføre, og følger veiledningen på skjermen.

**MERK:** Hvis du vil stoppe en diagnostisk test, velger du **Cancel** (Avbryt).

### <span id="page-85-0"></span>**Få tilgang til HP PC Hardware Diagnostics Windows fra Support Assistant**

Når HP PC Hardware Diagnostics Windows er installert, kan du følge denne fremgangsmåten for å få tilgang til den fra HP Support Assistant.

Slik åpner du HP PC Hardware Diagnostics Windows fra HP Support Assistant:

**1.** Skriv inn support i søkefeltet på oppgavelinjen, og velg deretter appen **HP Support Assistant**.

– eller –

Klikk på spørsmålstegn-ikonet på oppgavelinjen.

- **2.** Velg **Feilsøking og retting**.
- **3.** Velg **Diagnostikk**, og deretter **HP PC Hardware Diagnostics Windows**.
- **4.** Når diagnostikkverktøyet åpnes, velger du den typen diagnostisk test du vil utføre, og følger veiledningen på skjermen.

**WERK:** Hvis du vil stoppe en diagnostisk test, velger du **Cancel** (Avbryt).

## **Nedlasting av HP PC Hardware Diagnostics Windows**

Nedlastingsveiledningen for HP PC Hardware Diagnostics Windows er kun tilgjengelig på engelsk. Du må bruke en Windows-datamaskin for å laste ned dette verktøyet, fordi kun .exe-filer er tilgjengelige.

### **Nedlasting av den nyeste versjonen av HP PC Hardware Diagnostics Windows fra HP**

Følg denne fremgangsmåten for å laste ned HP PC Hardware Diagnostics Windows fra HP:

- **1.** Gå til [http://www.hp.com/go/techcenter/pcdiags.](http://www.hp.com/go/techcenter/pcdiags) Hjemmesiden for HP PC Diagnostics vises.
- **2.** Velg **Laste ned HP Diagnostics Windows**, og velg deretter en plassering på datamaskinen eller en USBflash-stasjon.

Verktøyet lastes ned til den valgte plasseringen.

### **Nedlasting av HP PC Hardware Diagnostics Windows fra Microsoft Store**

Du kan laste ned HP PC Hardware Diagnostics Windows fra Microsoft Store:

- **1.** Velg Microsoft-appen på skrivebordet, eller skriv inn Microsoft store i søkefeltet på oppgavelinjen.
- **2.** Skriv inn HP PC Hardware Diagnostics Windows i **Microsoft Store**-søkefeltet.
- **3.** Følg instruksjonene på skjermen.

Verktøyet lastes ned til den valgte plasseringen.

#### **Nedlasting av HP Hardware Diagnostics Windows etter produktnavn eller -nummer (kun på enkelte produkter)**

Du kan laste ned HP PC Hardware Diagnostics Windows med produktnavn eller -nummer.

**MERK:** For enkelte produkter kan det være nødvendig å laste ned programvaren til en USB-flash-stasjon, ved hjelp av produktnavn eller -nummer.

- <span id="page-86-0"></span>**1.** Gå til<http://www.hp.com/support>.
- **2.** Velg **Programvare og drivere**, velg type produkt, og angi deretter produktnavnet eller -nummeret i søkefeltet som vises.
- **3.** I delen **Diagnostikk** kan du velge **Nedlasting**, og deretter følge instruksjonene på skjermen for å velge versjonen Windows-diagnostikk som passer for datamaskinen eller USB flash-enheten din.

Verktøyet lastes ned til den valgte plasseringen.

# **Installering av HP PC Hardware Diagnostics Windows**

Gå til mappen på datamaskinen eller USB-flashstasjonen hvor .exe-filen ble lastet ned, dobbeltklikk på .exefilen, og følg deretter instruksjonene på skjermen for å laste ned HP PC Hardware Diagnostics Windows.

# **Bruke HP PC Hardware Diagnostics UEFI**

HP PC Hardware Diagnostics UEFI (Unified Extensible Firmware Interface) lar deg utføre diagnostiske tester for å finne ut om datamaskinens maskinvare fungerer slik den skal. Verktøyet kjøres utenom operativsystemet, slik at det kan skille maskinvarefeil fra problemer som kan skyldes operativsystemet eller andre programvarekomponenter.

**MERK:** For Windows 10 S-maskiner må du bruke en Windows-datamaskin og en USB-flash-stasjon for å laste ned og opprette HP UEFI-støttemiljøet, siden kun EXE-filer er tilgjengelig. Se [Nedlasting av HP PC](#page-87-0)  [Hardware Diagnostics UEFI til en USB-flash-stasjon](#page-87-0) på side 76 for å få mer informasjon.

Hvis datamaskinen ikke starter opp i Windows, kan du bruke HP PC Hardware Diagnostics UEFI for å diagnostisere maskinvareproblemer.

# **Bruk av HP PC Hardware Diagnostics UEFI maskinvarefeil-ID-kode**

Når HP PC Hardware Diagnostics (UEFI) oppdager feil som krever maskinvareutbytting, genereres en 24-sifret feil-ID-kode.

For å få hjelp til å løse problemet:

**▲** Velg **Contact HP** (Kontakt HP), godta HPs personvernsfraskrivelse, og bruk deretter en mobil enhet til å skanne feil-ID-koden som vises på det neste skjermbildet. Siden for HPs kundestøtte – servicesenter vises med din feil-ID og produktnummeret automatisk fylt ut. Følg instruksjonene på skjermen.

– eller –

Ta kontakt med kundestøtte og oppgi feil-ID-koden.

- **MERK:** For å starte diagnostikk på en konvertibel datamaskin må datamaskinen være i bærbar PC-modus, og du må bruke det tilkoblede tastaturet.
- **WERK:** Hvis du vil stoppe en diagnostisk test, trykker du på Esc.

## **Oppstart av HP PC Hardware Diagnostics UEFI**

Følg denne fremgangsmåten for å starte HP PC Hardware Diagnostics UEFI:

- **1.** Slå på eller start datamaskinen på nytt, og trykk raskt på Esc.
- **2.** Trykk på f2.

BIOS søker tre steder etter diagnostikkverktøyene, i denne rekkefølgen:

- <span id="page-87-0"></span>**a.** Tilkoblet USB-flash-stasjon
- **MERK:** Hvis du vil laste HP PC Hardware Diagnostics UEFI-verktøyet inn på en USB-flash-stasjon, kan du se Nedlasting av nyeste versjon av HP PC Hardware Diagnostics UEFI på side 76.
- **b.** Harddisk
- **c.** BIOS
- **3.** Når diagnostikkverktøyet åpnes, velger du språk, velger typen diagnostisk test du vil utføre, og følger veiledningen på skjermen.

## **Nedlasting av HP PC Hardware Diagnostics UEFI til en USB-flash-stasjon**

Nedlasting av HP PC Hardware Diagnostics UEFI til en USB-flash-stasjon kan være nyttig i noen situasjoner:

- HP PC Hardware Diagnostics UEFI er ikke inkludert i den forhåndsinstallerte avbildningen.
- HP PC Hardware Diagnostics UEFI er ikke inkludert i HP Tool-partisjonen.
- Harddisken er skadet.

**MERK:** Nedlastingsveiledningen for HP PC Hardware Diagnostics UEFI finnes kun på engelsk, og du må bruke en Windows-datamaskin for å laste ned og opprette et HP UEFI-støttemiljø. Dette er fordi kun EXE-filer er tilgjengelige.

### **Nedlasting av nyeste versjon av HP PC Hardware Diagnostics UEFI**

Hvis du vil laste den nyeste versjonen av HP PC Hardware Diagnostics UEFI-verktøyet inn på en USB-stasjon, følger du denne fremgangsmåten:

- **1.** Gå til [http://www.hp.com/go/techcenter/pcdiags.](http://www.hp.com/go/techcenter/pcdiags) Hjemmesiden for HP PC Diagnostics vises.
- **2.** Velg **Last ned HP Diagnostics UEFI**, og velg deretter **Kjør**.

#### **Nedlasting av HP PC Hardware Diagnostics UEFI med produktnavn eller -nummer (kun på enkelte produkter)**

Du kan laste ned HP PC Hardware Diagnostics UEFI med produktnavn eller -nummer (kun på enkelte produkter) til en USB-flash-stasjon.

- **MERK:** For enkelte produkter kan det være nødvendig å laste ned programvaren til en USB-flash-stasjon, ved hjelp av produktnavn eller -nummer.
	- **1.** Gå til<http://www.hp.com/support>.
	- **2.** Oppgi produktnavn eller -nummer, velg datamaskin, og velg deretter riktig operativsystem.
	- **3.** I delen **Diagnostikk** følger du veiledningen på skjermen for å velge og laste ned riktig versjon av UEFI for datamaskinen din.

# **Bruke Remote HP PC Hardware Diagnostics UEFI-innstillinger (kun på enkelte produkter)**

Remote HP PC Hardware Diagnostics UEFI er en fastvarefunksjon (BIOS) som laster ned HP PC Hardware Diagnostics UEFI på datamaskinen. Den kan utføre diagnostikk på datamaskinen, og kan deretter laste opp resultatene til en forhåndskonfigurert server.

For mer informasjon om Remote HP PC Hardware Diagnostics UEFI, gå til [http://www.hp.com/go/techcenter/](http://www.hp.com/go/techcenter/pcdiags) [pcdiags](http://www.hp.com/go/techcenter/pcdiags), og velg deretter **Finn ut mer**.

# <span id="page-88-0"></span>**Nedlasting av Remote HP PC Hardware Diagnostics UEFI**

HP Remote PC Hardware Diagnostics UEFI er også tilgjengelig som en Softpaq som kan lastes ned til en server.

### **Last ned nyeste versjon av Remote HP PC Hardware Diagnostics UEFI**

Du kan laste ned den nyeste versjonen av HP PC Hardware Diagnostics UEFI-verktøyet til en USB-stasjon:

- **1.** Gå til [http://www.hp.com/go/techcenter/pcdiags.](http://www.hp.com/go/techcenter/pcdiags) Hjemmesiden for HP PC Diagnostics vises.
- **2.** Velg **Last ned Remote Diagnostics**, og velg deretter **Kjør**.

### **Laste ned Remote HP PC Hardware Diagnostics UEFI med produktnavn eller -nummer**

Du kan laste ned Remote HP PC Hardware Diagnostics UEFI med produktnavn eller -nummer.

**MERK:** For enkelte produkter kan det hende du må laste programvaren ned ved hjelp av produktnavn eller nummer.

- **1.** Gå til<http://www.hp.com/support>.
- **2.** Velg **Programvare og drivere**, velg type produkt og angi deretter produktnavnet eller -nummeret i søkefeltet som vises. Velg deretter datamaskin og operativsystemet ditt.
- **3.** I delen **Diagnostikk** følger du veiledningen på skjermen for å velge og laste ned riktig versjon av **Ekstern UEFI** for produktet.

# **Tilpassing av innstillinger for Remote HP PC Hardware Diagnostics UEFI**

Ved bruk av den eksterne HP PC Hardware Diagnostics-innstillingen i Computer Setup (BIOS) kan du utføre følgende tilpasninger:

- Angi en tidsplan for å kjøre diagnostikk uten tilsyn. Du kan også starte diagnostikken umiddelbart i interaktiv modus ved å velge **Kjør Remote HP PC Hardware Diagnostics**.
- Angi plasseringen for å laste ned diagnoseverktøy. Denne funksjonen gir tilgang til verktøyene fra HPs nettsted, eller fra en server som har blitt forhåndskonfigurert for bruk. Datamaskinen din krever ikke at tradisjonell lokal lagringsplass (for eksempel en harddisk eller en USB flash-stasjon) kjører fjerndiagnostikken.
- Angi en plassering for å lagre testresultatene. Du kan også angi brukernavn og passord som du bruker for opplastinger.
- Vis statusinformasjon om diagnoseprogrammene som er kjørt tidligere.

Følg denne fremgangsmåten for å tilpasse Remote HP PC Hardware Diagnostics UEFI:

- **1.** Slå på eller start datamaskinen på nytt, trykk deretter på f10 når HP-symbolet vises for å åpne Computer Setup.
- **2.** Velg **Avansert** og deretter **Innstillinger**.
- **3.** Foreta tilpasningsvalg.
- **4.** Velg **Main** (Hoved), og deretter **Save Changes and Exit** (Lagre endringer og Avslutt) for å lagre innstillingene.

Endringene trer i kraft når datamaskinen startes på nytt.

# <span id="page-90-0"></span>**12 Spesifikasjoner**

Når du reiser med eller lagrer datamaskinen, gir den vurderte inngangsspenningen og driftsspesifikasjonene nyttig informasjon.

# **Strømforsyning**

Informasjonen om strømforsyning i denne delen kan være nyttig hvis du skal bruke datamaskinen i utlandet.

Datamaskinen går på likestrøm som den kan få fra en vekselstrøm- eller likestrømkilde. Strømforsyningen må ha en nominell spenning på 100–240 V, 50–60 Hz. Selv om datamaskinen kan ha en frittstående likestrømkilde, bør den bare brukes med en strømadapter eller likestrømkilde som er levert og godkjent av HP for datamaskinen.

Datamaskinen kan gå på likestrøm innenfor én eller flere av disse spesifikasjonene. Informasjon om driftsspenning og strømstyrke for datamaskinen finnes på systemets forskriftsetikett.

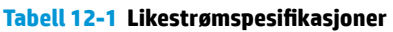

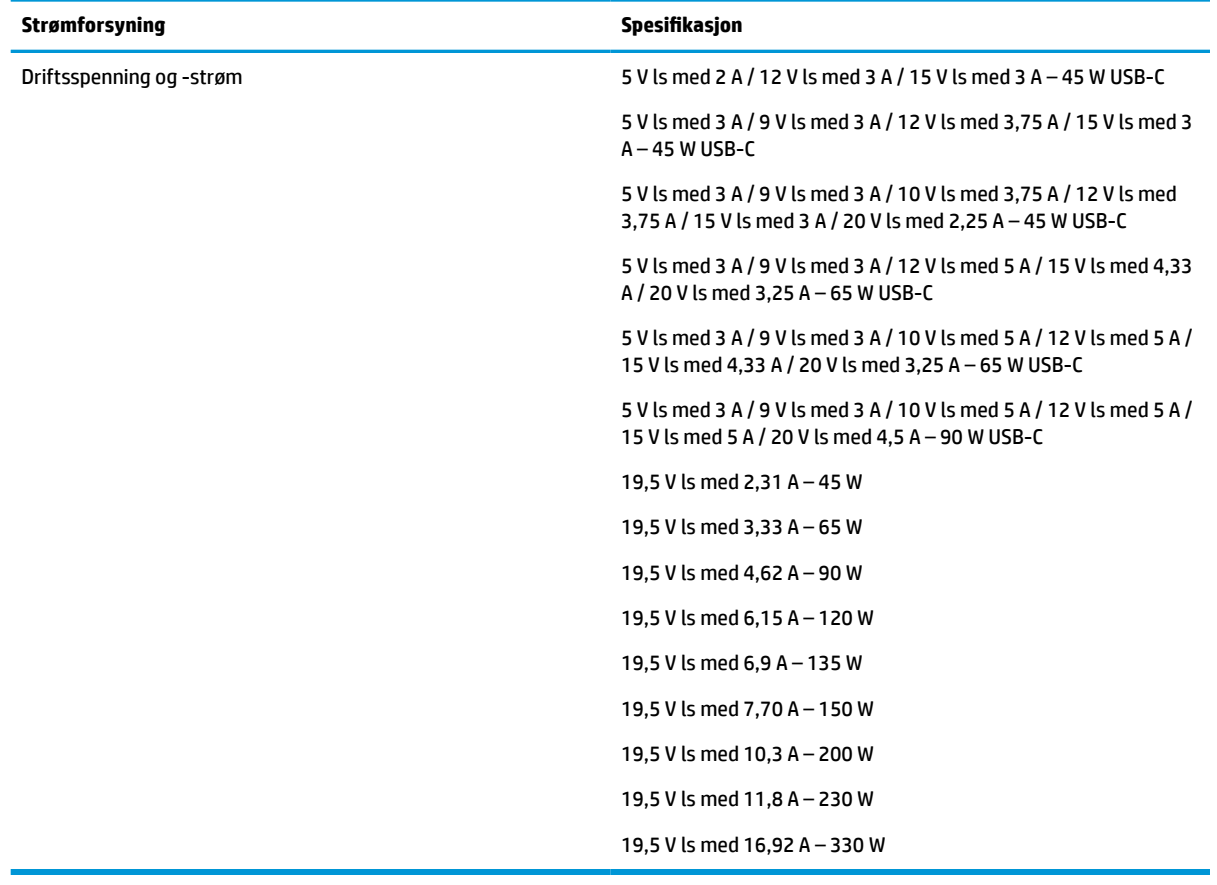

**MERK:** Produktet er konstruert for IT-strømsystemer i Norge med fase-til-fase-spenning på opptil 240 V rms.

# <span id="page-91-0"></span>**Driftsmiljø**

Bruk driftsspesifikasjonene for å få nyttig informasjon når du reiser med eller lagrer datamaskinen.

#### **Tabell 12-2 Driftsmiljøspesifikasjoner**

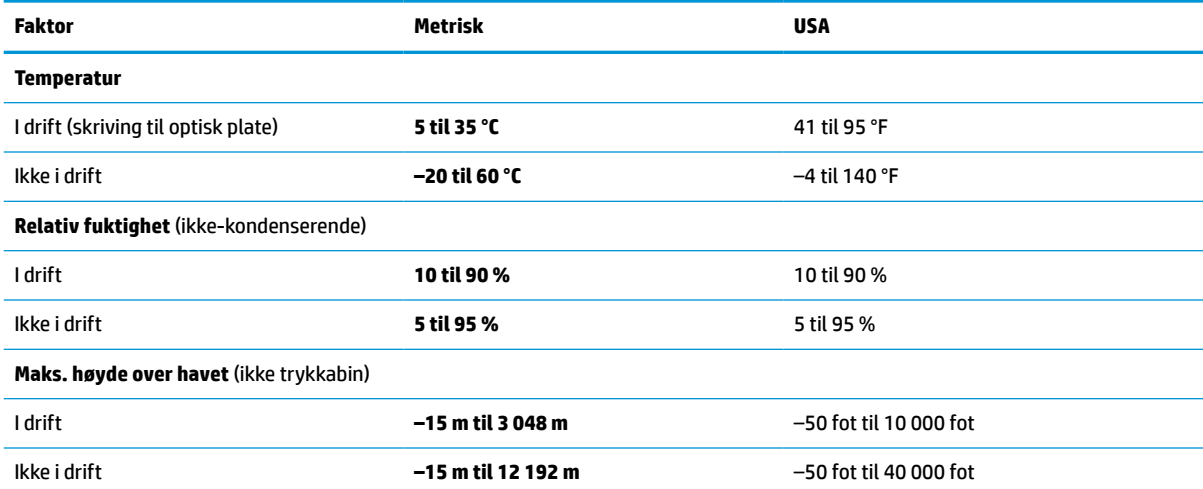

# <span id="page-92-0"></span>**13 Elektrostatisk utlading**

Elektrostatisk utlading er utlading av statisk elektrisitet når to gjenstander kommer i kontakt med hverandre, for eksempel slike støt du kan få når du går over et teppe og tar i et dørhåndtak av metall.

En utlading av statisk elektrisitet fra fingrer eller andre elektrostatiske ledere kan skade elektroniske komponenter.

**VIKTIG:** Ta hensyn til disse forholdsreglene for å unngå skade på datamaskinen, disker eller stasjoner, og på den måten hindre tap av data:

- Hvis veiledningen for demontering eller installering av komponenter ber deg koble fra strømmen til datamaskinen, må du forsikre deg om at den er ordentlig jordet.
- Oppbevar komponentene i den inkluderte emballasjen som beskytter mot statisk elektrisitet, til du er klar til å installere dem.
- Ikke ta på stifter, ledninger og kretser. Håndter elektroniske komponenter i minst mulig grad.
- Ikke bruk magnetiske verktøy.
- Før du håndterer komponenter, berører du en bar, umalt metallflate for å lade ut statisk elektrisitet.
- Hvis du tar ut en komponent, må du plassere den i emballasje som beskytter mot statisk elektrisitet.

# <span id="page-94-0"></span>**14 Tilgjengelighet**

HPs mål er å utforme, produsere og markedsføre produkter, tjenester og informasjon som alle kan bruke uansett hvor de er, enten på frittstående basis eller med passende hjelpeteknologi (AT) fra tredjeparter, i form av enheter eller programmer.

# **HP og tilgjengelighet**

HP jobber med å inkludere mangfold, inkludering og balanse mellom arbeid og privatliv i selskapets struktur, og dette reflekteres i alt HP foretar seg. HP tilstreber å skape et inkluderende miljø med fokus på å knytte folk sammen med teknologi over hele verden.

## **Finne teknologiverktøyene du trenger**

Teknologi kan frigjøre potensialet ditt. Hjelpeteknologier fjerner hindre og hjelper deg med å bli uavhengig i hjemmet, på jobben og i samfunnet. Hjelpeteknologi bidrar til å øke, vedlikeholde og forbedre den funksjonelle kapasiteten til elektronisk teknologi og informasjonsteknologi.

For mer informasjon, se [Finne den beste hjelpeteknologien på side 84.](#page-95-0)

## **HPs forpliktelse**

HP forplikter seg til å tilby produkter og tjenester som er tilgjengelig for personer med funksjonshemninger. Denne forpliktelsen støtter selskapets målsetninger om mangfold, og dette hjelper oss sikre at fordelene teknologien tilbyr, er tilgjengelig for alle.

HPs mål for tilgjengelighet er å utvikle, produsere og markedsføre produkter og tjenester som kan brukes effektivt av alle, inkludert personer med funksjonshemninger, enten på et frittstående grunnlag eller med aktuelle hjelpeenheter.

For å oppnå dette målet fastsetter disse retningslinjene for tilgjengelighet sju målsetninger for å hjelpe til å rettlede handlingene til HP. Alle HPs ledere og ansatte forventes å støtte disse målsetningene og implementeringen av disse i henhold til sine roller og ansvarsområder:

- Heve nivået for bevissthet rundt tilgjengelighetsproblemer innenfor HP og gi våre medarbeidere opplæringen de trenger for å utvikle, produsere, markedsføre og levere tilgjengelige produkter og tjenester.
- Utvikle retningslinjer for tilgjengelighet, for produkter og tjenester samt holde produktutviklingsgrupper ansvarlig for å implementere disse retningslinjene der dette er konkurransemessig, teknisk og økonomisk gjennomførbart.
- Inkludere personer med funksjonshemninger i utformingen av i retningslinjer for tilgjengelighet og i utviklingen og testingen av produkter og tjenester.
- Dokumentere tilgjengelighetsfunksjoner og offentliggjøre informasjon om HP-produkter og -tjenester i en tilgjengelig form.
- Opprette forbindelser med ledende leverandører av hjelpeteknologier og -løsninger.
- Støtte intern og ekstern forskning og utvikling som vil forbedre hjelpeteknologier som er relevante for HP-produkter og tjenester.
- Støtte og bidra til bransjestandarder og retningslinjer for tilgjengelighet.

# <span id="page-95-0"></span>**International Association of Accessibility Professionals (IAAP)**

IAAP er en idealistisk forening fokusert på fremgang innen tilgjengelighetsyrket gjennom nettverk, utdanning og sertifisering. Hensikten er å hjelpe tilgjengelighetsfagfolk utvikle og gå videre i deres karrierer og bedre la organisasjoner integrerer tilgjengeligheten i sine produkter og infrastruktur.

HP ble som et opprinnelig medlem, for å delta sammen med andre organisasjoner for å skape fremgang innenfor feltet tilgjengelighet. Denne forpliktelsen støtter HPs målsetninger for tilgjengelighet, om å utvikle, produsere og markedsføre produkter og tjenester som personer med funksjonshemninger kan bruke effektivt.

IAAP vil gjøre yrket sterkt ved å koble sammen personer, studenter og organisasjoner på global skala, og la dem lære fra hverandre. Hvis du ønsker å finne ut mer, kan du gå til<http://www.accessibilityassociation.org> for å bli med i nettfellesskapet, registrere deg for nyhetsbrevet og lese mer om medlemskapsalternativene.

# **Finne den beste hjelpeteknologien**

Alle, inkludert personer med funksjonshemninger eller aldersrelaterte begrensninger, skal kunne kommunisere, uttrykke seg og koble seg til verden ved bruk av teknologi. HP forplikter seg til å øke bevisstheten om tilgjengelighet innen HP og hos våre kunder og partnere. Uansett om det er større skrifttyper som er lettleste, stemmegjenkjenning som lar hendene hvile, eller andre hjelpeteknologier som hjelper deg med din spesifikke situasjon, finnes det en rekke hjelpeteknologier som gjør HPs produkter brukervennlige. Hvordan velger du?

### **Vurdere behovene dine**

Teknologi kan frigjøre potensialet ditt. Hjelpeteknologier fjerner hindre og hjelper deg med å bli uavhengig i hjemmet, på jobben og i samfunnet. Hjelpeteknologi (AT) bidrar til å øke, vedlikeholde og forbedre den funksjonelle kapasiteten til elektronisk teknologi og informasjonsteknologi.

Du kan velge blant mange AT-produkter. AT-vurderingen skal la deg evaluere flere produkter, besvare spørsmålene dine og tilrettelegge for valget av løsningen som passer best for din situasjon. Du vil finne ut at fagfolk som er kvalifisert i AT-vurderinger, kommer fra mange bransjer, inkludert de som er lisensiert eller sertifisert i fysioterapi, arbeidsterapi, tale-/språkpatologi og andre ekspertområder. Andre kan også tilby evalueringsinformasjon, selv om de ikke er sertifisert eller lisensiert. Du bør du spørre om vedkommendes erfaring, ekspertise og prisnivå, for å finne ut om de passer til ditt behov.

### **Tilgjengelighet for HP-produkter**

Disse koblingene inneholder informasjon om tilgjengelighetsfunksjoner og hjelpeteknologier, hvis aktuelt, inkludert i ulike HP-produkter. Disse ressursene hjelper deg med å velge de hjelpeteknologifunksjonene og produktene som er mest relevante for din situasjon.

- [HP Elite x3 tilgjengelighetsalternativer \(Windows 10 Mobile\)](http://support.hp.com/us-en/document/c05227029)
- [HP-datamaskiner tilgjengelighetalternativer for Windows 7](http://support.hp.com/us-en/document/c03543992)
- [HP-datamaskiner tilgjengelighetalternativer for Windows 8](http://support.hp.com/us-en/document/c03672465)
- [HP-datamaskiner tilgjengelighetalternativer for Windows 10](http://support.hp.com/us-en/document/c04763942)
- [HP Slate 7-nettbrett aktivere tilgjengelighetsfunksjoner på HP-nettbrett \(Android 4.1/Jelly Bean\)](http://support.hp.com/us-en/document/c03678316)
- [HP SlateBook-enheter– aktivere tilgjengelighetsfunksjoner \(Android 4.3,4.2/Jelly Bean\)](http://support.hp.com/us-en/document/c03790408)
- HP Chromebook-enheter aktivere tilgjengelighetsfunksjoner på HP Chromebook eller Chromebox [\(Chrome OS\)](https://support.google.com/chromebook/answer/177893?hl=en&ref_topic=9016892)
- [HP Shopping tilbehør for HP-produkter](http://store.hp.com/us/en/ContentView?eSpotName=Accessories&storeId=10151&langId=-1&catalogId=10051)

<span id="page-96-0"></span>Hvis du trenger mer hjelp med tilgjengelighetsfunksjoner på HP-produktet, kan du se [Kontakte kundestøtte](#page-98-0)  [på side 87.](#page-98-0)

Ytterligere koblinger til eksterne partnere og leverandører som kan tilby mer hjelp:

- [Microsoft Accessibility-informasjon \(Windows 7, Windows 8, Windows 10, Microsoft Office\)](http://www.microsoft.com/enable)
- [Tilgjengelighetsinformasjon for Google-produkter \(Android, Chrome, Google Apps\)](https://www.google.com/accessibility/)
- [Hjelpeteknologier sortert etter type funksjonshemning](http://www8.hp.com/us/en/hp-information/accessibility-aging/at-product-impairment.html)
- [Assistive Technology Industry Association \(ATIA\)](http://www.atia.org/)

# **Standarder og lovgivning**

Land over hele verden vedtar forskrifter for å bedre tilgangen til produkter og tjenester for personer med funksjonshemninger. Disse forskriftene er historisk aktuelle for telekommunikasjonsprodukter og -tjenester, PC-er og skrivere med visse funksjoner for kommunikasjon og videoavspilling samt deres tilknyttede brukerdokumentasjon og kundestøtte.

### **Standarder**

Det amerikanske tilgangskontoret (US Access Board) opprettet Paragraf 508 i Federal Acquisition Regulation (FAR)-standardene, for å sørge for tilgang til informasjons- og kommunikasjonsteknologi (IKT) for personer med fysiske, sensoriske eller kognitive funksjonshemninger.

Standardene inneholder tekniske kriterier som er spesifikke for ulike typer teknologier, samt ytelsesbaserte krav som fokuserer på de funksjonelle kapasitetene til produkter som dekkes. Spesifikke kriterier dekker programvare og operativsystemer, nettbasert informasjon og programmer, datamaskiner, telekommunikasjonsprodukter, video og multimedia og selvstendige lukkede produkter.

### **Mandat 376 – EN 301 549**

EU opprettet en standarden EN 301 549-innenfor mandat 376, som en nettbasert verktøykasse for offentlig anskaffelse av IKT-produkter. Standarden spesifiserer krav for funksjonell tilgjengelighet som gjelder for IKTprodukter og tjenester, sammen med en beskrivelse av testprosedyrene og vurderingsmetoden for hvert krav.

### **Web Content Accessibility Guidelines (retningslinjer for tilgjengelighet av nettbasert innhold – WCAG)**

WCAG fra W3CsWeb Accessibility Initiative (initiativ for Internett-tilgjengelighet – WAI) hjelper nettdesignere og -utviklere lage nettsteder som bedre møter behovene til personer med funksjonshemninger eller aldersrelaterte begrensninger.

WCAG fremmer tilgjengelighet over hele spekteret av nettinnhold (tekst, bilder, lyd og video) og nettapper. WCAG kan testes nøyaktig, er enkelt å forstå og bruke, og tillater nettutviklere fleksibilitet for nyskaping. WCAG 2.0 har også blitt godkjent som [ISO/IEC 40500:2012.](http://www.iso.org/iso/iso_catalogue/catalogue_tc/catalogue_detail.htm?csnumber=58625/)

WCAG dekker spesielt hindere for tilgang til Internett av personer med visuelle, auditive, fysiske, kognitive og nevrologiske funksjonshemninger, og eldre Internett-brukere med tilgjengelighetsbehov. WCAG 2.0 inneholder egenskaper for tilgjengelig innhold:

- **Merkbart** (for eksempel ved se på tekstalternativer som bilder, teksting av lyd, tilpasning av presentasjon og fargekontrast)
- **Anvendelig** (ved å se på tilgang til tastatur, fargekontrast, timing for inndata, unngå anfall og navigerbarhet)
- <span id="page-97-0"></span>**Forståelig** (ved å se på lesbarhet, forutsigbarhet og inndatahjelp)
- **Robust** (for eksempel ved å se på kompatibilitet med hjelpeteknologier)

## **Lovgivning og forskrifter**

Tilgjengeligheten av IT og informasjon har blitt et område av økende juridisk viktighet. De følgende koblingene gir informasjon om viktig lovgivning, forskrifter og standarder.

- **[USA](http://www8.hp.com/us/en/hp-information/accessibility-aging/legislation-regulation.html#united-states)**
- **[Canada](http://www8.hp.com/us/en/hp-information/accessibility-aging/legislation-regulation.html#canada)**
- **[Europa](http://www8.hp.com/us/en/hp-information/accessibility-aging/legislation-regulation.html#europe)**
- **[Australia](http://www8.hp.com/us/en/hp-information/accessibility-aging/legislation-regulation.html#australia)**
- **[Hele verden](http://www8.hp.com/us/en/hp-information/accessibility-aging/legislation-regulation.html#worldwide)**

# **Nyttig ressurser og koblinger om tilgjengelighet**

Disse organisasjonene, institusjonene og ressursene kan være gode kilder til informasjon om funksjonshemninger og aldersrelaterte begrensninger.

**MERK:** Dette er ikke en fullstendig liste. Disse organisasjonene gis kun for informasjonsbaserte formål. HP er ikke ansvarlig for informasjon eller kontakter du kan møte på internett. Å være oppført på denne siden betyr ikke at de er anbefalt av HP.

# **Organisasjoner**

Disse organisasjonene er noen av de mange som tilbyr informasjon om funksjonshemninger og aldersrelaterte begrensninger.

- American Association of People with Disabilities (AAPD)
- The Association of Assistive Technology Act Programs (ATAP)
- Hearing Loss Association of America (HLAA)
- Information Technology Technical Assistance and Training Center (ITTATC)
- Lighthouse International
- Nasjonale Association av Deaf
- National Federation of the Blind
- Rehabilitation Engineering & Assistive Technology Society of North America (RESNA)
- Telecommunications for the Deaf and Hard of Hearing, Inc. (TDI)
- W3C Web Accessibility Initiative (WAI)

## **Utdanningsinstitusjoner**

Mange utdanningsinstitusjoner, inkludert disse eksemplene, tilbyr informasjon om funksjonshemninger og aldersrelaterte begrensninger.

- <span id="page-98-0"></span>● California State University, Northridge, Center on Disabilities (CSUN)
- University of Wisconsin Madison, Trace Center
- University of Minnesota computer accommodations program

### **Andre funksjonshemningsrelaterte ressurser**

Mange ressurser, inkludert disse eksemplene, tilbyr informasjon om funksjonshemninger og aldersrelaterte begrensninger.

- ADA (Americans with Disabilities Act) Technical Assistance Program
- ILO Global Business and Disability Network
- **EnableMart**
- **European Disability Forum**
- **Job Accommodation Network**
- Microsoft Enable

## **HP-koblinger**

Disse HP-spesifikke koblingene inneholder informasjon som er relatert til funksjonshemninger og aldersrelaterte begrensninger.

[Vårt nettbaserte kontaktskjema](https://h41268.www4.hp.com/live/index.aspx?qid=11387)

[HPs referansehåndbok for komfort og sikkerhet](http://www8.hp.com/us/en/hp-information/ergo/index.html) 

[HPs salg i offentlig sektor](https://government.hp.com/)

# **Kontakte kundestøtte**

HP tilbyr teknisk støtte og hjelp med tilgjengelighetsalternativer for kunder med funksjonshemninger.

**MERK:** Kundestøtte er bare tilgjengelig på engelsk.

- Kunder som er døve eller har hørselsproblemer, som har spørsmål om teknisk støtte eller tilgjengelighet for HP-produkter:
	- Bruk TRS/VRS/WebCapTel for å ringe (877) 656-7058 mandag til fredag, 06.00 til 21.00 (MST).
- Kunder med andre funksjonshemninger eller aldersrelaterte begrensninger, som har spørsmål om teknisk støtte eller tilgjengelighet for HP-produkter, kan velge ett av følgende alternativer:
	- Ring (888) 259-5707 mandag til fredag, 06.00 til 21.00 (MST).
	- Fullføre [kontaktskjema for personer med funksjonshemninger eller aldersrelaterte begrensninger](https://h41268.www4.hp.com/live/index.aspx?qid=11387).

# **Stikkordregister**

### **A**

administratorpassord [48](#page-59-0) antivirusprogramvare [55](#page-66-0) AT (hjelpeteknologi) finne [84](#page-95-0) formål [83](#page-94-0) Automatisk DriveLock aktivere [51](#page-62-0) disabling [52](#page-63-0) velge [51](#page-62-0) Automatisk DriveLock-passord oppgi [52](#page-63-0) av/på-knapp, plassering [9](#page-20-0) av/på-lamper [9](#page-20-0) avslutte [40](#page-51-0)

### **B**

batteri avhende [45](#page-56-0) brukerutskiftbart [43](#page-54-0) finne informasjon [41](#page-52-0) lader ut [42](#page-53-0) lavt batterinivå [42](#page-53-0) oppbevare [45](#page-56-0) spare strøm [42](#page-53-0) tiltak ved lavt batterinivå [42,](#page-53-0) [43](#page-54-0) batteriinformasjon, finne [41](#page-52-0) batterilading [41](#page-52-0) batterilampe [3](#page-14-0) batteri som kan byttes av bruker [43](#page-54-0) batteristrøm [41](#page-52-0) batteritemperatur [45](#page-56-0) bedriftsintern WLAN-tilkobling [22](#page-33-0) berøringsskjermbevegelser dra én finger [30](#page-41-0) bevegelse [29](#page-40-0) BIOS fastslå versjon [70](#page-81-0) laste ned oppdatering [70,](#page-81-0) [71](#page-82-0) oppdatere [70](#page-81-0) Bluetooth-enhet [21](#page-32-0), [23](#page-34-0) Bluetooth-etikett [16](#page-27-0) brannmurprogramvare [56](#page-67-0) bruke passord [48](#page-59-0) brukerpassord [48](#page-59-0)

bruke styrepute [27](#page-38-0) bruke tastaturet og den valgfrie musen [30](#page-41-0) bytt skjermbilde-handlingstast [12](#page-23-0)

### **C**

caps lock-lampe, plassering [9](#page-20-0) Computer Setup Administratorpassord for BIOS [49,](#page-60-0) [50,](#page-61-0) [51](#page-62-0) gjenopprette fabrikkinnstillinger [69](#page-80-0) navigere og velge [69](#page-80-0) starte [69](#page-80-0)

### **D**

dataoverføring [37](#page-48-0) direktetaster avbryt [14](#page-25-0) bruke [14](#page-25-0) mikrofondemping [12](#page-23-0) pause [14](#page-25-0) programmeringsspørring [14](#page-25-0) scroll lock [14](#page-25-0) Diskdefragmentering-programvare [59](#page-70-0) Diskopprydding-programvare [59](#page-70-0) dra med én finger, berøringsskjermbevegelse [30](#page-41-0) driftsmiljø [80](#page-91-0) DriveLockaktivere [53](#page-64-0) beskrivelse [52](#page-63-0) disabling [54](#page-65-0) DriveLock-hovedpassord endre [55](#page-66-0) DriveLock-passord angi [53](#page-64-0) endre [55](#page-66-0) oppgi [54](#page-65-0) DriveLock-sikkerhetsalternativer [51](#page-62-0) Dual-Mode DisplayPort, plassering [3](#page-14-0)

dvalemodus aktiveres ved kritisk lavt batterinivå [42](#page-53-0) avslutte [40](#page-51-0) starte [40](#page-51-0)

#### **E**

elektrostatisk utlading [81](#page-92-0) esc-tast, plassering [11](#page-22-0) etiketter Bluetooth- [16](#page-27-0) forskrifts- [16](#page-27-0) serienummer [16](#page-27-0) service- [16](#page-27-0) trådløssertifiserings- [16](#page-27-0) WLAN- [16](#page-27-0)

## **F**

feste smartkort- [4](#page-15-0) tyverisikringskabel [4](#page-15-0) fingeravtrykk, registrere [55](#page-66-0) fingeravtrykkleser [57](#page-68-0) fingeravtrykkleser, plassering [9](#page-20-0) fire-finger-trykk, styreputebevegelse [29](#page-40-0) flymodustast [21](#page-32-0) fn lock-lampe, plassering [9](#page-20-0) fn-tast, plassering [11](#page-22-0) forskriftsinformasjon forskriftsetikett [16](#page-27-0) trådløssertifiseringsetiketter [16](#page-27-0)

### **G**

Gjennomstrømning av HP MACadresse [26](#page-37-0) gjenoppretting [65](#page-76-0), [66](#page-77-0) medier [66](#page-77-0) plater [66](#page-77-0) USB-flashstasjon [66](#page-77-0) gjenopprettingsmedier [65](#page-76-0) opprette med Windowsverktøys [65](#page-76-0) opprette ved bruk av HP Cloud Download Tool [66](#page-77-0)

GPS [23](#page-34-0)

#### **H**

handlingstaster [12](#page-23-0) bruke [12](#page-23-0) dempe- [12](#page-23-0) høyttalervolum [12](#page-23-0) personvernskjerm [12](#page-23-0) plassering [12](#page-23-0) programmerbar tast [12](#page-23-0) sett inn [12](#page-23-0) skjermens lysstyrke [12](#page-23-0) styrepute [11](#page-22-0) tastaturets bakbelysning [12](#page-23-0) trådløs [12](#page-23-0) veksle mellom skjermer [12](#page-23-0) handlingstaster for høyttalervolum [12](#page-23-0) handlingstast for volumdemping [12](#page-23-0) HD-enheter, koble til [33](#page-44-0), [34](#page-45-0), [36](#page-47-0) HDMI-lyd, konfigurerer [34,](#page-45-0) [35](#page-46-0) HDMI-port koble til [33,](#page-44-0) [34](#page-45-0) HDMI-port, plassering [3](#page-14-0) hjelpeteknologi (AT) finne [84](#page-95-0) formål [83](#page-94-0) hodesett, koble til [32](#page-43-0) hodetelefoner, koble til [31](#page-42-0) HP 3D DriveGuard [59](#page-70-0) HP Client Security [56](#page-67-0) HP-enheten som en tjeneste (HP DaaS) [57](#page-68-0) HP Fast Charge [41](#page-52-0) HP-gjenopprettingsmedier gjenoppretting [66](#page-77-0) HP LAN-trådløsbeskyttelse [25](#page-36-0) HP PC Hardware Diagnostics UEFI bruke [75](#page-86-0) laste ned [76](#page-87-0) oppstart [75](#page-86-0) HP PC Hardware Diagnostics Windows bruke [73](#page-84-0) installering [75](#page-86-0) laste ned [74](#page-85-0) tilgang til [73,](#page-84-0) [74](#page-85-0) HP-ressurser [1](#page-12-0) HP Sure Recover [67](#page-78-0) HP Touchpoint Manager [57](#page-68-0)

hvilemodus avslutte [39](#page-50-0) starte [39](#page-50-0) høyre styringssone, plassering [7](#page-18-0) høyttalere koble til [31](#page-42-0) høyttalere, plassering [9](#page-20-0)

### **I**

Innstillinger for Remote HP PC Hardware Diagnostics UEFI bruke [76](#page-87-0) tilpasse [77](#page-88-0) insert-handlingstast [12](#page-23-0) integrert numerisk tastgruppe, plassering [11](#page-22-0) International Association of Accessibility Professionals [84](#page-95-0) interne mikrofoner, plassering [6](#page-17-0) intern mikrofon, plassering [15](#page-26-0)

### **K**

kamera bruke [31](#page-42-0) plassering [6](#page-17-0) kameralampe, plassering [6](#page-17-0) kamerapersonvernbryter, plassering [6](#page-17-0) kamerapersonverndeksel bruke [31](#page-42-0) knapper høyre styrepinne [7](#page-18-0) høyre styrepute [7](#page-18-0) midtre styrepinne [7](#page-18-0) midtre styrepute [7](#page-18-0) strøm [9](#page-20-0) venstre styrepinne [7](#page-18-0) venstre styrepute [7](#page-18-0) koble til trådløse lokalnettverk [22](#page-33-0) kombinert lydutgang (hodetelefonkontakt)/lydinngang (mikrofonkontakt), plassering [3,](#page-14-0) [4](#page-15-0) komponenter baksiden [15](#page-26-0) høyre side [3](#page-14-0) skjerm [6](#page-17-0) tastaturområde [7](#page-18-0) toppdeksel [15](#page-26-0) undersiden [14](#page-25-0) venstre side [4](#page-15-0)

komponenter på høyre side [3](#page-14-0) komponenter på venstre side [4](#page-15-0) konfigureringsverktøy gjenopprette fabrikkinnstillinger [69](#page-80-0) navigere og velge [69](#page-80-0) kontakt, strøm- [3](#page-14-0) kontakter Dual-Mode DisplayPort [3](#page-14-0) kombinert lydutgang (hodetelefonkontakt) / lydinngang (mikrofonkontakt) [3](#page-14-0) nettverk [4](#page-15-0) RJ-45 (nettverk) [4](#page-15-0) kritisk lavt batterinivå [42](#page-53-0) kundestøtte, tilgjengelighet [87](#page-98-0)

## **L**

lamper batteri [3](#page-14-0) caps lock- [9](#page-20-0) fn lock [9](#page-20-0) kamera [6](#page-17-0) mikrofondemping [9](#page-20-0) num lk [9](#page-20-0) personverntast [9](#page-20-0) RJ-45 (nettverk) [4](#page-15-0) strøm [9](#page-20-0) Strømadapter og batteri [3](#page-14-0) styrepute [7](#page-18-0) lavt batterinivå [42](#page-53-0) luftespalte, plassering [15](#page-26-0) luftespalter, plassering [14](#page-25-0) lyd HDMI [34](#page-45-0), [35](#page-46-0) hodesett [32](#page-43-0) hodetelefoner [31](#page-42-0) høyttalere [31](#page-42-0) justere volum [12](#page-23-0) lydinnstillinger [32](#page-43-0) lydinnstillinger, bruke [32](#page-43-0) lyssensor, plassering [6](#page-17-0)

## **M**

maskinvare, finne [3](#page-14-0) mikrofondempelampe, plassering [9](#page-20-0) mikrofondempetast, plassering [12](#page-23-0) minnekortleser, plassering [3](#page-14-0) Miracast [36](#page-47-0)

### **N**

nettstrøm, bruke [45](#page-56-0) nettverkskontakt, plassering [4](#page-15-0) NFC [24](#page-35-0) NFC (Near Field Communication) [7](#page-18-0) num lk-lampe [9](#page-20-0)

#### **O**

offentlig WLAN-tilkobling [22](#page-33-0) oppbevare batteri [45](#page-56-0) oppdatere programmer og drivere [60](#page-71-0) oppstartrekkefølge endre med f9-spørringen [71](#page-82-0) oppstartrekkefølge, endre [66](#page-77-0) overføre data [37](#page-48-0)

### **P**

Paragraf 508 om tilgjengelighetsstandarder [85](#page-96-0) passord administrator [48](#page-59-0) BIOS-administrator- [49,](#page-60-0) [50,](#page-61-0) [51](#page-62-0) bruker [48](#page-59-0) pekepinne, plassering [7](#page-18-0) personvernskjerm-handlingstast, plassering [12](#page-23-0) personverntast-lampe [9](#page-20-0) porter Dual-Mode DisplayPort [3](#page-14-0) HDMI [3,](#page-14-0) [33](#page-44-0), [34](#page-45-0) USB SuperSpeed [4](#page-15-0) USB SuperSpeed-port med HP Sleep and Charge [4](#page-15-0) USB Type-C [37](#page-48-0) USB Type-C Thunderbolt [33](#page-44-0) USB Type C Thunderbolt-port med HP Sleep and Charge [3](#page-14-0) Precision-styrepute bruke [27](#page-38-0) precision-styreputebevegelser fire-finger-trykk [29](#page-40-0) sveip med fire fingre [29](#page-40-0) sveip med to fingre [28](#page-39-0) sveip med tre fingre [29](#page-40-0) trykk med to fingre [28](#page-39-0) trykk med tre fingre [28](#page-39-0) produktnavn og ‑nummer, datamaskin [16](#page-27-0) programmerbar handlingstast [12](#page-23-0)

programvare antivirus- [55](#page-66-0) brannmur [56](#page-67-0) Diskdefragmentering [59](#page-70-0) Diskopprydding [59](#page-70-0) programvare installert, lokaliserer [3](#page-14-0) programvareoppdateringer, installere [56](#page-67-0)

#### **R**

reise med datamaskin [16](#page-27-0), [45,](#page-56-0) [62](#page-73-0) rengjøre datamaskinen [60](#page-71-0) desinfisering [61](#page-72-0) fjerne skitt og smuss [60](#page-71-0) HP Easy Clean [60](#page-71-0) ta vare på trefiner [62](#page-73-0) ressurser, tilgjengelighet [86](#page-97-0) Retningslinjer for HP-hjelp [83](#page-94-0) RJ-45-kontakt (nettverk), plassering [4](#page-15-0) RJ-45-lamper (nettverk), plassering [4](#page-15-0)

### **S**

serienummer, datamaskin [16](#page-27-0) servicedeksellåseskrue [14](#page-25-0) servicedekselutløser [14](#page-25-0) serviceetiketter, plassering [16](#page-27-0) sikkerhetskopi, opprette [65](#page-76-0) sikkerhetskopier [65](#page-76-0) SIM-kort, riktig størrelse [18](#page-29-0) SIM-kort, sette inn [17,](#page-28-0) [18](#page-29-0) skjermkomponenter [6](#page-17-0) skjermtilstander [34](#page-45-0) slå datamaskin av [40](#page-51-0) smartkortspor, plassering [4](#page-15-0) spesialtaster, bruke [11](#page-22-0) standarder og lovgivning, tilgjengelighet [85](#page-96-0) starte hvile- og dvalemodus [39](#page-50-0) stell av datamaskin [60](#page-71-0) strøm batteri [41](#page-52-0) nett [45](#page-56-0) strømforsyning [79](#page-90-0) strøm-ikon, bruke [41](#page-52-0) strøminnstillinger, bruke [41](#page-52-0) strømkontakt plassering [3](#page-14-0)

strømstyring [39](#page-50-0) styrepinneknapper plassering [7](#page-18-0) styrepute bruke [27](#page-38-0) innstillinger [7](#page-18-0) styreputebevegelser fire-finger-trykk [29](#page-40-0) sveip med fire fingre [29](#page-40-0) sveip med to fingre [28](#page-39-0) sveip med tre fingre [29](#page-40-0) trykk med to fingre [28](#page-39-0) trykk med tre fingre [28](#page-39-0) styreputebevegelser med sveip med fire fingre [29](#page-40-0) styreputebevegelser med sveip med tre fingre [29](#page-40-0) styreputeknapper plassering [7](#page-18-0) styreputelampe, plassering [7](#page-18-0) styrepute- og berøringsskjermbevegelser trykke [27](#page-38-0) zoome/knipe med to fingre [27](#page-38-0) styreputeområde, plassering [7](#page-18-0) styringssone [7](#page-18-0) Sure Start bruke [72](#page-83-0) sveip med to fingre styreputebevegelser [28](#page-39-0) systemgjenopprettingspunkt, oppretter [65](#page-76-0) system som henger [40](#page-51-0)

### **T**

tastatur integrert numerisk [11](#page-22-0) tastaturets bakbelysning handlingstast [12](#page-23-0) tastatur og valgfri mus bruke [30](#page-41-0) taster esc- [11](#page-22-0) fn- [11](#page-22-0) funksjons [12](#page-23-0) num lk [11](#page-22-0) Windows [11](#page-22-0) taster for lysstyrke på skjerm [12](#page-23-0) temperatur [45](#page-56-0)

Thunderbolt, kobler til USB Type-C [33](#page-44-0) tilbakekopiering [65](#page-76-0) tilgjengelighet [83](#page-94-0) tilgjengelighet krever vurdering [84](#page-95-0) to-fingertrykk, styreputebevegelse [28](#page-39-0) TPM Settings [71](#page-82-0) transportere datamaskin [62](#page-73-0) tre-finger-trykk, styreputebevegelse [28](#page-39-0) Trykke på styrepute- og berøringsskjermbevegelse [27](#page-38-0) trådløse antenner, plassering [6](#page-17-0) trådløshandlingstast [12](#page-23-0) trådløsknapp [21](#page-32-0) trådløskontroller knapp [21](#page-32-0) operativsystem [21](#page-32-0) trådløslampe [21](#page-32-0) trådløssertifiseringsetikett [16](#page-27-0) Trådløstast [21](#page-32-0) trådløst lokalnettverk (WLAN) bedriftsintern WLAN-tilkobling [22](#page-33-0) funksjonell rekkevidde [22](#page-33-0) koble til [22](#page-33-0) offentlig WLAN-tilkobling [22](#page-33-0) tyverisikringskabel [57](#page-68-0) tyverisikringskabelfeste, plassering [4](#page-15-0)

### **U**

undersiden [16](#page-27-0) USB SuperSpeed-port, plassering [4](#page-15-0) USB SuperSpeed-port med HP Sleep and Charge, plassering [4](#page-15-0) USB Type-C-port, kobler til [33](#page-44-0), [37](#page-48-0) USB Type-C Thunderbolt-port med HP sov-og-lad, plassering [3](#page-14-0) utløsere servicedekselutløser [14](#page-25-0)

### **V**

vedlikehold Diskdefragmentering [59](#page-70-0) Diskopprydding [59](#page-70-0) oppdatere programmer og drivere [60](#page-71-0) venstre styringssone, plassering [7](#page-18-0) video [32](#page-43-0) Dual-Mode DisplayPort [3](#page-14-0) HDMI-port [33,](#page-44-0) [34](#page-45-0) Thunderbolt-port enhet [33](#page-44-0) trådløs skjerm [36](#page-47-0), [37](#page-48-0) USB Type-C [33](#page-44-0) volum dempe- [12](#page-23-0) stille inn [12](#page-23-0)

### **W**

Windows gjenopprettingsmedier [65](#page-76-0) sikkerhetskopi [65](#page-76-0) systemgjenopprettingspunkt [65](#page-76-0) Windows Hello bruke [55](#page-66-0) Windows-tast, plassering [11](#page-22-0) Windows-verktøy, bruk [65](#page-76-0) WLAN-antenner, plassering [6](#page-17-0) WLAN-enhet [16](#page-27-0) WLAN-etikett [16](#page-27-0) WWAN-antenner, plassering [6](#page-17-0) WWAN-enhet [21,](#page-32-0) [22](#page-33-0)

### **Z**

zoome/knipe med to fingre for styrepute- og berøringsskjermbevegelse [27](#page-38-0)